ООО «Менеджед Деплоймент»

# **Руководство пользователя ПО «АГИС»**

Санкт-Петербург, 2023 г.

## **АННОТАЦИЯ**

Руководство предназначено для оказания практической помощи в освоении как теоретического, так и практического характера бизнес-процессов ПО «АГИС». Оно содержит информацию о подготовке к работе и порядку входа, описание требований к программно-аппаратному обеспечению рабочих мест, настройке интерфейса, а также кратко описывает функциональность продукта.

# СОДЕРЖАНИЕ

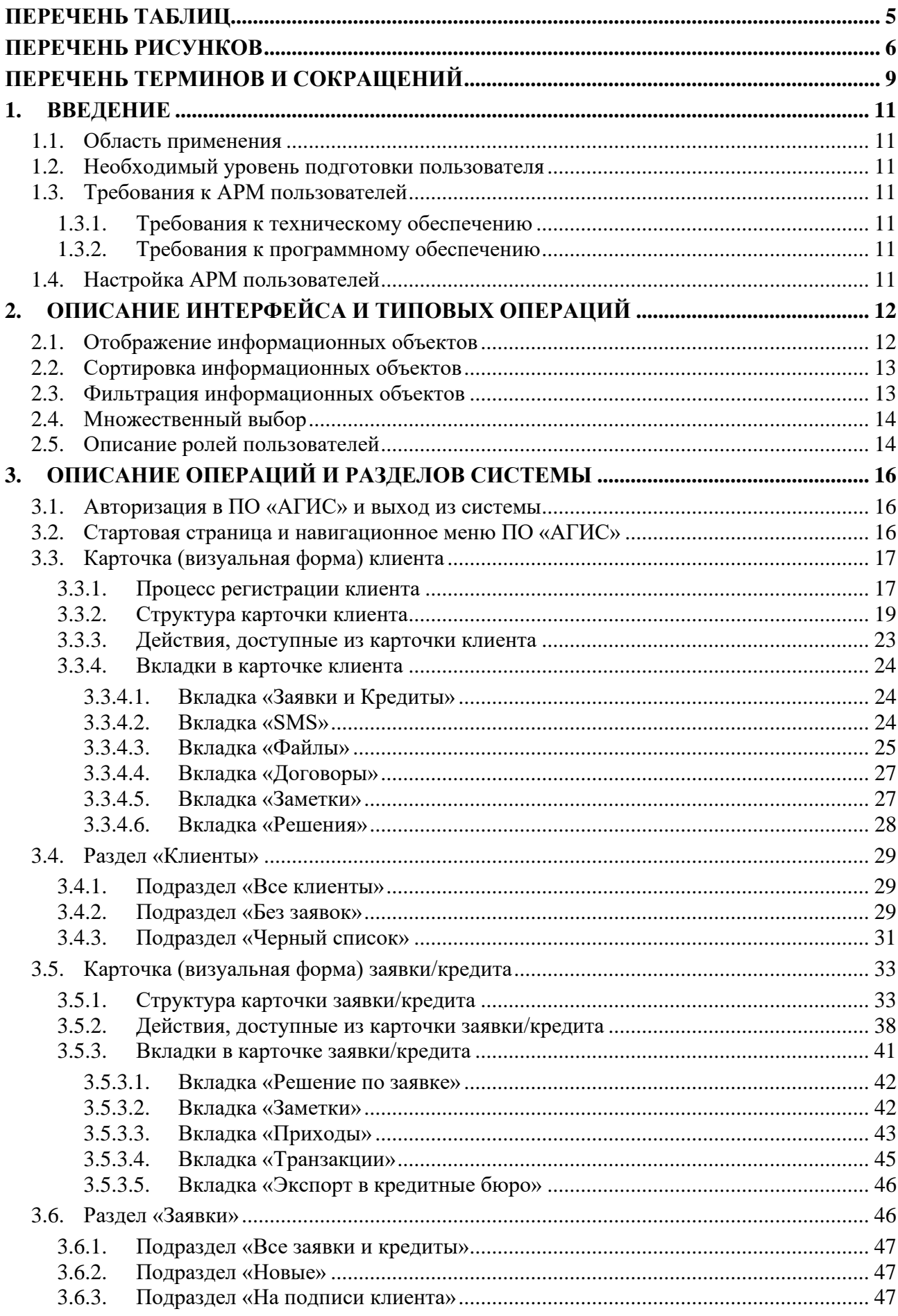

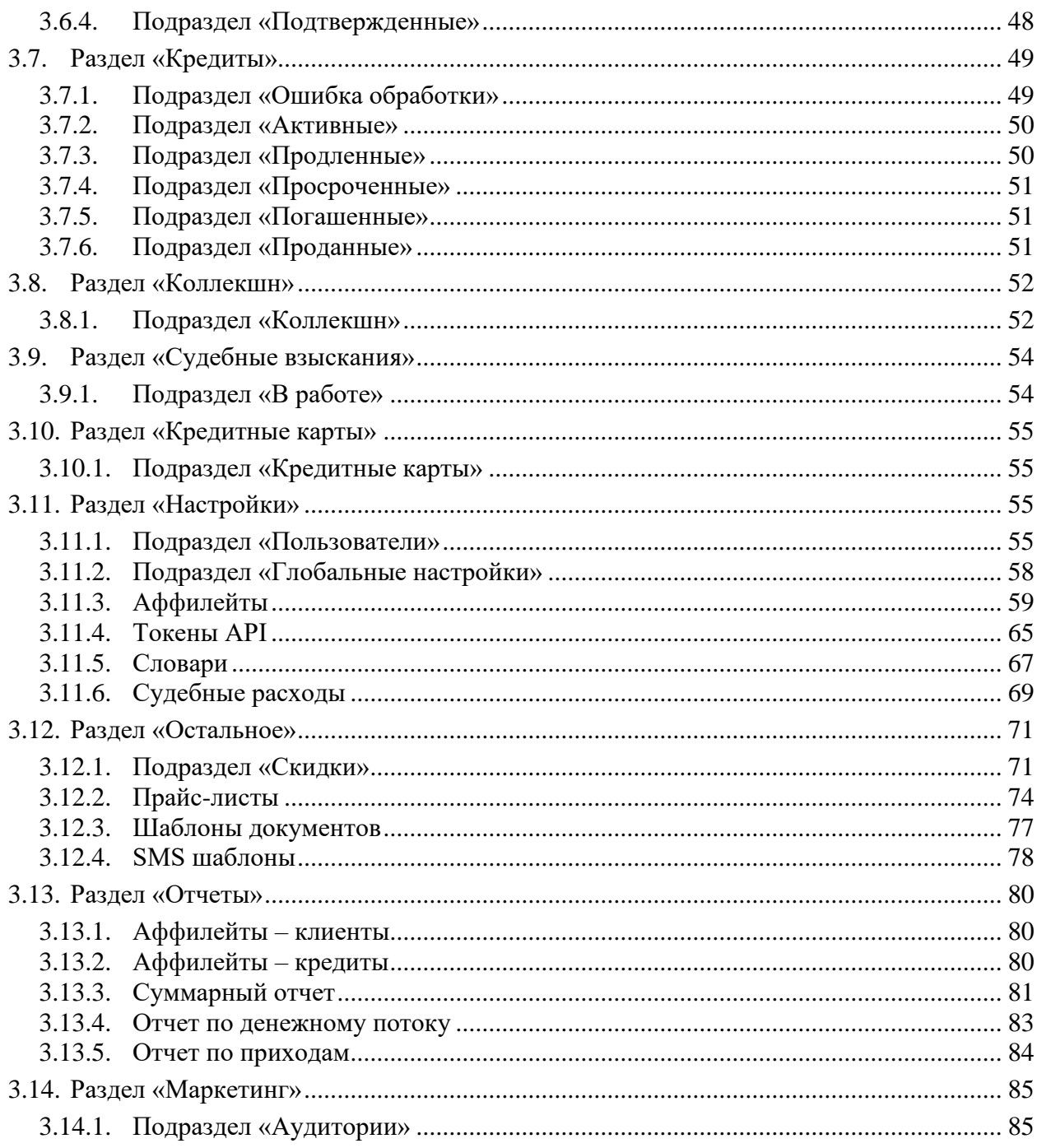

## **ПЕРЕЧЕНЬ ТАБЛИЦ**

<span id="page-4-0"></span>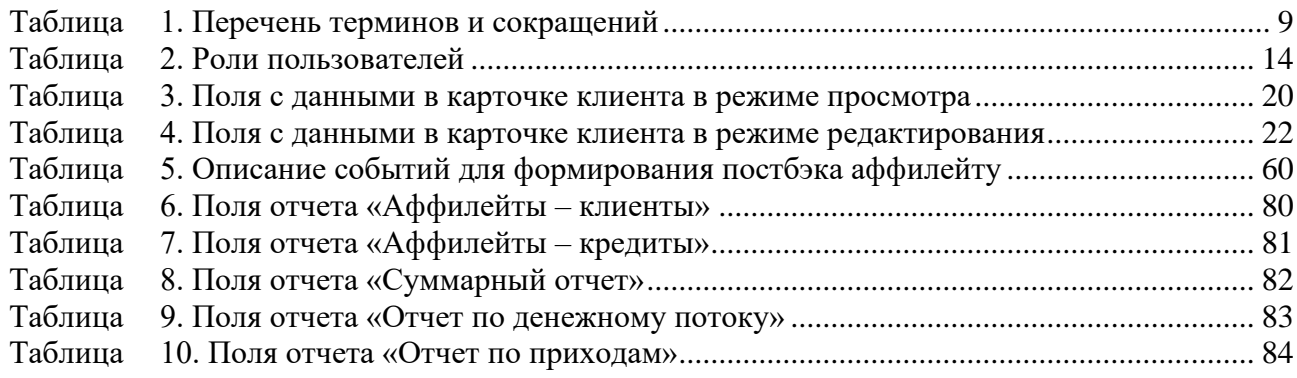

## **ПЕРЕЧЕНЬ РИСУНКОВ**

<span id="page-5-0"></span>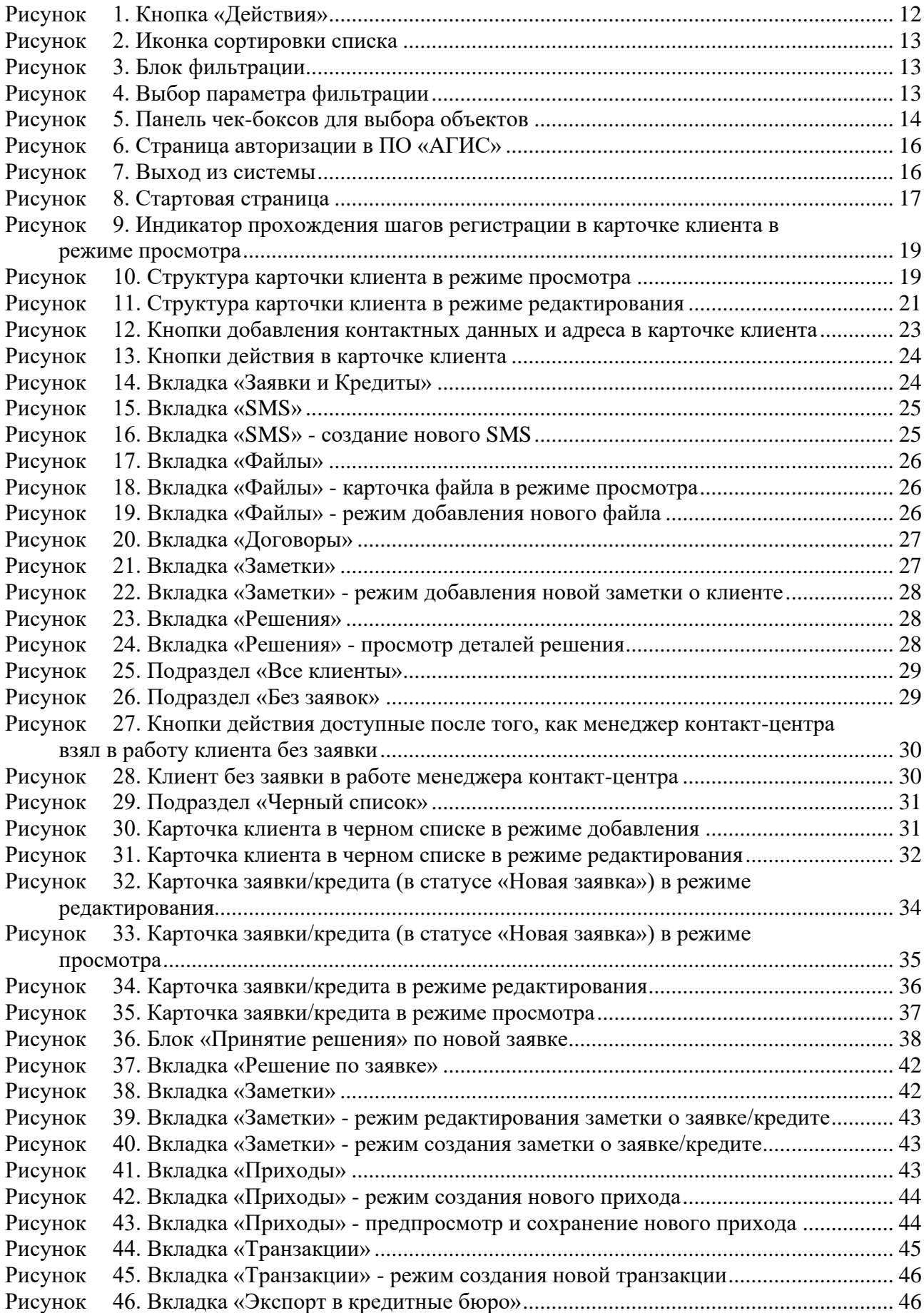

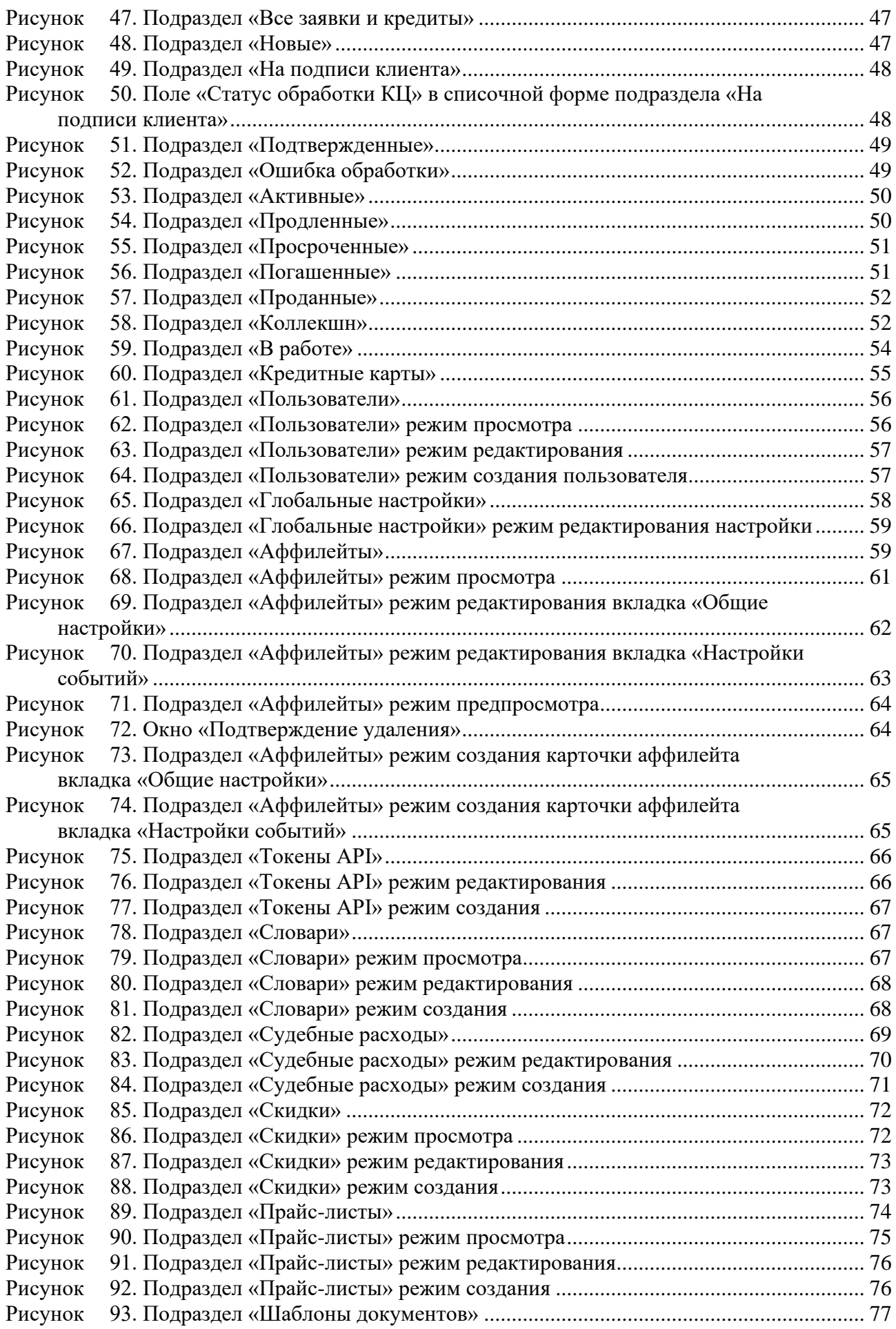

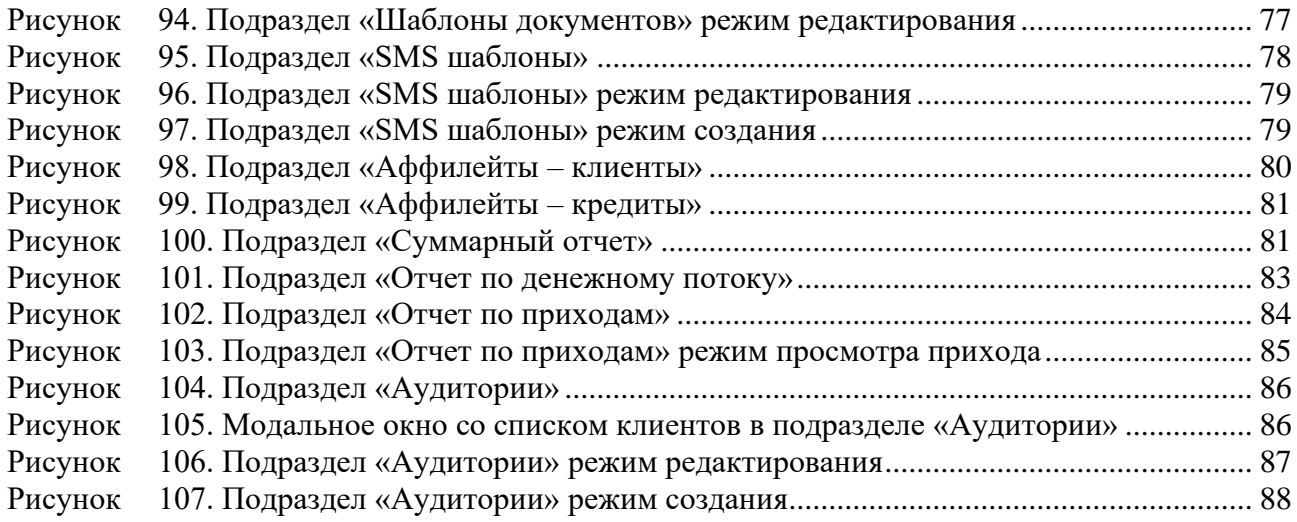

## **ПЕРЕЧЕНЬ ТЕРМИНОВ И СОКРАЩЕНИЙ**

<span id="page-8-1"></span><span id="page-8-0"></span>Термины и сокращения, используемые в документе, приведены в таблице [1.](#page-8-1)

| Термин/сокращение               | Определение/расшифровка                                                                                                    |
|---------------------------------|----------------------------------------------------------------------------------------------------|
| МФО                             | Микрофинансовая организация                                                                                                    |
| Чек-бокс                        | Клетка выбора из списка представленных значений.                                                                                                    |
| Клиент                          | Клиент МФО. Заполняет анкету на получение займа через web-сайт МФО.                                                                                                    |
| Пользователь                    | Сотрудник МФО, зарегистрированный в ПО «АГИС». Пользователь<br>системы может иметь несколько ролей.                                                                                                    |
| Верификатор                     | Специалист, в обязанности которого входит работа с рисками, проверка<br>заявки и клиента на подлинность, а также проверка указанной при подаче<br>заявки информации.                                                                                                    |
| Коллекшн                        | Отдел взыскания долгов, а также раздел ПО «АГИС», в котором хранятся<br>займы, с просроченной датой погашения.                                                                                                    |
| Эгримент (согласие)             | Пакет документов, установленный законодательством, для того чтобы<br>имелось документальное подтверждение сделки. Генерируется при<br>оформлении займа клиентом по шаблонам, в которые подставляются<br>личные данные клиента и данные о займе.                                                                                                    |
| НБКИ, ОКБ,<br>Эквифакс (Eqifax) | Национальное бюро кредитных историй, Объединенное кредитное бюро и<br>кредитное бюро "Эквифакс" - это системы хранения кредитных историй<br>клиентов. К данным этих систем можно обращаться для оценки заемщика<br>при принятии решения о выдачи кредита. Кроме того, необходимо<br>регулярно уведомлять кредитные бюро об изменениях статусов займов<br>для того, чтобы оперативно отображать объективную информацию о<br>займах должника, в этих системах. |
| ОД/Тело<br>займа/Сумма выдачи   | Основной долг. Сумма кредита, которая выдается клиенту. На эту сумму<br>начисляются проценты.                                                                                                    |
| Цессия                          | Переуступка права требования с должника суммы задолженности<br>третьему лицу. По факту, цессия - это процедура передачи портфеля<br>должников коллекторским агентствам или другим заинтересованным в<br>этом организациям, после проведения тендера, за процент от суммы<br>общей задолженности.                                                                                                    |
| Фрод                            | Вид мошенничества в области информационных технологий, в частности,<br>несанкционированные действия и неправомерное пользование ресурсами<br>и услугами, хищение чужого имущества или приобретение права на чужое<br>имущество путем ввода, удаления, модификации информации или другого<br>вмешательства в работу средств обработки или передачи данных<br>информационно-телекоммуникационных сетей.                                                        |
| КИ                              | Кредитная история - история займов клиента в МФО, на основании<br>которой можно сделать вывод о добросовестности и ответственности<br>клиента.                                                                                                    |
| СНИЛС                           | Страховой<br>Служит<br>счёта.<br>номер<br>индивидуального<br>лицевого<br>идентификатором личности клиента                                                                                                    |
| ЦБ (Центробанк)                 | Центробанк России, выполняя роль главного координирующего и<br>регулирующего органа всей кредитной системы страны, выступает<br>экономического<br>функциями<br>органом<br>управления,<br>проверки<br>$\mathbf c$<br>деятельности компании, публикации постановлений о деятельности МФО,                                                                                                    |

**Таблица 1. Перечень терминов и сокращений**

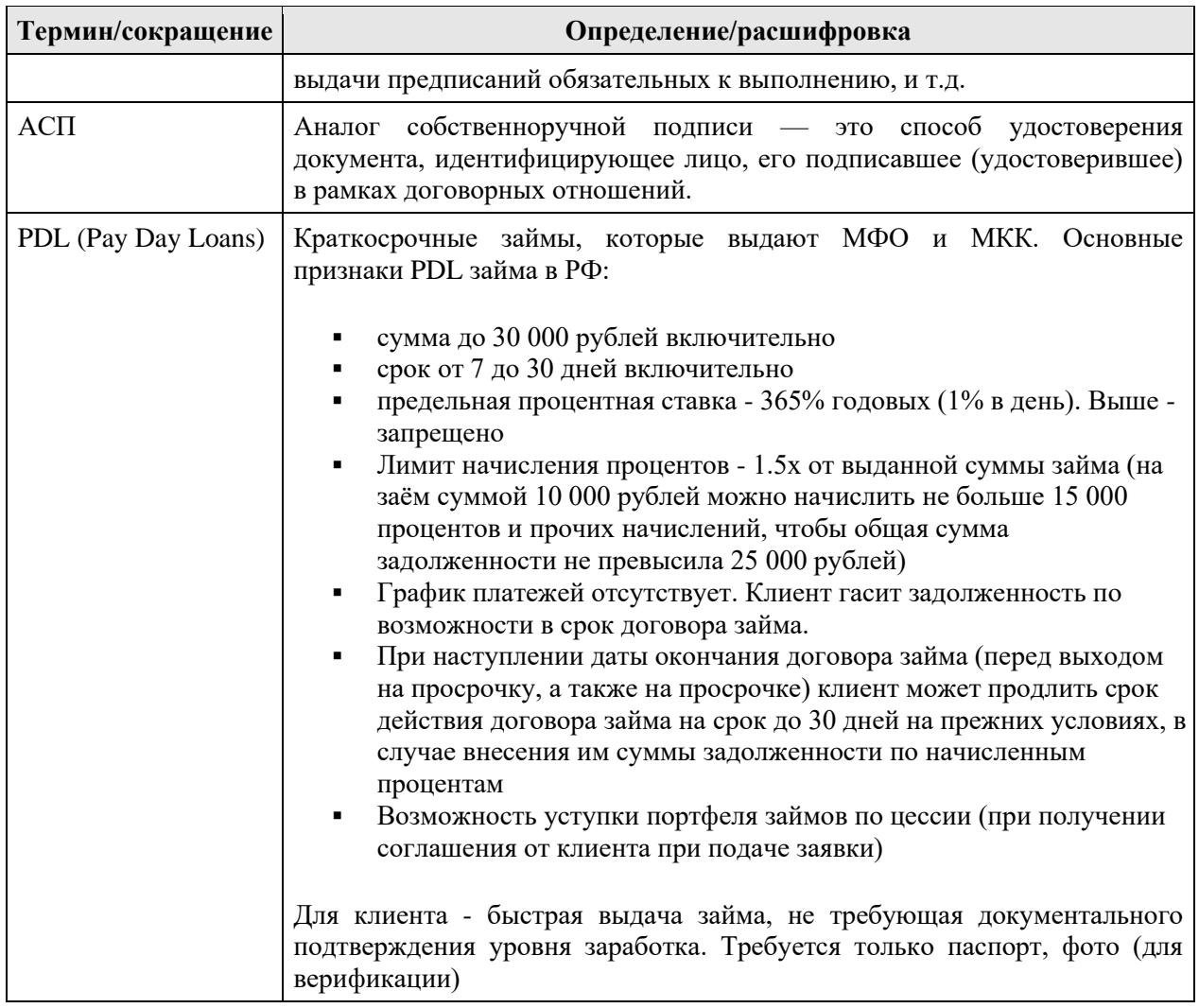

## **1. ВВЕДЕНИЕ**

### <span id="page-10-1"></span><span id="page-10-0"></span>**1.1. Область применения**

ПО «АГИС» предназначено для автоматизации бизнес-процессов по работе с клиентами в микрофинансовых организациях. ПО «АГИС» связывает финансовую организацию с клиентом, позволяя финансовой организации принять заявку, рассмотреть ее, принять решение и выдать соответствующий продукт (краткосрочный денежный заём).

### <span id="page-10-2"></span>**1.2. Необходимый уровень подготовки пользователя**

Пользователи, работающие с ПО «АГИС», должны обладать практическими навыками работы с графическим пользовательским интерфейсом операционных систем семейства Windows, должны иметь опыт работы с продуктами Microsoft Windows, офисными приложениями, web-браузерами в объеме базовых навыков.

## <span id="page-10-3"></span>**1.3. Требования к АРМ пользователей**

#### <span id="page-10-4"></span>**1.3.1. Требования к техническому обеспечению**

Для автоматизированных рабочих мест пользователей ПО «АГИС» устанавливаются следующие минимальные технические требования:

- процессор с тактовой частотой не менее 2.4 ГГц, не менее 2 физических ядер;
- объем оперативной памяти не менее 4096 Мбайт;
- объем жесткого диска не менее 50 Гбайт;
- клавиатура, манипулятор типа мышь;
- монитор SXGA/WXGA (графический режим должен иметь разрешение не менее 1280х1024);

На рабочем месте должен быть предоставлен доступ к сети Интернет со скоростью не менее 10 Мбит/сек.

#### <span id="page-10-5"></span>**1.3.2. Требования к программному обеспечению**

Программные средства, требуемые для обеспечения работы пользователей в ПО «АГИС»:

- Интернет-браузер Google Chrome версией не позже 2018 года
- Операционная система: Windows 7 и выше.

### <span id="page-10-6"></span>**1.4. Настройка АРМ пользователей**

ПО «АГИС» разворачивается на сервере заказчика и интегрируется по API с сайтом заказчика силами специалистов ООО «Менеджед Деплоймент», ими же осуществляется первоначальная настройка прав пользователей и выдача логинов и паролей для входа в систему. Взаимодействие пользователей с ПО «АГИС» осуществляется через WEBинтерфейс, и дополнительная настройка АРМ пользователей не требуется.

## <span id="page-11-0"></span>**2. ОПИСАНИЕ ИНТЕРФЕЙСА И ТИПОВЫХ ОПЕРАЦИЙ**

ПО «АГИС» обеспечивает выполнение следующих типовых операций над основными информационными объектами в системе:

- Отображение списочной формы информационного объекта в системе с указанием его основных реквизитов;
- Отображение визуальной формы информационного объекта в системе с указанием всех его реквизитов;
- Сортировка информационных объектов в системе;
- Ограничение (фильтрация) списка информационных объектов в системе;
- Множественный выбор информационных объектов;
- Экспорт данных информационных объектов в файл;
- Редактирование информационного объекта в системе.

## <span id="page-11-1"></span>**2.1. Отображение информационных объектов**

Объект в системе отображается в списочной форме (в форме реестра) и визуальной форме (в форме карточки объекта) с выводом на экран пользователя сокращенного или полного реквизитного состава соответственно. Списочные формы сгруппированы в разделы системы.

Списочная форма объекта отображается постранично в виде таблицы. Графы таблицы – основные поля объекта в системе.

Пользователь может просматривать список объектов, перемещаясь от записи к записи. Для удобства навигации по страницам на форме просмотра объекта отображается общее количество объектов в системе и номер текущей страницы (пагинация). Пользователь также имеет возможность выполнять команды перемещения на предыдущую, следующую, последнюю и первую страницы списка объектов.

Из списочной формы объектов пользователю доступны операции над ними (в том числе массовые), а также открытие визуальной формы объекта, отображающей полный реквизитный состав объекта.

Визуальная форма (карточка объекта) может открываться в режиме просмотра или в режиме редактирования. В режиме редактирования карточки объекта пользователю в соответствии с его ролевыми полномочиями доступны определенные кнопки действия для выбранного объекта.

Для части информационных объектов, которые создаются в системе вручную, предусмотрен также режим создания карточки объекта, в котором необходимо заполнить обязательные поля. Режим создания карточки объекта открывается из списочной формы информационного объекта.

После заполнения /внесения корректировок в поля карточки объекта или нажатия кнопок действия необходимо сохранить изменения.

Для возврата к списочной форме без сохранения изменений нужно нажать кнопку «Действия» в правом верхнем углу экрана и из выпадающего списка действий выбрать «Вернуться к списку».

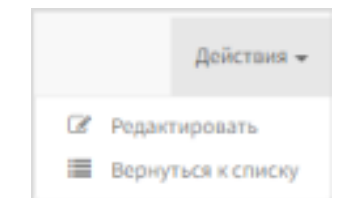

<span id="page-11-2"></span>**Рисунок 1. Кнопка «Действия»**

## <span id="page-12-0"></span>**2.2. Сортировка информационных объектов**

ПО «АГИС» по команде пользователя обеспечивает сортировку списка объектов по отображаемому в таблице реквизиту объекта. Реквизиты, по которым возможна сортировка обозначены в шапке таблицы синим шрифтом. Реквизиты, по которым невозможна сортировка обозначены в шапке таблицы черным шрифтом.

<span id="page-12-2"></span>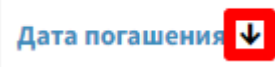

#### **Рисунок 2. Иконка сортировки списка**

Чтобы отсортировать записи в порядке возрастания или убывания, необходимо кликнуть по названию нужного столбца в таблице. Рядом с названием столбца отображается стрелка, указывающая порядок сортировки по столбцу. О примененной сортировке по полю свидетельствует иконки  $\uparrow \downarrow$  около поля, по которому произведена сортировка. Чтобы изменить порядок сортировки, необходимо повторно кликнуть по названию данного столбца.

### <span id="page-12-1"></span>**2.3. Фильтрация информационных объектов**

Функция обеспечивает отображение в списочной форме объектов, удовлетворяющих условиям ограничения (фильтрации) в соответствии с пользовательскими настройками фильтров.

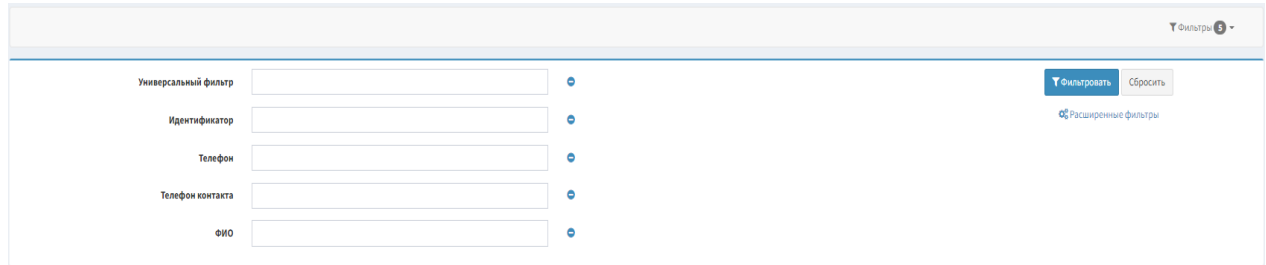

<span id="page-12-3"></span>**Рисунок 3. Блок фильтрации**

Для выбора параметра, по которому будет производится фильтрация нужно кликнуть на кнопку «Фильтры» и в выпадающем чек-боксе отметить нужные параметры.

<span id="page-12-4"></span>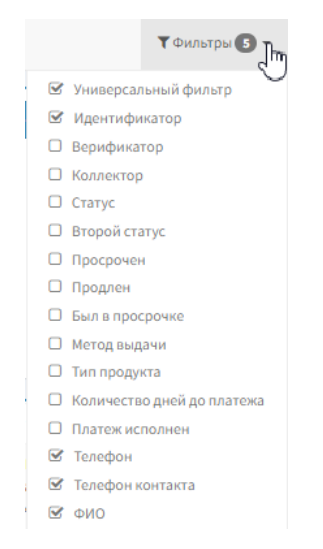

**Рисунок 4. Выбор параметра фильтрации**

ПО «АГИС» существуют следующие поля фильтрации:

- выбор из списка;
- ввод информации вручную;
- выбор периода дат из календаря (в полях «с» «по»).

При введении информации в поля фильтров, предназначенных для ввода вручную, для отображения списка необходимо нажать на клавиатуре кнопку «Enter».

После завершения выполнения функции фильтрации ПО «АГИС» отображает на экране список объектов, отобранных с помощью заданного фильтра.

## <span id="page-13-0"></span>**2.4. Множественный выбор**

Множественный выбор предполагает возможность выбора чек-боксами различных записей в списочной форме для совершения массовых действий над ними (присутствует не во всех списочных формах).

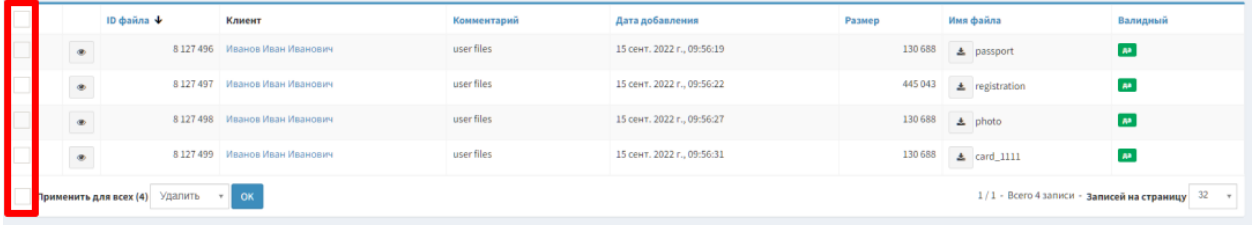

<span id="page-13-3"></span>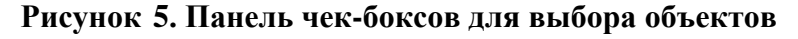

## <span id="page-13-1"></span>**2.5. Описание ролей пользователей**

Доступ к действиям и объектам системы отличается в зависимости от роли пользователя (таблица [2\)](#page-13-2). Одному пользователю может быть присвоено несколько ролей.

<span id="page-13-2"></span>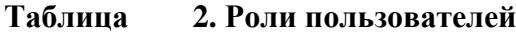

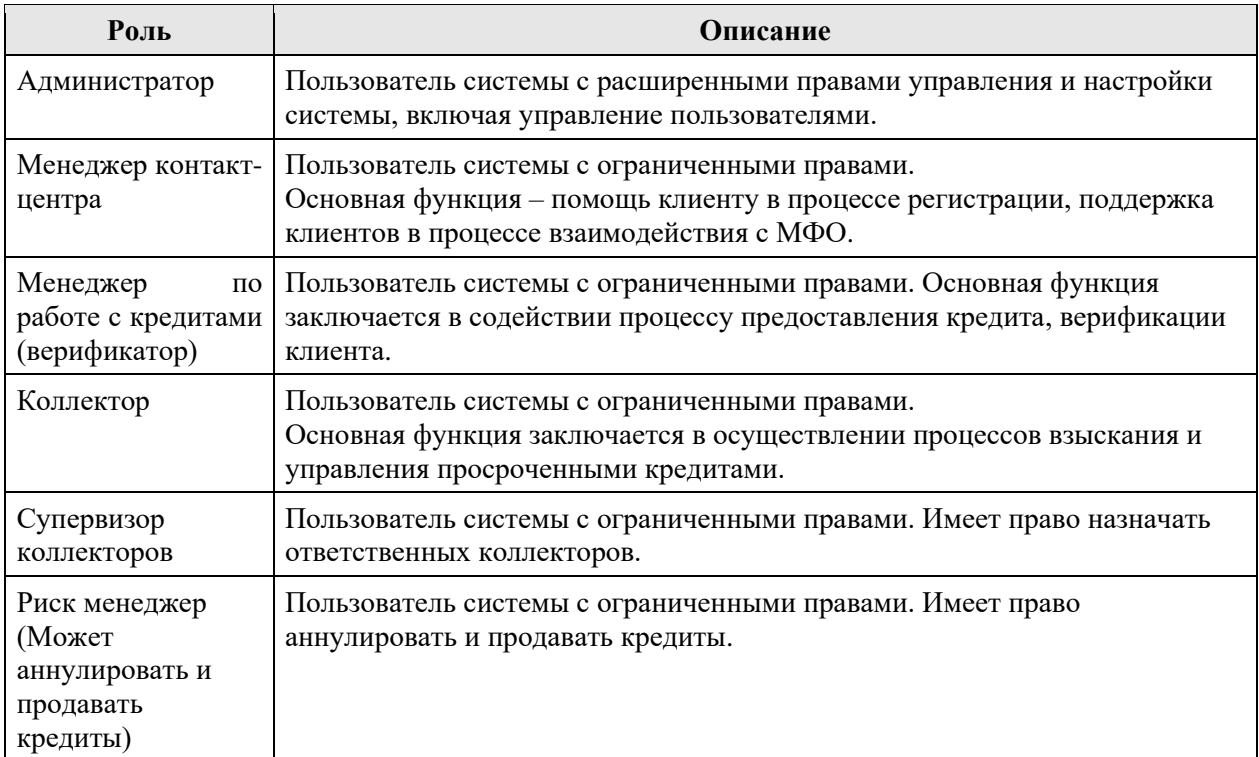

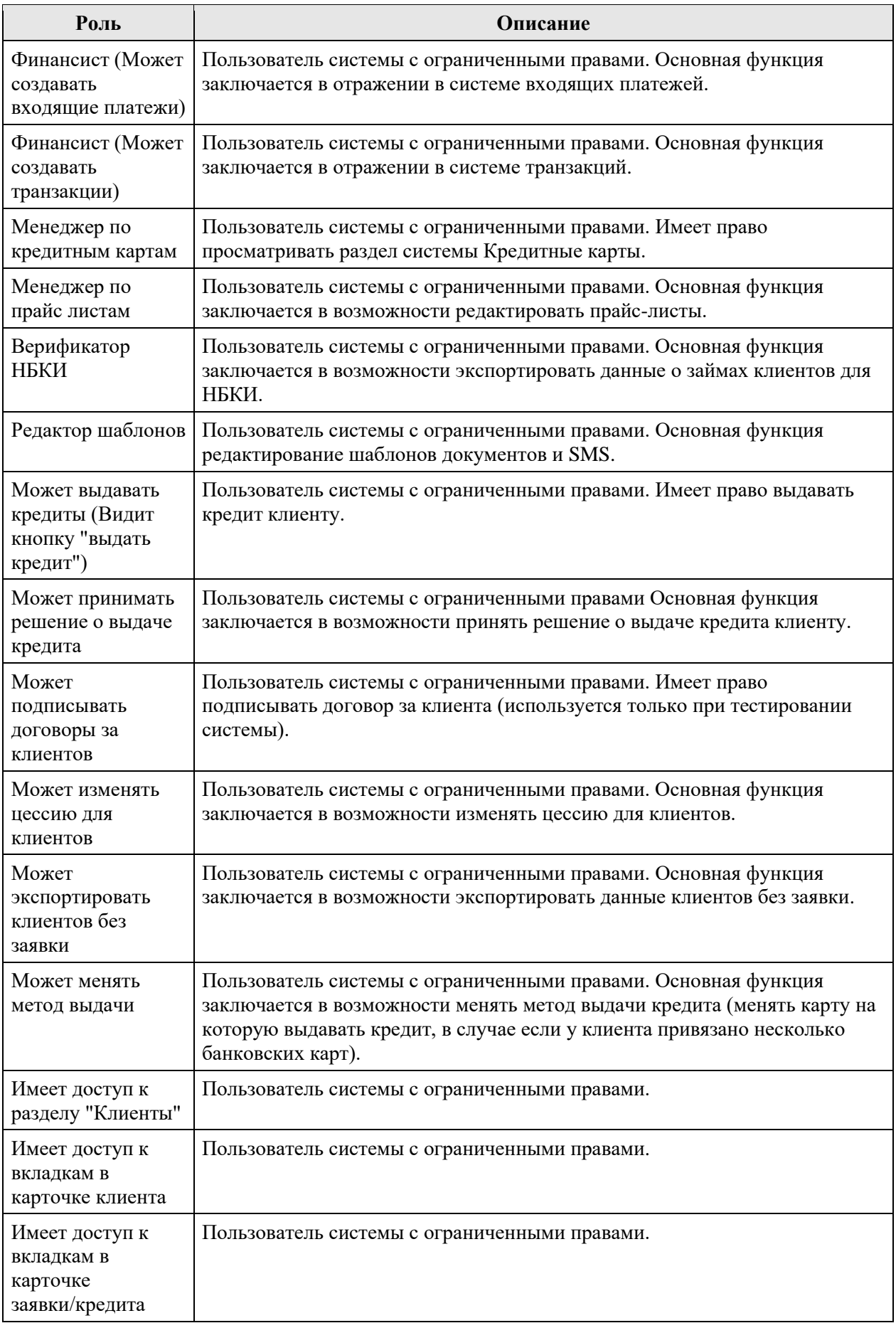

## <span id="page-15-0"></span>**3. ОПИСАНИЕ ОПЕРАЦИЙ И РАЗДЕЛОВ СИСТЕМЫ**

## <span id="page-15-1"></span>**3.1. Авторизация в ПО «АГИС» и выход из системы**

Для авторизации в ПО «АГИС» пользователю необходимо выполнить следующие действия:

- Открыть в браузере страницу ПО «АГИС»;
- На странице авторизации ввести логин и пароль предоставленные ранее администратором;
- Нажать кнопку «Вход» или клавишу ENTER.

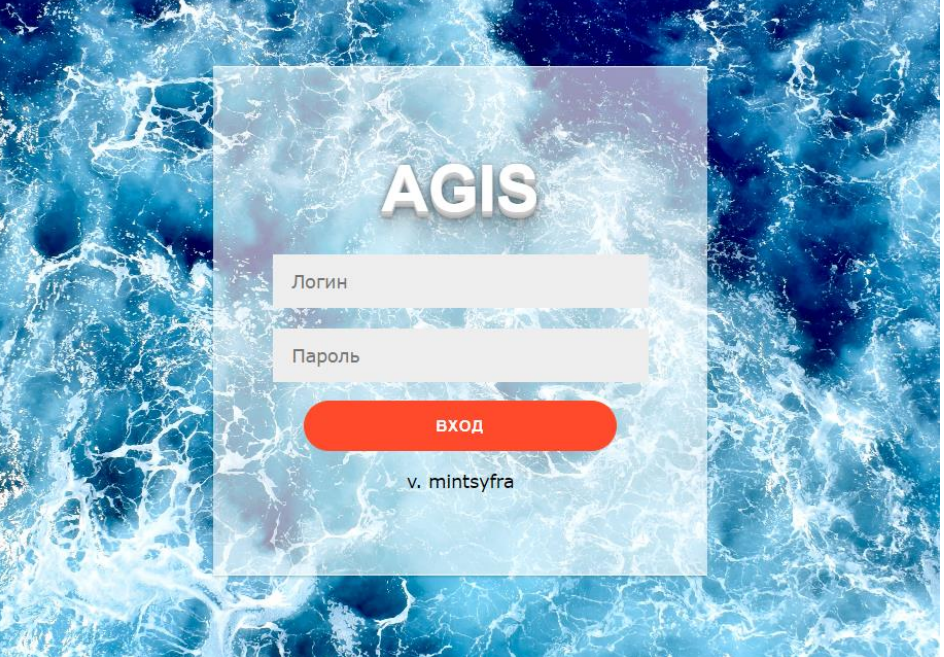

<span id="page-15-3"></span>**Рисунок 6. Страница авторизации в ПО «АГИС»**

Для выхода из системы нужно нажать на значок с именем пользователя в правом верхнем углу окна и внизу выпадающего списка нажать кнопку «Выйти».

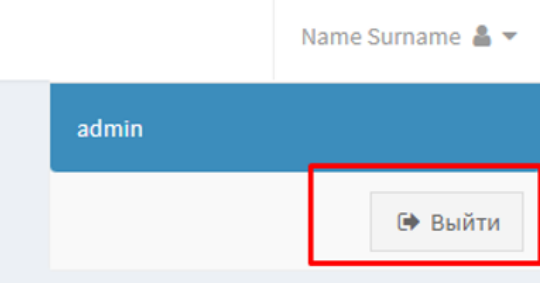

<span id="page-15-4"></span>**Рисунок 7. Выход из системы**

## <span id="page-15-2"></span>**3.2. Стартовая страница и навигационное меню ПО «АГИС»**

При входе в систему открывается стартовая страница, на которой в виде дашбордов отображается статистика за последние сутки, в разрезе новых клиентов, новых заявок и новых полученных платежей. Кроме этого, отображается процентное соотношение абсолютных значений к вчерашнему дню и к аналогичной дате месячной давности. При

нажатии на кнопку «Показать больше» пользователь попадает в раздел, где хранятся соответствующие данные.

| <b>AGIS</b>              |                              | $\equiv$ |                          |              |                   |         |                   |  | Дуведомления Super Admin & ▼ |
|--------------------------|------------------------------|----------|--------------------------|--------------|-------------------|---------|-------------------|--|------------------------------|
| $\bullet$ Заявки         | $\epsilon$                   |          |                          |              |                   |         |                   |  |                              |
| В Кредиты                | $\epsilon$                   |          | 1<br>Вчера: - 50%        | $\mathbf{o}$ | Вчера: Х%         | 3       | Вчера: 50%        |  |                              |
| 9 Коллекшн               | $\epsilon$                   |          | Месяц: -11.33%<br>Клиент | Кредитов     | Месяц: - 100%     | Платежа | Месяц: 570.81%    |  |                              |
| Ф Судебные взыскания     | $\prec$                      |          | Показать больше •        |              | Показать больше • |         | Показать больше • |  |                              |
| <b>Б</b> Кредитные карты | $\left\langle \right\rangle$ |          |                          |              |                   |         |                   |  |                              |
| • Клиенты                | $\epsilon$                   |          |                          |              |                   |         |                   |  |                              |
| Ф. Настройки             | $\epsilon$                   |          |                          |              |                   |         |                   |  |                              |
| ■ Остальное              | $\epsilon$                   |          |                          |              |                   |         |                   |  |                              |
| <b>III</b> Otvetu        | $\epsilon$                   |          |                          |              |                   |         |                   |  |                              |
| • Маркетинг              | $\epsilon$                   |          |                          |              |                   |         |                   |  |                              |
|                          |                              |          |                          |              | $\mathbb{Q}$      |         |                   |  |                              |
|                          |                              |          |                          |              |                   |         |                   |  |                              |
|                          |                              |          |                          |              |                   |         |                   |  |                              |
|                          |                              |          |                          |              |                   |         |                   |  |                              |
|                          |                              |          |                          |              |                   |         |                   |  |                              |
|                          |                              |          |                          |              |                   |         |                   |  |                              |
|                          |                              |          |                          |              |                   |         |                   |  |                              |
|                          |                              |          |                          |              |                   |         |                   |  |                              |

<span id="page-16-2"></span>**Рисунок 8. Стартовая страница**

В хедере (едином для всех разделов системы) есть несколько элементов:

- Логотип AGIS, нажатие на который возвращает пользователя на стартовую страницу из любого окна;
- Инструмент скрытия или отображения сайдбара (навигационного бокового меню)
- «Адресная строка», которая показывает, в какой вкладке сейчас находится пользователь. При нахождении на стартовой странице адресная строка пустая;
- Кнопка «Уведомления», при нажатии которой открывается страница с уведомлениями системы.
- Информация о пользователе, который авторизован, при нажатии на который можно увидеть список функциональных ролей, которыми обладает учетная запись и возможность разлогиниться.

Навигация осуществляется с помощью перемещения по разделам системы представленным в сайдбаре. В каждом разделе содержаться отдельные подразделы. В подразделах находятся соответствующие списочные формы информационных объектов, из которых можно попасть в карточки информационных объектов для их просмотра, редактирования и выполнения доступных действий с ними.

## <span id="page-16-0"></span>**3.3. Карточка (визуальная форма) клиента**

### <span id="page-16-1"></span>**3.3.1. Процесс регистрации клиента**

Для удобства и контроля за процессом регистрации анкета, которую заполняет клиент на сайте МФО, разбивается на несколько шагов - эти компоненты изменяемые и настраиваемые.

Примерный перечень шагов при регистрации клиента:

– После того как новый клиент на сайте МФО ввел номер телефона и запросил код подтверждения, его регистрационные данные через API поступают в ПО «АГИС», где создается карточка клиента. Поскольку клиент еще не ввел еще ни имени, ни каких более данных, единственное что в карточке клиента на данном этапе есть, это уникальный номер клиента «User ID», номер телефона клиента и код подтверждения.

- Чтобы клиенту стала доступна дальнейшая регистрация, код подтверждения должен совпасть с теми символами, что введет клиент для подтверждения своего номера телефона. Вводом кода клиент также предоставляет согласие на обработку своих персональных данных компании и телекоммуникационным операторам и получения маркетинговых рассылок, а также подтверждает, что ознакомлен с Правилами и условиями предоставления кредита, Положением о конфиденциальности и т.д.
- Далее клиент вводит фамилию, имя, отчество, пол.
- На четвертом шаге анкеты клиент заполняет паспортные данные, дата и место рождения, номер СНИЛС.
- На пятом шаге клиент заполняет адрес регистрации.
- Далее клиент заполняет поля, связанные с его занятостью, доходом, и кредитной историей. С этой информацией работают верификаторы и сотрудники отдела рисков.
- На седьмом шаге клиент указывает свое семейное положение, образование и дополнительных контактных лиц.
- На восьмом шаге регистрации клиент привязывает карту, на которую планируется выдача займа. Для этого используется терминал банкаэквайера. После ввода номера карты, срока действия и CVV кода происходит валидация карты банком. В случае ошибки клиент может привязать другую карту. В целом, клиент может привязать любое количество карт к своей учетной записи и в будущем, при повторной подаче заявки использовать данные карты, введенные ранее. В ПО «АГИС» не хранятся данные карт, сохраняется лишь несколько цифр номера карты (определяется правилами безопасности банка-эквайера, обычно последние 4 цифры). Остальная информация хранится на стороне банка-эквайера.
- На девятом шаге регистрации клиент прикрепляет фотографии документов (разворот паспорта и страница с регистрацией), селфи с паспортом и фотографии лицевой стороны карты. Эти файлы хранятся в учетной записи клиента, с ними работают верификаторы, и они служат для проверки правильности введенной клиентом информации.
- Клиент подтверждает введенные данные и параметры заявки на кредит, после чего в ПО «АГИС» создается карточка заявки/кредита.

После прохождения каждого шага регистрации, происходит передача через API в ПО «АГИС» и сохранение введенной информации в карточке клиента. При открытии карточки в режиме просмотра или в списочной форме в строке с записью соответствующего клиента отображается индикатор, который показывает, сколько шагов регистрации было пройдено, на каком шаге анкеты в данный момент находится клиент и полнота информации, указанной на том или ином шаге (при наведении мышки на шаг появляется всплывающее окошко с детализацией). Это позволяет сделать выводы на каком шаге клиенты чаще всего бросают регистрацию.

Значения цветовых индикаторов:

- Зеленый заполнены все обязательные поля;
- Желтый заполнены не все обязательные поля;
- Бесцветный не заполнено ни одно поле.

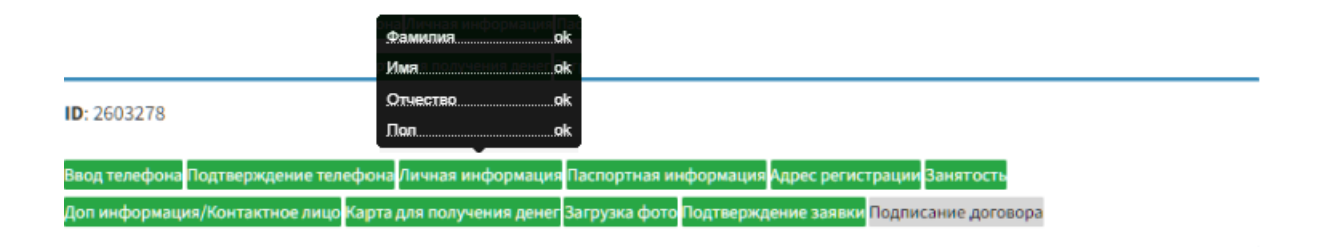

### <span id="page-18-1"></span>**Рисунок 9. Индикатор прохождения шагов регистрации в карточке клиента в режиме просмотра**

### <span id="page-18-0"></span>**3.3.2. Структура карточки клиента**

Карточку клиента можно открывать в режиме просмотра и в режиме редактирования. В разных режимах отображаемые блоки с данными немного отличаются. Карточка клиента в режиме просмотра состоит из хедера (1), панели вкладок (2), индикатора прохождения шагов регистрации (3), блоков с данными клиента (4, 5).

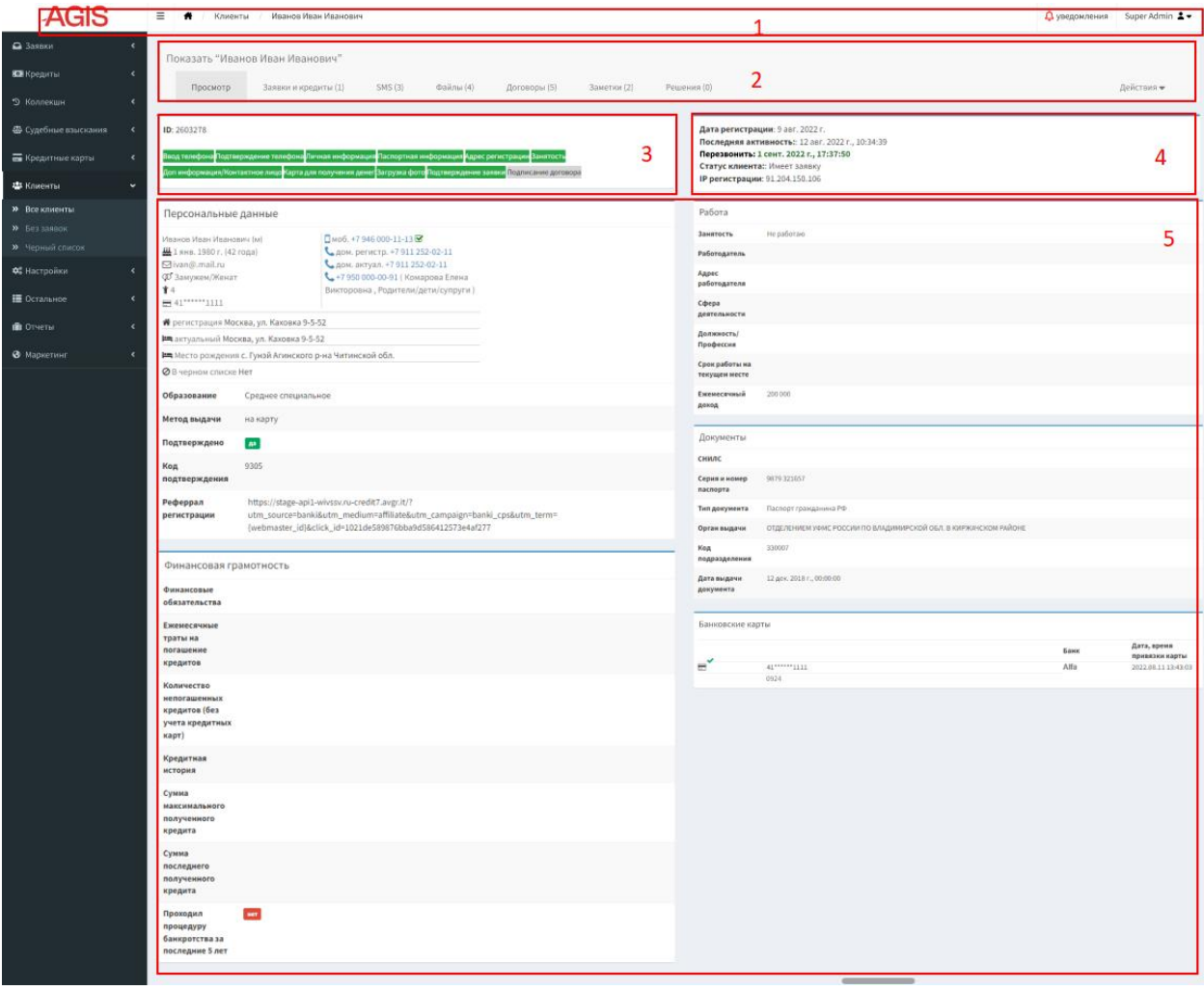

<span id="page-18-2"></span>**Рисунок 10. Структура карточки клиента в режиме просмотра**

Основную часть карточки клиента занимает информация его анкеты, распределенная по блокам. Поскольку анкета является настраиваемой, то некоторые поля могут оставаться не заполнены, если они при действующих настройках отсутствуют в анкете. Также в верхней части карточки можно увидеть дату регистрации клиента, IP адрес, с

которого клиент совершал действия по регистрации, дату последней активности (эти данные также передаются по API в ПО «АГИС» с сайта МФО), статус клиента.

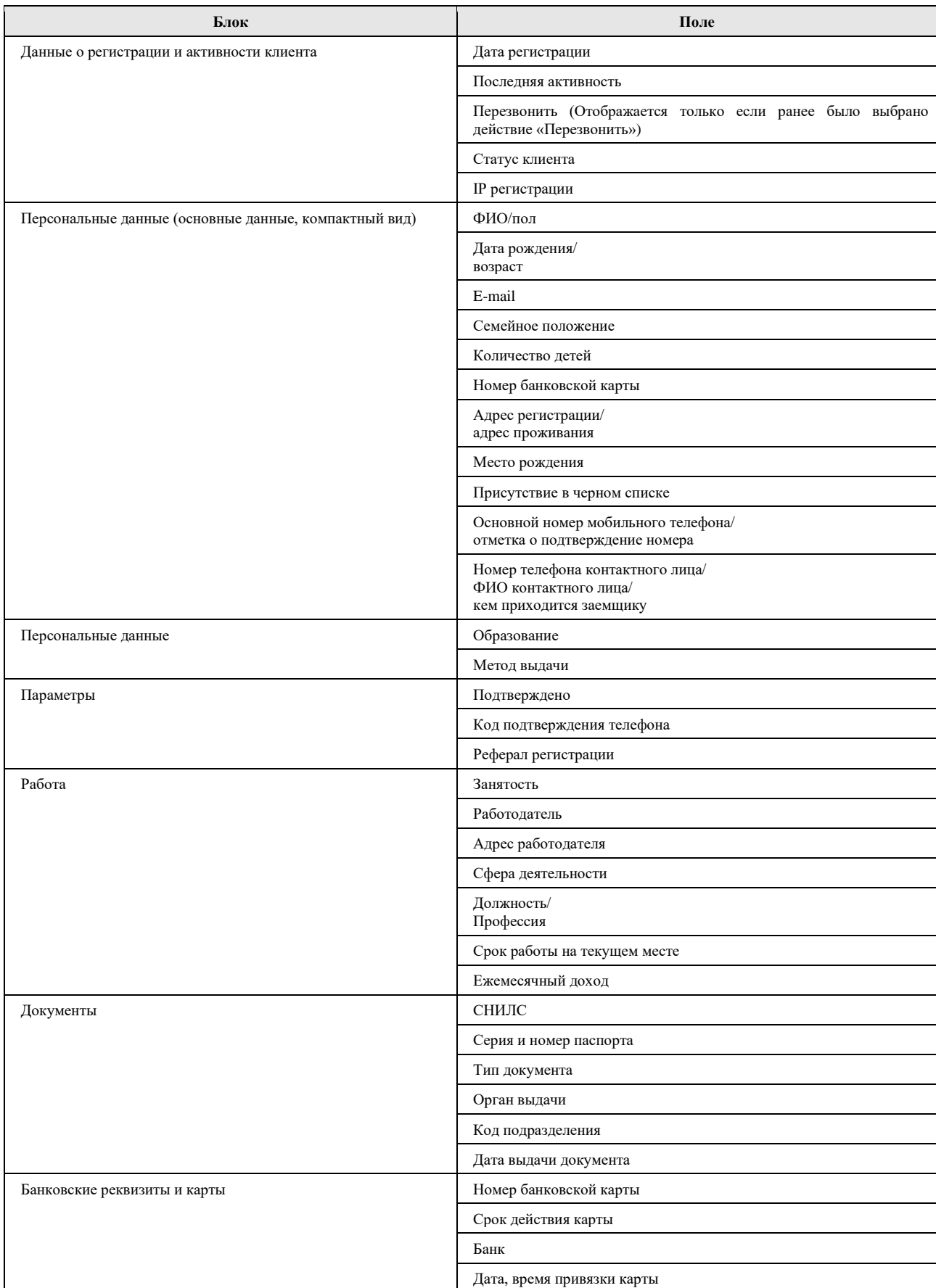

### <span id="page-19-0"></span>**Таблица 3. Поля с данными в карточке клиента в режиме просмотра**

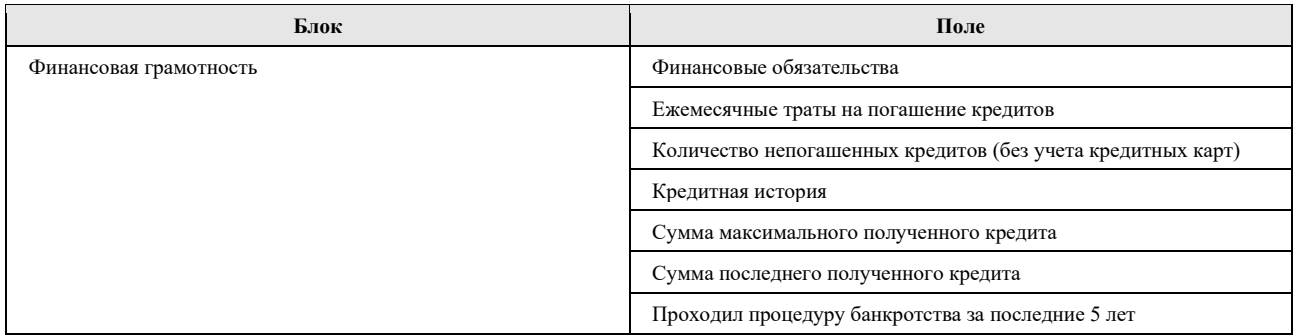

Из карточки клиента в режиме просмотра возможен переход в режим редактирования или возврат к соответствующему реестру подраздела по кнопке «Действия» в правом верхнем углу экрана. Остальные действия с карточкой клиента возможны только в режиме редактирования.

Карточка клиента в режиме редактирования состоит из хедера (1), панели вкладок (2), панели транзакций (действий) (3), блоков с данными клиента (4).

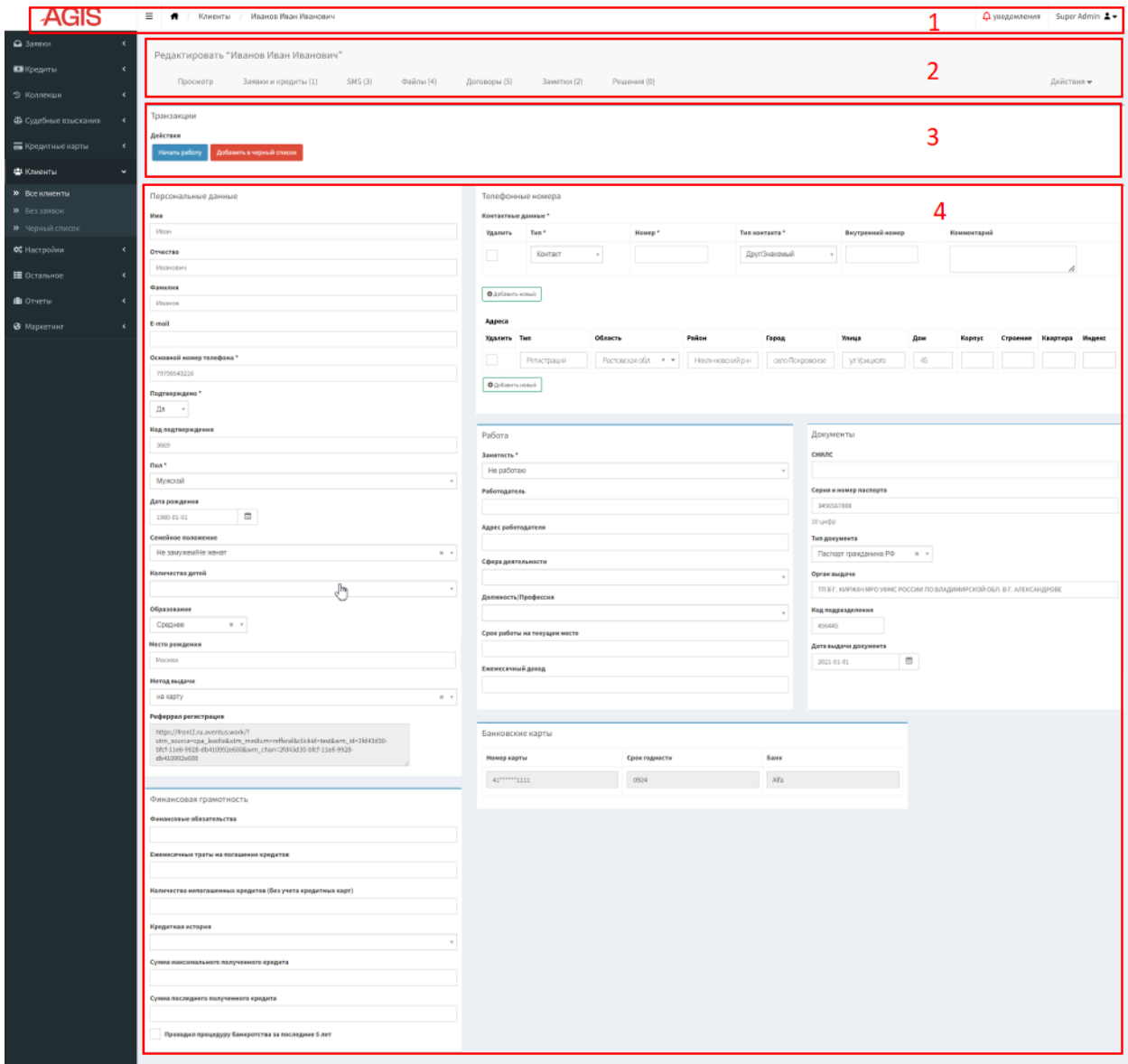

<span id="page-20-0"></span>**Рисунок 11. Структура карточки клиента в режиме редактирования**

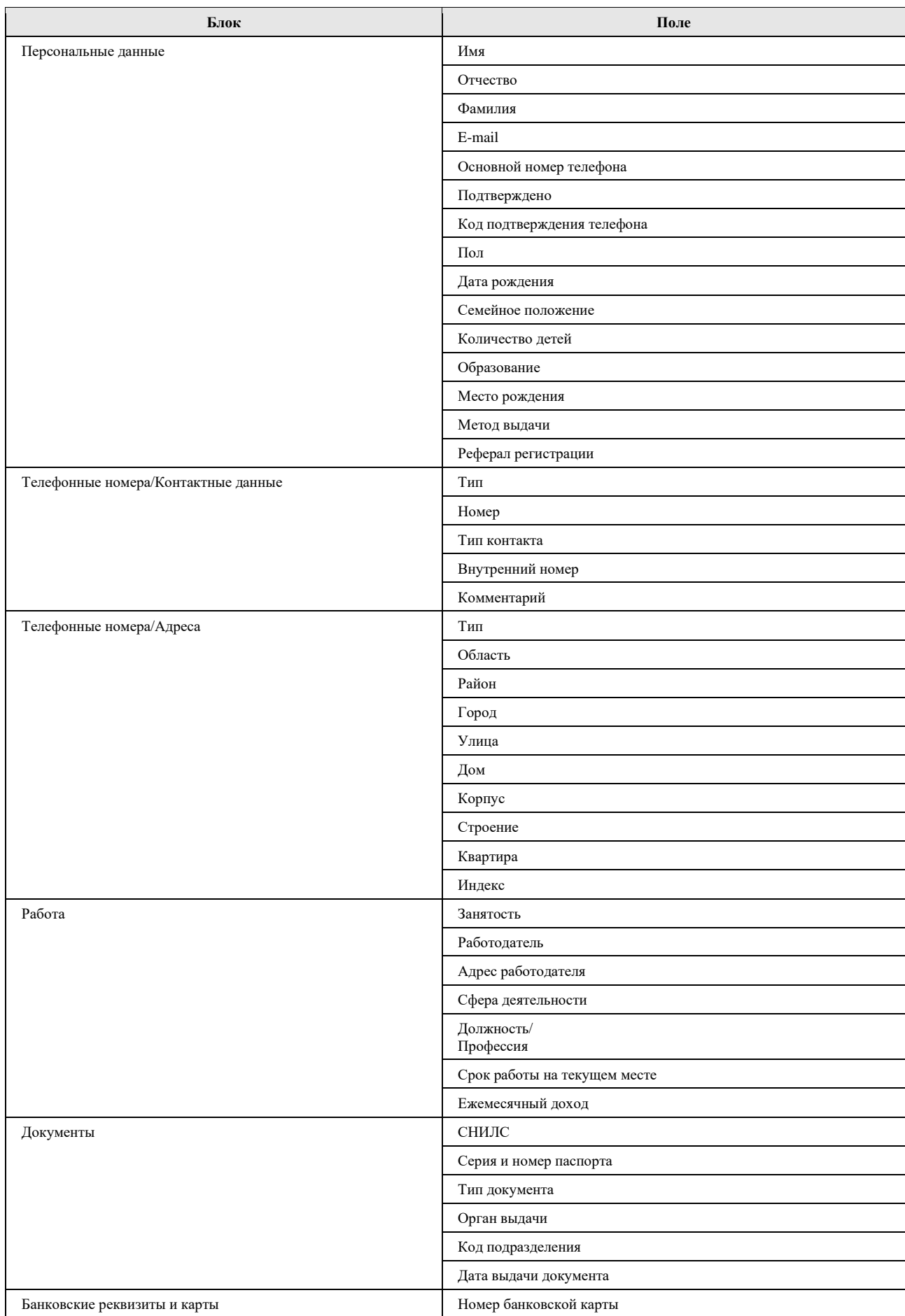

## <span id="page-21-0"></span>**Таблица 4. Поля с данными в карточке клиента в режиме редактирования**

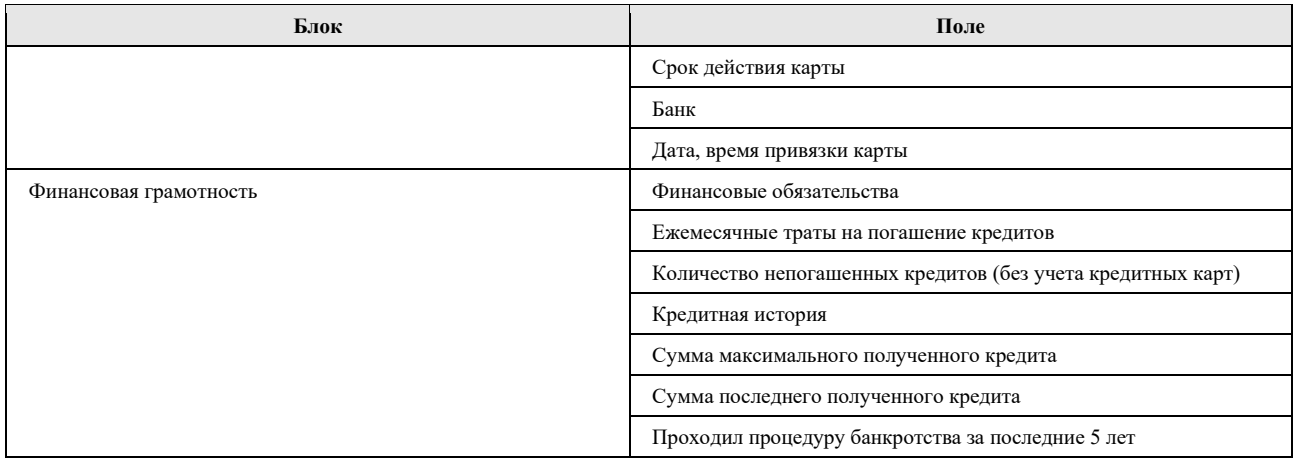

### <span id="page-22-0"></span>**3.3.3. Действия, доступные из карточки клиента**

В карточке клиента в режиме редактирования можно скорректировать персональные данные клиента. Кроме того, можно добавить еще один номер телефона клиента или дополнительного контактного лица, для этого в блоке «Контактные данные» нужно нажать кнопку **. О**добавить новый . Далее выбрать тип номера, заполнить остальные поля. Также можно добавить информацию по адресам клиента, для этого в блоке «Адреса» нужно нажать кнопку  $\Box$  Одобавить новый и заполнить необходимые поля.

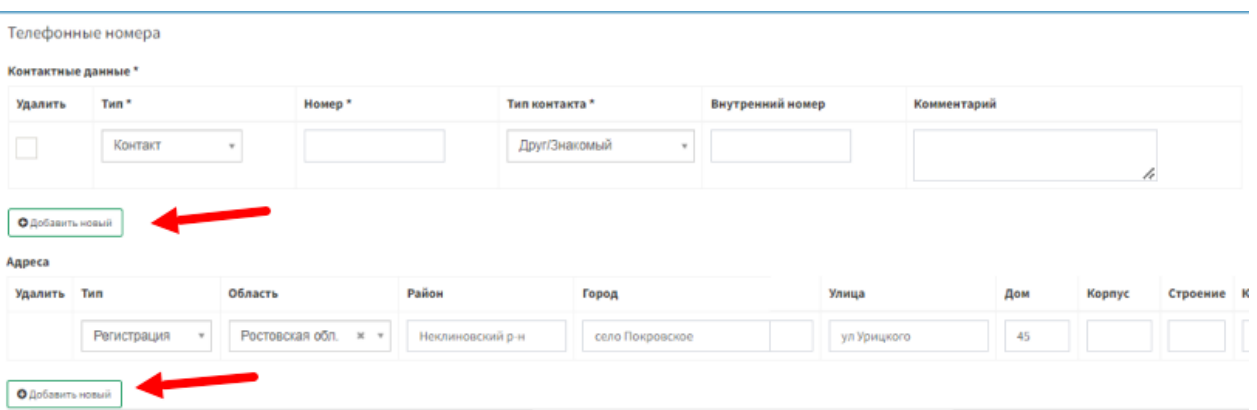

#### <span id="page-22-1"></span>**Рисунок 12. Кнопки добавления контактных данных и адреса в карточке клиента**

Из карточки клиента в блоке «Транзакции» доступны следующие кнопки действия (перечень доступных зависит от статуса заявки и клиента):

- «Начать работу» <sup>начать работу</sup> отображается если клиент не до конца заполнил анкету и/или не оформил заявку. Нажав кнопку, менеджер коллцентра закрепляет за собой клиента для дальнейшей проработки. После нажатия этой кнопки в карточке клиента начинает отображаться дополнительный набор кнопок действий, связанных с дальнейшей работой по клиенту, подробнее см. п. 3.4.2. Подраздел «Без заявок».
- «Добавить в черный список»/ «Удалить из черного списка» есть возможность внести клиента в черный список, что отменит клиенту возможность подавать заявки на заем в системе. При добавлении необходимо указать в комментарии причину внесения клиента в черный список.

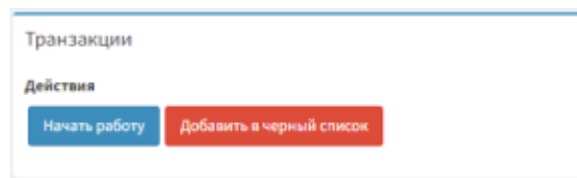

<span id="page-23-3"></span>**Рисунок 13. Кнопки действия в карточке клиента**

### <span id="page-23-0"></span>**3.3.4. Вкладки в карточке клиента**

Панель вкладок в карточке клиента расположена в верхней части экрана. Около названия каждой вкладки в скобках указано количество записей, которые в ней содержаться. Панель состоит из следующих вкладок:

### **3.3.4.1. Вкладка «Заявки и Кредиты»**

<span id="page-23-1"></span>На этой вкладке можно увидеть, какие были клиентом поданы заявки, результаты их обработки и займы клиента (если они были), их сроки и статусы (в том числе и отказанные). По кнопке «Редактировать» **можно перейти непосредственно в карточку** заявки/займа.

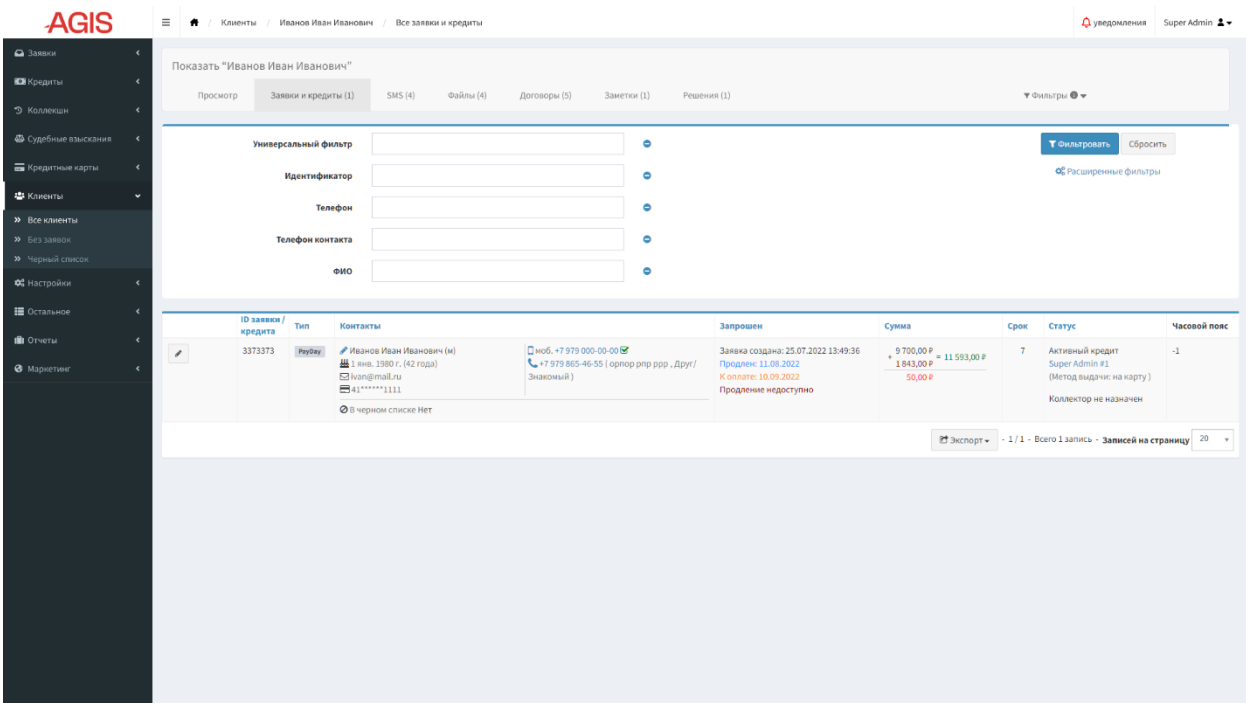

<span id="page-23-4"></span>**Рисунок 14. Вкладка «Заявки и Кредиты»**

### **3.3.4.2. Вкладка «SMS»**

<span id="page-23-2"></span>Эта вкладка является хранилищем всех отправленных клиенту сообщений, с указанием текста, времени отправки и номера клиента. Через SMS осуществляются маркетинговые, коллекторские и системные коммуникации (в том числе отправляются SMS с кодом подтверждения, логином и паролем). SMS провайдер подключается отдельно. Услуга отправки SMS является платной. Для ее подключения пользователю необходимо обратиться к провайдерам и заключить договор. Провайдерами выдается логин, имя отправителя и пароль, которые вводятся в настройки ПО «АГИС».

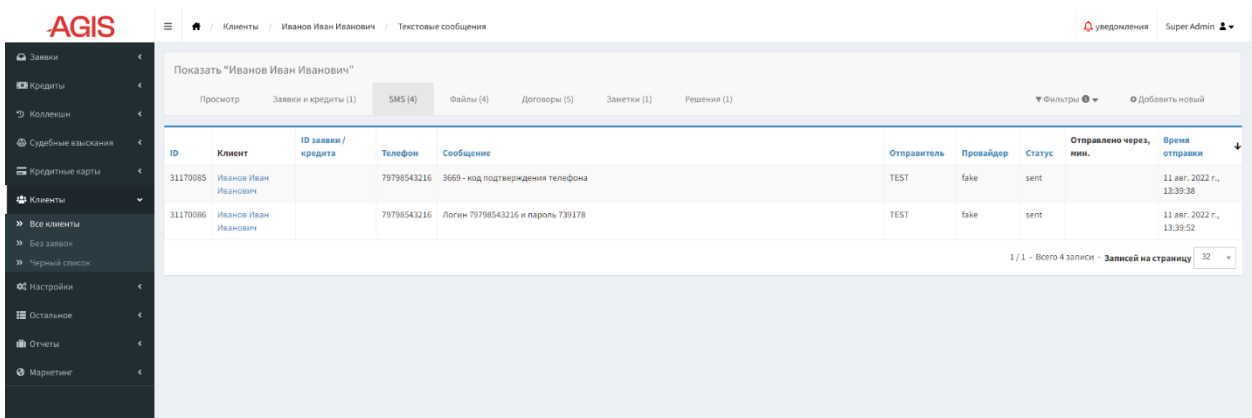

### <span id="page-24-1"></span>**Рисунок 15. Вкладка «SMS»**

Для того чтобы вручную отправить новое SMS, нужно в правом верхнем углу экрана нажать кнопку «Добавить новый» • Одобавить новый . Откроется режим создания нового SMS, где нужно заполнить необходимые поля и нажать кнопку «Создать и вернуться к списку» **■ Создать и вернуться к списку** или «Создать и добавить новый» **. О** создать и добавить новый

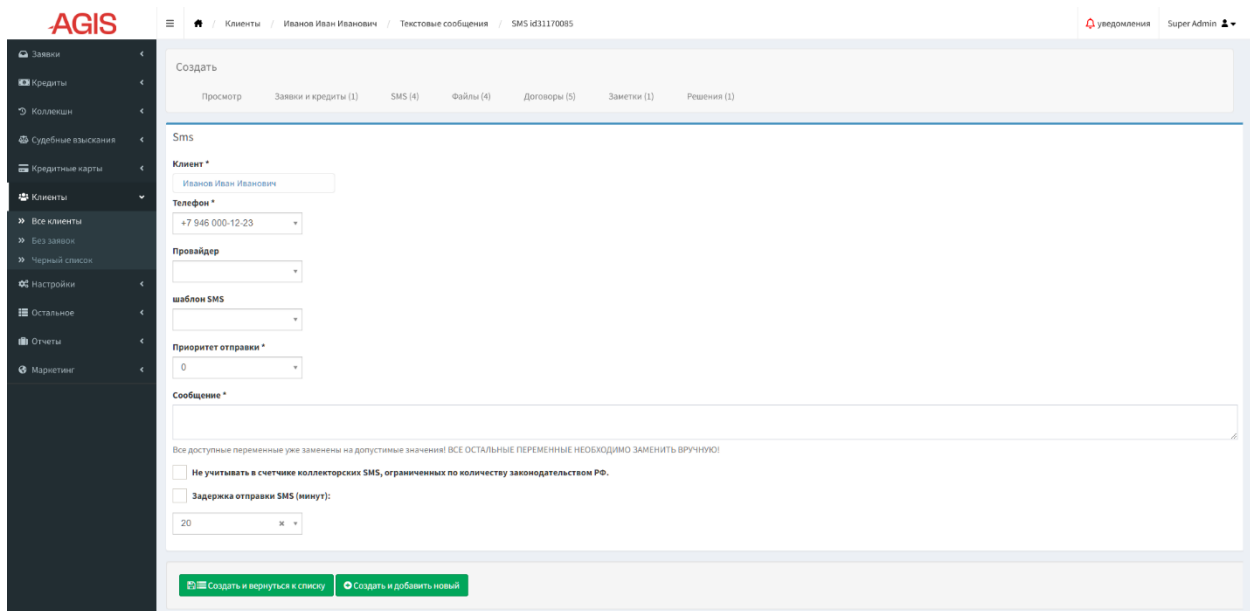

<span id="page-24-2"></span>**Рисунок 16. Вкладка «SMS» - создание нового SMS**

#### **3.3.4.3. Вкладка «Файлы»**

<span id="page-24-0"></span>Эта вкладка содержит файлы, которые клиент прикрепляет при регистрации. Служат для верификации личности клиента и его документов. Для просмотра приложенного файла нужно в поле «Имя файла» нажать кнопку «Показать файл» . Приложенные файлы можно также пометить как не валидные или удалить, для этого необходимо выделить нужный файл (проставить галочку в чек-боксе в левой части реестра) и выбрать в выпадающем списке слева под реестром соответствующее действие «Удалить» или «Отметить, как не валидные» и нажать кнопку «ОК».

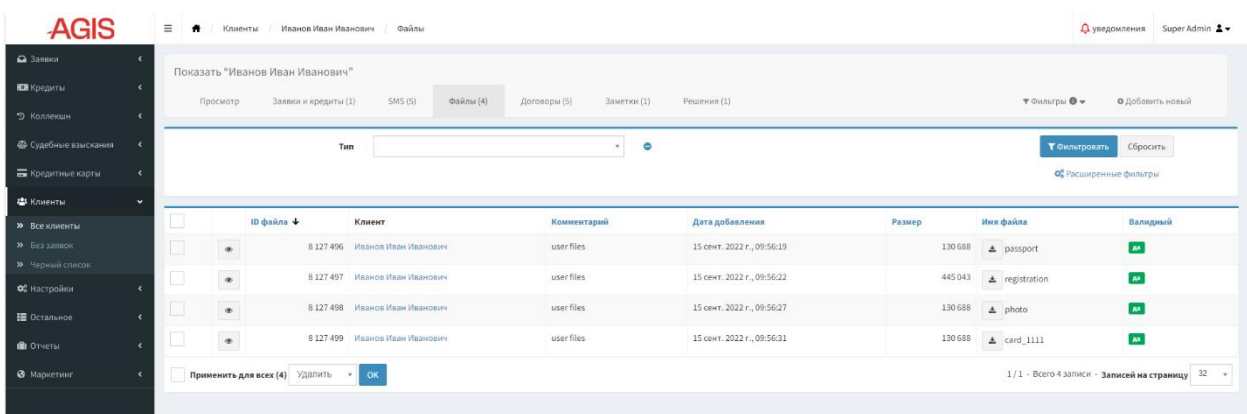

### <span id="page-25-0"></span>**Рисунок 17. Вкладка «Файлы»**

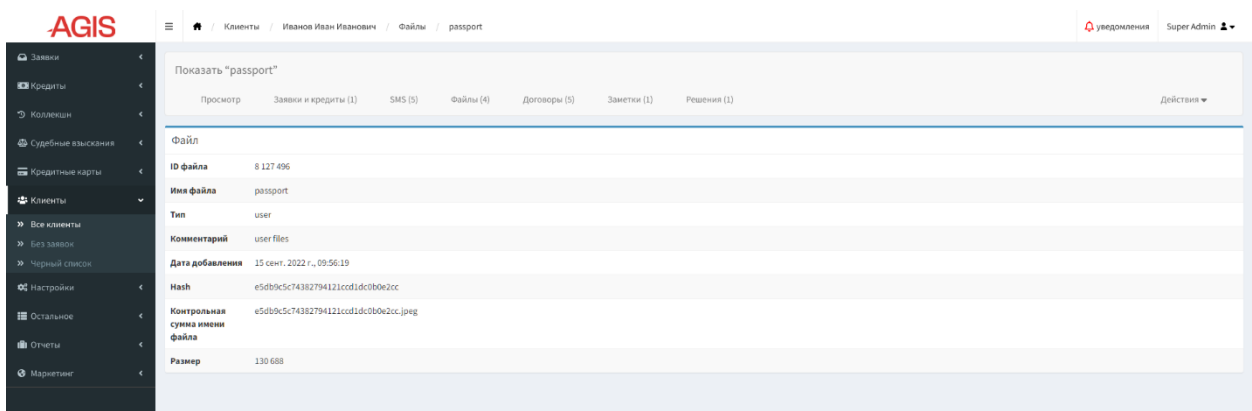

<span id="page-25-1"></span>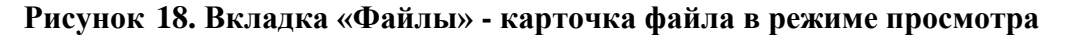

Для просмотра детальной информации о файле, нужно в списочной форме вкладки «Файл» нажать на кнопку «Показать» .

Если есть необходимость вручную добавить новый файл, то нужно в правом верхнем углу экрана нажать кнопку «Добавить новый» <sup>• • добавить новый</sup>. Откроется режим добавления нового файла, в котором нужно заполнить необходимые поля, загрузить с ПК пользователя файл и нажать кнопку «Создать и вернуться к списку» ЕЕ Создать и вернуться к списку или «Создать и добавить новый» **. • О** Создать и добавить новый

| <b>AGIS</b>                            | $\equiv$<br>Клиенты / Иванов Иван Иванович / Файлы / Создание файла<br>$\bullet$ ( |             | △ уведомления Super Admin ▲ |  |  |  |  |  |  |
|----------------------------------------|------------------------------------------------------------------------------------|-------------|-----------------------------|--|--|--|--|--|--|
| • Заявки                               | Создать                                                                            |             |                             |  |  |  |  |  |  |
| В Кредиты                              | Заявки и кредиты (1)<br>SMS (5)<br>Файлы (4)                                       |             |                             |  |  |  |  |  |  |
| • Коллекшн<br>$\epsilon$               | Просмотр<br>Договоры (5)<br>Заметки (1)<br>Решения (1)                             |             |                             |  |  |  |  |  |  |
| Ф Судебные взыскания<br>$\rightarrow$  | Файл                                                                               |             |                             |  |  |  |  |  |  |
| <b>Б</b> Кредитные карты<br>$\epsilon$ | Имя файла                                                                          |             |                             |  |  |  |  |  |  |
| В Клиенты<br>$\check{~}$               |                                                                                    |             |                             |  |  |  |  |  |  |
| <b>&gt;&gt;</b> Все клиенты            |                                                                                    | Комментарий |                             |  |  |  |  |  |  |
| <b>»</b> Без заявок                    |                                                                                    |             |                             |  |  |  |  |  |  |
| <b>»</b> Черный список                 | Файл*                                                                              |             |                             |  |  |  |  |  |  |
| ФЕ Настройки<br>$\epsilon$             | Выберите файл файл не выбран                                                       |             |                             |  |  |  |  |  |  |
| № Остальное<br>$\epsilon$              |                                                                                    |             |                             |  |  |  |  |  |  |
| <b>III</b> Отчеты                      |                                                                                    |             |                             |  |  |  |  |  |  |
| • Маркетинг                            | Ві Создать и вернуться к списку   О Создать и добавить новый                       |             |                             |  |  |  |  |  |  |
|                                        |                                                                                    |             |                             |  |  |  |  |  |  |

<span id="page-25-2"></span>**Рисунок 19. Вкладка «Файлы» - режим добавления нового файла**

### **3.3.4.4. Вкладка «Договоры»**

<span id="page-26-0"></span>Вкладка содержит список документов по займу, которые генерировались по данному клиенту. Тут хранятся документы по всем заявкам клиента. В поле «АСП» отображаются аналоги собственноручной подписи – генерируемые коды, которыми клиентом были подписаны документы. Документы можно скачать на ПК в формате pdf, для этого нужно

нажать кнопку «Скачать PDF»  $\boxed{4}$ или в формате doc, нажав кнопку «Скачать WORD»  $\boxed{w}$ . Из вкладки можно попасть в карточку заявки, по которой сгенерирован документ, кликнув по номеру соответствующей заявки.

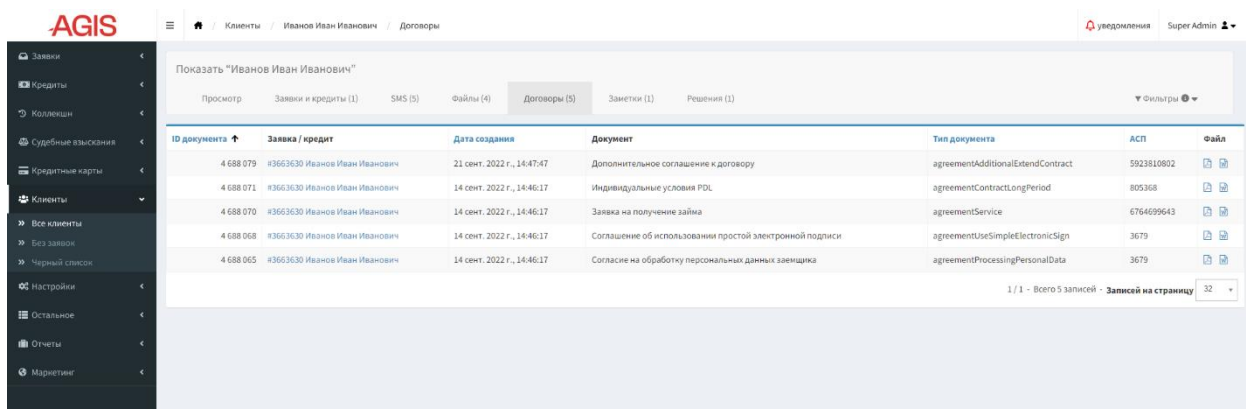

### <span id="page-26-2"></span>**Рисунок 20. Вкладка «Договоры»**

### **3.3.4.5. Вкладка «Заметки»**

<span id="page-26-1"></span>Вкладка содержит заметки по клиенту, которые могут оставлять сотрудники коллцентра, менеджеры по кредиту (верификации) и коллекторы. Заметки можно изменять, нажав кнопку «Редактировать» .

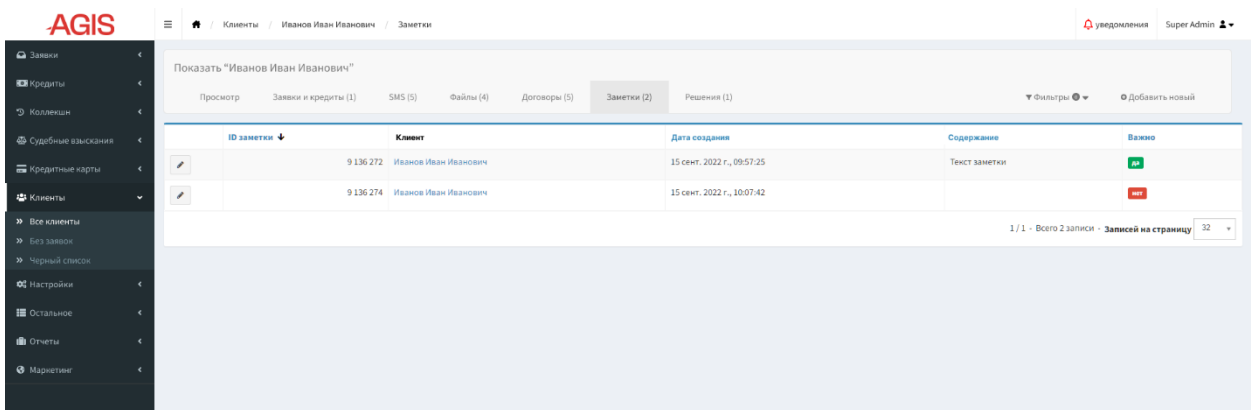

### <span id="page-26-3"></span>**Рисунок 21. Вкладка «Заметки»**

Для того чтобы добавить новую заметку, нужно в правом верхнем углу экрана нажать кнопку «Добавить новый» <sup>• • добавить новый</sup>. Откроется режим создания новой заметки, где нужно заполнить необходимые поля и нажать кнопку «Создать и вернуться к списку» или «Создать и добавить новый» **. О** создать и добавить новый **■ Создать и вернуться к списку** 

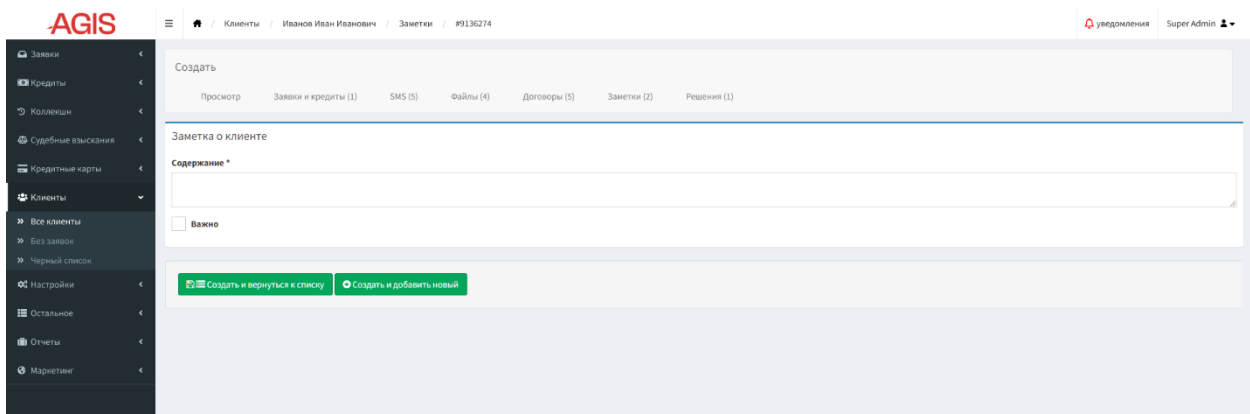

### <span id="page-27-0"></span>**Рисунок 22. Вкладка «Заметки» - режим добавления новой заметки о клиенте**

### <span id="page-27-1"></span>**3.3.4.6. Вкладка «Решения»**

Вкладка отображает решения, принимаемые пользователями по заявкам клиента.

| <b>AGIS</b>                             | $\equiv$                        | Иванов Иван Иванович<br>Список решений пользователя<br>$\bullet$<br>Клиенты |                           |                      |                 |          |                                                       |  |  |
|-----------------------------------------|---------------------------------|-----------------------------------------------------------------------------|---------------------------|----------------------|-----------------|----------|-------------------------------------------------------|--|--|
| • Заявки                                | Показать "Иванов Иван Иванович" |                                                                             |                           |                      |                 |          |                                                       |  |  |
| Е Кредиты<br>$\overline{\phantom{a}}$   |                                 | Заявки и кредиты (1)<br>Просмотр                                            |                           | Решения (2)          |                 |          | $T$ Фильтры $\mathbf{0}$ $\mathbf{v}$                 |  |  |
| • Коллекшн<br>٠                         |                                 | SMS (5)                                                                     | Файлы (4)<br>Договоры (5) | Заметки (1)          |                 |          |                                                       |  |  |
| Ф Судебные взыскания<br>$\epsilon$      |                                 | Дата принятия решения                                                       | Ответственный менеджер    | Сумма и срок кредита | Заявка / кредит | Решение  | Статус заявки / кредита                               |  |  |
| <b>Б</b> Кредитные карты<br>$\epsilon$  |                                 | 21 сент. 2022 г., 11:57:04<br>$\bullet$                                     | Super Admin #1            | 10000 RUB на 10 дней | #3663630        | Одобрить | Активный кредит                                       |  |  |
| В Клиенты<br>$\checkmark$               | $\bullet$                       | 21 сент. 2022 г., 10:51:28                                                  | Super Admin #1            | 10000 RUB на 7 дней  | #3663629        | Одобрить | Кредит возвращен                                      |  |  |
| <b>&gt;&gt;</b> Все клиенты             |                                 |                                                                             |                           |                      |                 |          | 1 / 1 - Всего 2 записи - Записей на страницу 32 $- v$ |  |  |
| >> Без заявок<br><b>»</b> Черный список |                                 |                                                                             |                           |                      |                 |          |                                                       |  |  |
| ОЗ Настройки                            |                                 |                                                                             |                           |                      |                 |          |                                                       |  |  |
| Е Остальное                             |                                 |                                                                             |                           |                      |                 |          |                                                       |  |  |
| <b>III</b> Отчеты                       |                                 |                                                                             |                           |                      |                 |          |                                                       |  |  |
| • Маркетинг                             |                                 |                                                                             |                           |                      |                 |          |                                                       |  |  |
|                                         |                                 |                                                                             |                           |                      |                 |          |                                                       |  |  |

<span id="page-27-2"></span>**Рисунок 23. Вкладка «Решения»**

Для просмотра детальной информации о принятом решении, нужно в списочной форме вкладки «Решения» нажать на кнопку «Показать» .

| <b>AGIS</b>                                   | $\equiv$<br>Клиенты<br>/ Иванов Иван Иванович<br>/ Список решений пользователя                                                                           | Agis2\CoreBundle\Entity\Decision:000000023366d2b000000004b38b341 | $\Delta$ уведомления Super Admin $\Delta$ -                       |
|-----------------------------------------------|----------------------------------------------------------------------------------------------------|------------------------------------------------------------------|-------------------------------------------------------------------|
| • Заявки<br>В Кредиты<br>$\epsilon$           | Показать "Agis2\CoreBundle\Entity\Decision:0000000023366d2b000000004b38b341"<br>Заявки и кредиты (1)<br>SMS (5)<br>Файлы (4)<br>Договоры (5)<br>Просмотр | Заметки (1)<br>Решения (2)                                       | Действия -                                                        |
| 9 Коллекшн<br>$\epsilon$                      |                                                                                                    |                                                                  |                                                                   |
| Ф Судебные взыскания<br>$\epsilon$            | Общая информация о решении                                                                                                    |                                                                  |                                                                   |
| <b>Б</b> Кредитные карты                      | Иванов Иван Иванович<br>Клиент                                                                                                    |                                                                  |                                                                   |
| из Клиенты                                    | Заявка / кредит<br>#3663630 Иванов Иван Иванович                                                                                                    |                                                                  |                                                                   |
| <b>»</b> Все клиенты                          | Ответственный<br>Super Admin #1<br>менеджер                                                                                                    |                                                                  |                                                                   |
| >> Без заявок                                 | Одобрить<br>Решение                                                                                                    |                                                                  |                                                                   |
| <b>&gt;&gt;</b> Черный список<br>ОЗ Настройки | 21 сент. 2022 г., 11:57:04<br>Дата принятия<br>решения                                                                                                   |                                                                  |                                                                   |
|                                               |                                                                                                    |                                                                  |                                                                   |
| № Остальное<br>$\epsilon$                     | Детали принятого решения                                                                                                    |                                                                  |                                                                   |
| <b>III</b> OTHETH<br>$\epsilon$               | Модуль                                                                                                    | Решение                                                          | Доп. информация                                                   |
| • Маркетинг<br>$\epsilon$                     | Верификация клиента:                                                                                                    | Отказ клиента                                                    |                                                                   |
|                                               | Верификация работодателя:                                                                                                    | Негативный отзыв                                                 |                                                                   |
|                                               | Верификация контактного лица:                                                                                                    | Положительно                                                     |                                                                   |
|                                               | Проверка документов и фото:                                                                                                    | Положительно                                                     |                                                                   |
|                                               | Проверка ввода данных:                                                                                                    | Корректно                                                        |                                                                   |
|                                               | Кредитные бюро:                                                                                                    | Позитивно                                                        | Запросы за месяц:<br>Долговая нагрузка:<br>Активные/Просроченные: |
|                                               | РЕШЕНИЕ:                                                                                                    | Одобрить                                                         | Отправить смс: Y                                                  |
|                                               |                                                                                                    |                                                                  |                                                                   |

<span id="page-27-3"></span>**Рисунок 24. Вкладка «Решения» - просмотр деталей решения**

## <span id="page-28-0"></span>**3.4. Раздел «Клиенты»**

Раздел «Клиенты» служит для хранения и отображения всей информации по клиентам, которую они внесли в анкеты в результате регистрации.

### <span id="page-28-1"></span>**3.4.1. Подраздел «Все клиенты»**

Подраздел «Все клиенты» - содержит перечень всех клиентов, которые инициировали процесс регистрации.

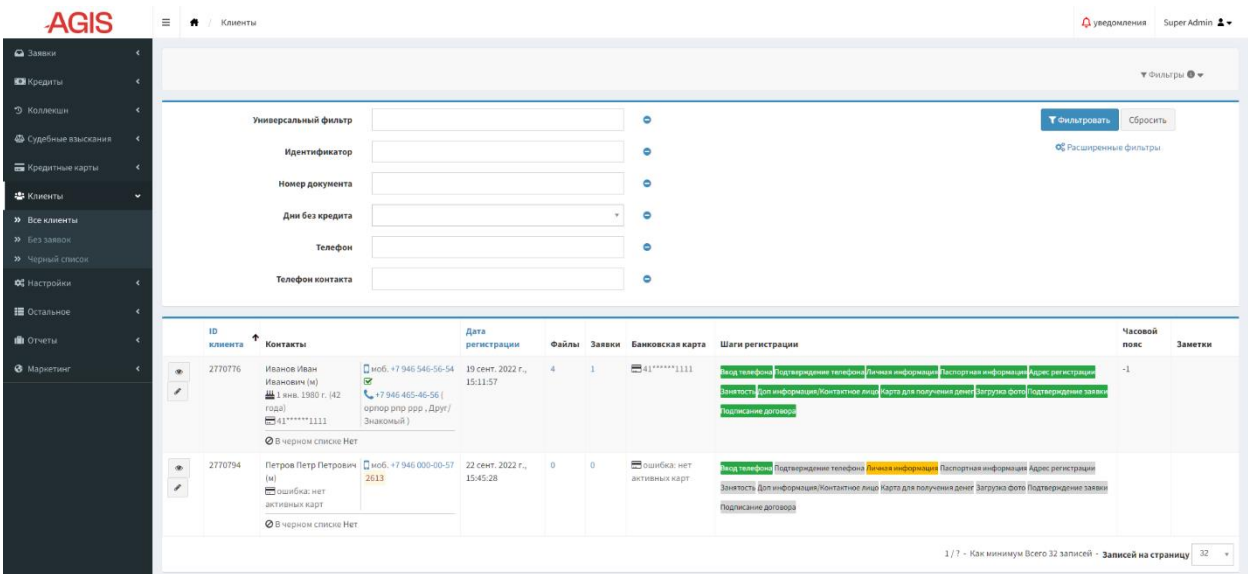

<span id="page-28-3"></span>**Рисунок 25. Подраздел «Все клиенты»**

### <span id="page-28-2"></span>**3.4.2. Подраздел «Без заявок»**

Подраздел «Без заявок» - отображает незавершенные заявки, то есть клиент не прошел полностью всю анкету, остановился на каком-либо шаге, и не подал заявку на заем. С такими клиентами коммуницируют сотрудники контакт-центра, побуждая их к продолжению регистрации.

| <b>AGIS</b>              |            | $\equiv$<br>$\bullet$    | Клиенты       | $\overline{\phantom{a}}$    |                                |                               |                                |                     |                                                                                                    |                                                         | <b>Д</b> уведомления          | Super Admin $\Delta$       |
|--------------------------|------------|--------------------------|---------------|-----------------------------|--------------------------------|-------------------------------|--------------------------------|---------------------|----------------------------------------------------------------------------------------------------|---------------------------------------------------------|-------------------------------|----------------------------|
| • Заявки                 |            |                          |               |                             |                                |                               |                                |                     |                                                                                                    |                                                         |                               |                            |
| Е Кредиты                | $\epsilon$ |                          |               |                             |                                |                               |                                |                     |                                                                                                    |                                                         |                               | $T$ ФИЛЬТРЫ $\blacksquare$ |
| • Коллекшн               | ٠          |                          |               | Универсальный фильтр        |                                |                               |                                |                     | $\bullet$                                                                                                    | Т Фильтровать                                           | Сбросить                      |                            |
| Ф Судебные взыскания     | $\epsilon$ |                          |               | Идентификатор               |                                |                               |                                |                     | $\bullet$                                                                                                    |                                                         | Об Расширенные фильтры        |                            |
| <b>Б</b> Кредитные карты | $\epsilon$ |                          |               | Номер документа             |                                |                               |                                |                     | $\bullet$                                                                                                    |                                                         |                               |                            |
| В Клиенты                | $\ddot{}$  |                          |               |                             |                                |                               |                                |                     |                                                                                                    |                                                         |                               |                            |
| <b>»</b> Все клиенты     |            |                          |               | Шаги регистрации            | Bce                            |                               |                                |                     | $\bullet$                                                                                                    |                                                         |                               |                            |
| >> Без заявок            |            |                          |               |                             |                                |                               |                                |                     |                                                                                                    |                                                         |                               |                            |
| • Черный список          |            |                          |               |                             |                                |                               |                                |                     |                                                                                                    |                                                         |                               |                            |
| ФЕ Настройки             |            |                          | ID<br>клиента | Контакты                    |                                | Дата<br>регистрации           | Банковская карта               | Шаги регистрации    |                                                                                                    | Управление                                              | Последияя<br>активность       | Часовой<br>пояс            |
| <b>Е</b> Остальное       | $\epsilon$ | $\bullet$                | 2770794       | Петров Петр<br>Петрович (м) | □ моб. +7946<br>000-00-57 2613 | 22 сент. 2022 г.,<br>15:45:28 | ■ ошибка: нет<br>активных карт |                     | Ввод темфонг, Подтверждение телефона <mark>Личная информация</mark> Паспортная информация Адрес регистрации Занятость | Взять в работу                                          | 22 сент. 2022 г.,<br>15:47:20 |                            |
| <b>III</b> Отчеты        |            | $\overline{\phantom{a}}$ |               |                             |                                |                               |                                |                     | Доп информация/Контактное лицо Карта для получения денег Загрузка фото Подтверждение заявки                           |                                                         |                               |                            |
| • Маркетинг              |            |                          |               |                             |                                |                               |                                | Подписание договора |                                                                                                    |                                                         |                               |                            |
|                          |            |                          |               |                             |                                |                               |                                |                     |                                                                                                    | © Экспорт - 1 - Всего 1 запись - Записей на страницу 32 |                               | $\;$ $\;$                  |
|                          |            |                          |               |                             |                                |                               |                                |                     |                                                                                                    |                                                         |                               |                            |

<span id="page-28-4"></span>**Рисунок 26. Подраздел «Без заявок»**

Выбрав клиента из списочной формы, менеджер контакт-центра нажимает кнопку «Взять в работу» <sup>Взять в работу</sup>. Либо, открыв карточку клиента в режиме редактирование, нажимает кнопку «Начать работу».

После этого в карточке клиента в блоке транзакций появляются доступные кнопки действия.

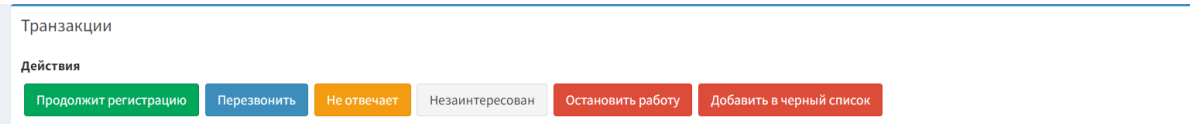

### <span id="page-29-0"></span>**Рисунок 27. Кнопки действия доступные после того, как менеджер контакт-центра взял в работу клиента без заявки**

«Продолжит регистрацию» продолжит регистрацию - менеджер контакт-центра нажимает эту кнопку, если он выяснил что клиент продолжит регистрацию.

«Перезвонить» <sup>Перезвонить</sup> - менеджер контакт-центра нажимает эту кнопку, если после связи с Клиентом они договорились о повторном звонке и указывает дату повторного звонка.

«Не отвечает» <sup>Не отвечает</sup> - менеджер контакт-центра нажимает эту кнопку, если клиент не отвечает на его звонок.

«Не заинтересован» <sup>Незаинтересован</sup> - менеджер контакт-центра нажмет данную кнопку, если он выяснил, что клиент более не заинтересован в кредите.

«Остановить работу» <sup>остановить работу</sup> - менеджер контакт-центра нажмет эту кнопку, если он решил по каким-либо причинам остановить работу с ней. Далее работу с этой заявкой может начать другой менеджер.

По итогу в подразделе «Без заявок» обработанные менеджером контакт-центра заявки будут весь день подсвечены зеленым цветом и в зависимости от нажатой им кнопки у заявки в поле «Управление» будет выставлен статус.

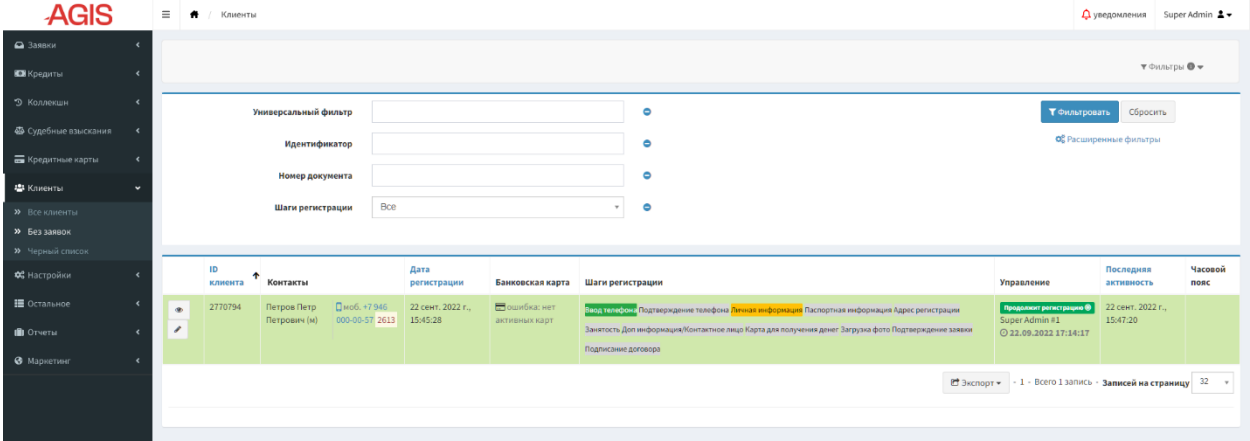

#### <span id="page-29-1"></span>**Рисунок 28. Клиент без заявки в работе менеджера контакт-центра**

Перечень клиентов без заявок с их контактными данными (при наличии) можно экспортировать в форматах CSV или XLS для проведения дальнейших маркетинговых мероприятий. Для этого нужно в подразделе «Без заявок» нажать кнопку «Экспорт» и в выпадающем списке выбрать необходимый формат файла.

## <span id="page-30-0"></span>**3.4.3. Подраздел «Черный список»**

Подраздел «Черный список» - используется для хранения информации о заблокированных по тем или иным причинам пользователях, как правило это подозрения во фроде (мошенничестве).

| <b>AGIS</b>                                      | $\equiv$<br>Черный список                        |                           | Д уведомления<br>Super Admin $2 -$                                 |
|--------------------------------------------------|--------------------------------------------------|---------------------------|--------------------------------------------------------------------|
| • Заявки                                         |                                                  |                           | $\mathbf v$ Фильтры $\mathbf 0$ $\mathbf v$<br>О Добавить новый    |
| В Кредиты<br>$\epsilon$                          |                                                  |                           |                                                                    |
| • Коллекшн                                       | Универсальный фильтр                             | $\bullet$                 | Т Фильтровать<br>Сбросить                                          |
| Ф Судебные взыскания<br>$\overline{\phantom{a}}$ |                                                  |                           | Ф. Расширенные фильтры                                             |
| <b>Б</b> Кредитные карты<br>$\epsilon$           |                                                  |                           |                                                                    |
| В Клиенты<br>$\ddot{\phantom{1}}$                | ш<br>Источник данных                             | Добавлено                 | Полное имя                                                         |
| <b>»</b> Все клиенты                             | $\Box$<br>Внутренний<br>$\overline{\phantom{a}}$ | 20 anp. 2019 r., 17:26:45 | Иванов Иван Иванович                                               |
| <b>»</b> Без заявок                              | $\Box$<br>$\overline{\phantom{a}}$<br>Внутренний | 20 anp. 2019 r., 18:39:08 | Петров Петр Петрович                                               |
| >> Черный список<br>$\epsilon$                   | Применить для всех (2) Удалить у ОК              |                           | ± Экспорт XLS - 1/2 - Всего 2 записей - Записей на страницу 32 - у |
| ОЗ Настройки                                     |                                                  |                           |                                                                    |
| № Остальное                                      |                                                  |                           |                                                                    |
| <b>III</b> Отчеты                                |                                                  |                           |                                                                    |
| • Маркетинг                                      |                                                  |                           |                                                                    |
|                                                  |                                                  |                           |                                                                    |

<span id="page-30-1"></span>**Рисунок 29. Подраздел «Черный список»**

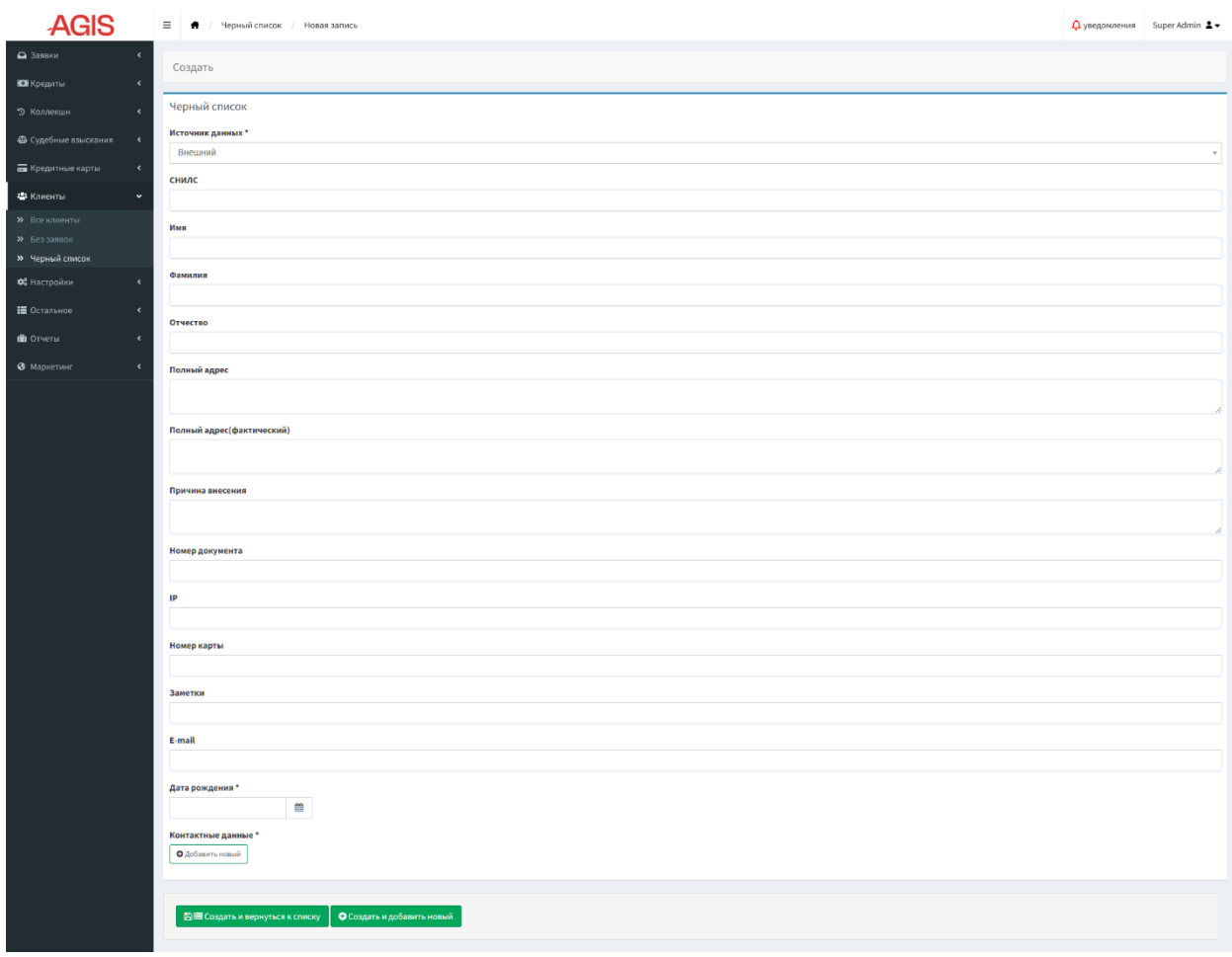

<span id="page-30-2"></span>**Рисунок 30. Карточка клиента в черном списке в режиме добавления**

Добавить клиента в черный список можно из карточки клиента (см. п. 3.3.3. Действия, доступные из карточки клиента) или в подразделе «Черный список», нажав в правом верхнем углу экрана кнопку «Добавить новый» . Откроется карточка клиента в черном списке в режиме добавления, в которой нужно заполнить необходимые поля и нажать кнопку «Создать и вернуться к списку» **ВЕ Создать и вернуться к списку** или «Создать и добавить новый» **. О** создать и добавить новый

Удалить клиента из черного списка можно также из карточки клиента (см. п. 3.3.3. Действия, доступные из карточки клиента) или в подразделе «Черный список», нажав кнопку «Редактировать» и далее в карточке клиента в черном списке в режиме редактирования нажав кнопку «Удалить из черного списка» .

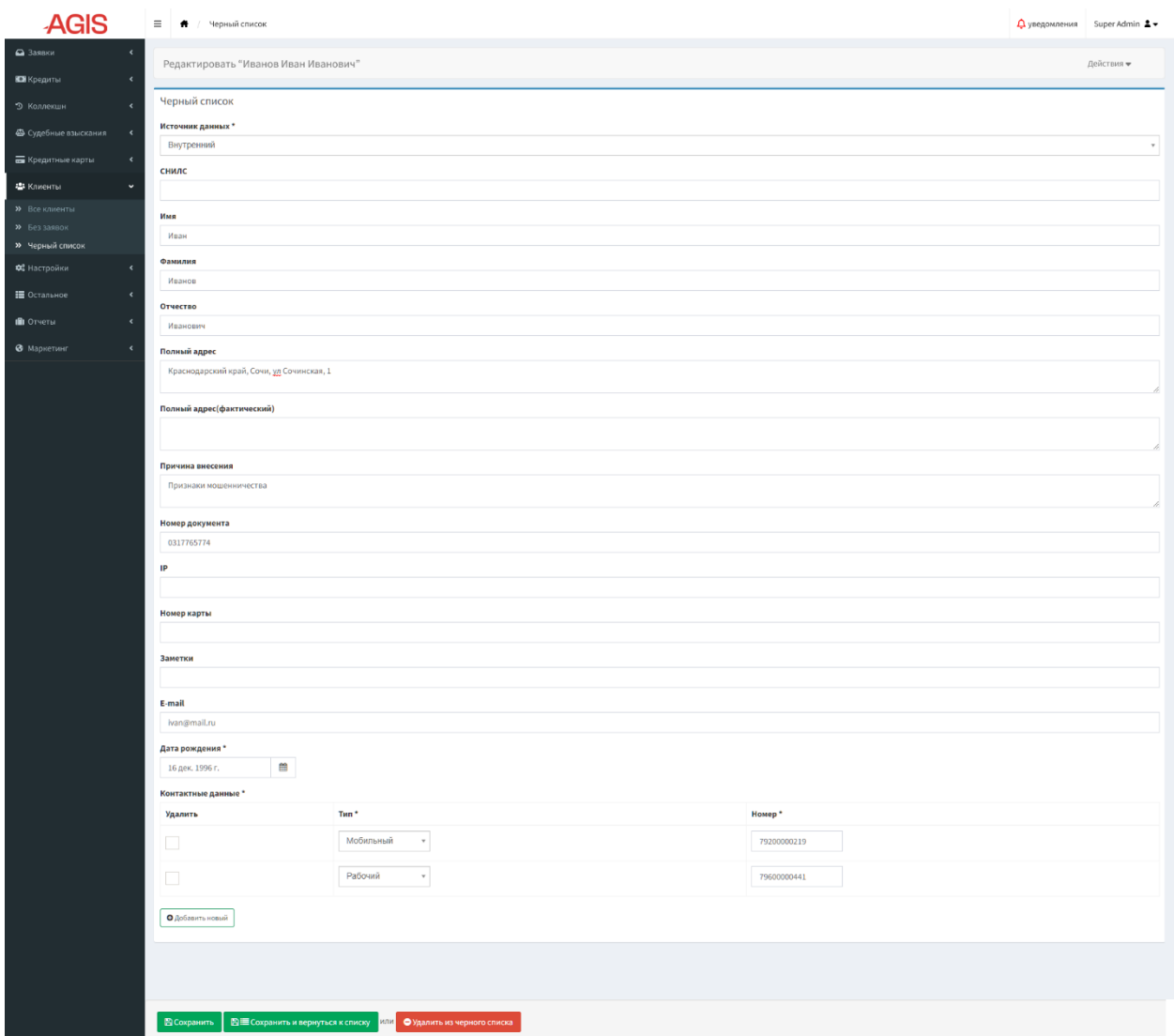

<span id="page-31-0"></span>**Рисунок 31. Карточка клиента в черном списке в режиме редактирования**

## <span id="page-32-0"></span>**3.5. Карточка (визуальная форма) заявки/кредита**

После подачи клиентом заявки на выдачу кредита, создается карточка заявки/кредита. Заявке присваивается порядковый номер (ID заявки/кредита), который в случае одобрения и выдачи займа трансформируется в номер договора кредита. Карточка заявки/кредита изначально хранится в разделе «Заявки». На этом этапе (когда статус «Новая заявка») карточка заявки/кредита немного отличается от основной формы карточки тем, что поля, связанные с данными клиента в ней находятся в развернутом виде и доступны для редактирования, а также количеством доступных вкладок (их меньше, чем в основной форме карточки). Заполненные клиентом данные проходят верификацию специалистом и принимается решение по заявке. В случае одобрения заявки карточка переходит в раздел «Кредиты», а если клиент допускает просрочку в раздел «Коллекшн». Форма карточки заявки/кредита при этом остается неизменной.

### <span id="page-32-1"></span>**3.5.1. Структура карточки заявки/кредита**

Карточку заявки/кредита можно открывать в режиме просмотра и в режиме редактирования.

Карточка заявки/кредита (в статусе «Новая заявка») в режиме редактирования состоит из:

- Хедера
- Панели вкладок
- Блока «Транзакции» с кнопками действия
- Блока «Персональные данные»
- Блока «Документы»
- Блока «Работа»
- Блока «Финансовая грамотность»
- Блока «Телефонные номера»
- Блока «Основное»
- Блока «Банковские карты»
- Блока «Заметки по клиенту»
- Блока «Заметки по займу»
- Блока «История займов»
- Блока «История транзакций»

В карточке заявки/кредита (в статусе «Новая заявка») в режиме просмотра отсутствует блок «Транзакции». Блоки «Персональные данные», «Документы», «Работа», «Финансовая грамотность» и «Телефонные номера» скрываются и в компактном виде информация отображается в блоке «Клиент». Остальные блоки такие же как в режиме редактирования.

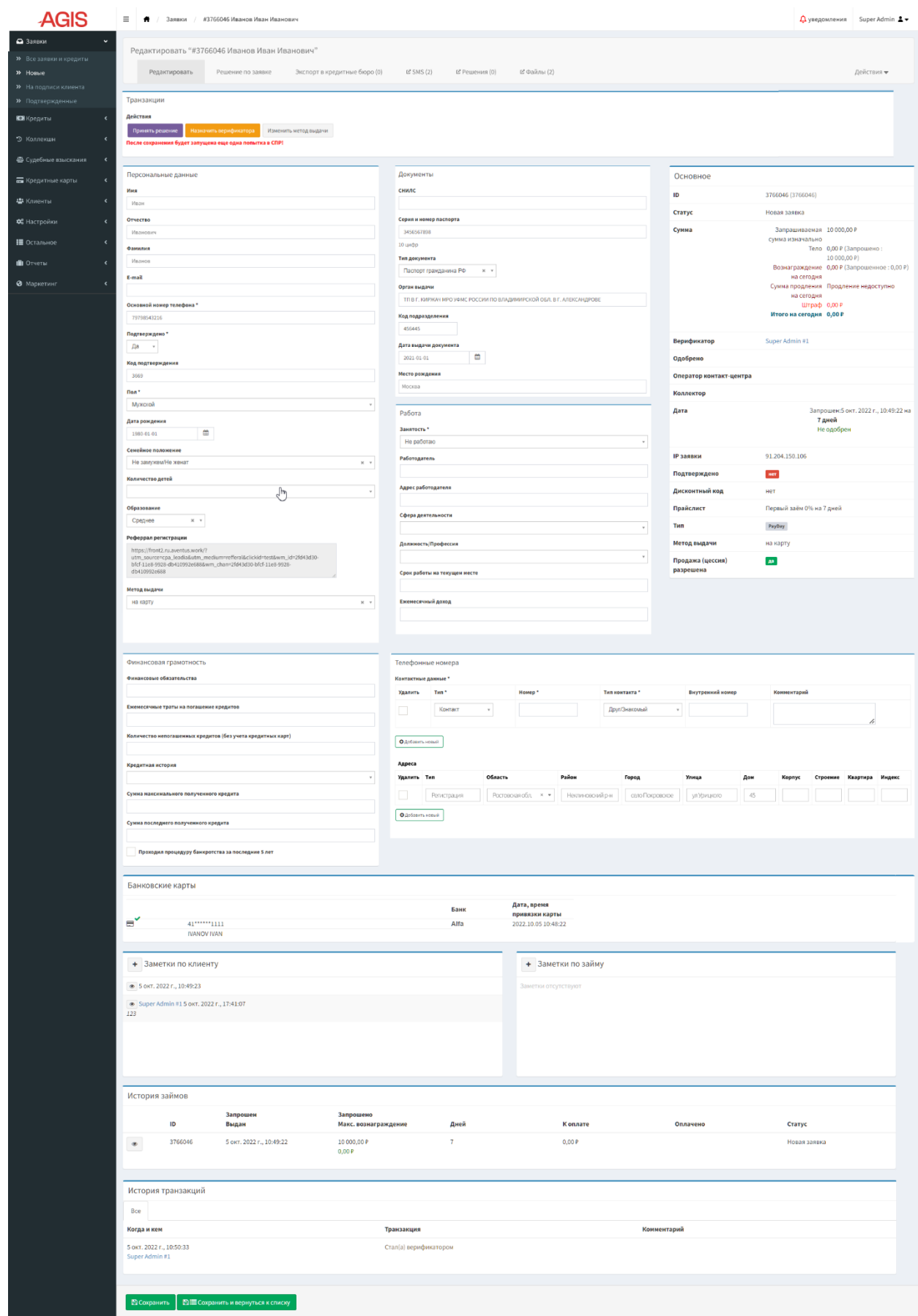

<span id="page-33-0"></span>**Рисунок 32. Карточка заявки/кредита (в статусе «Новая заявка») в режиме редактирования**

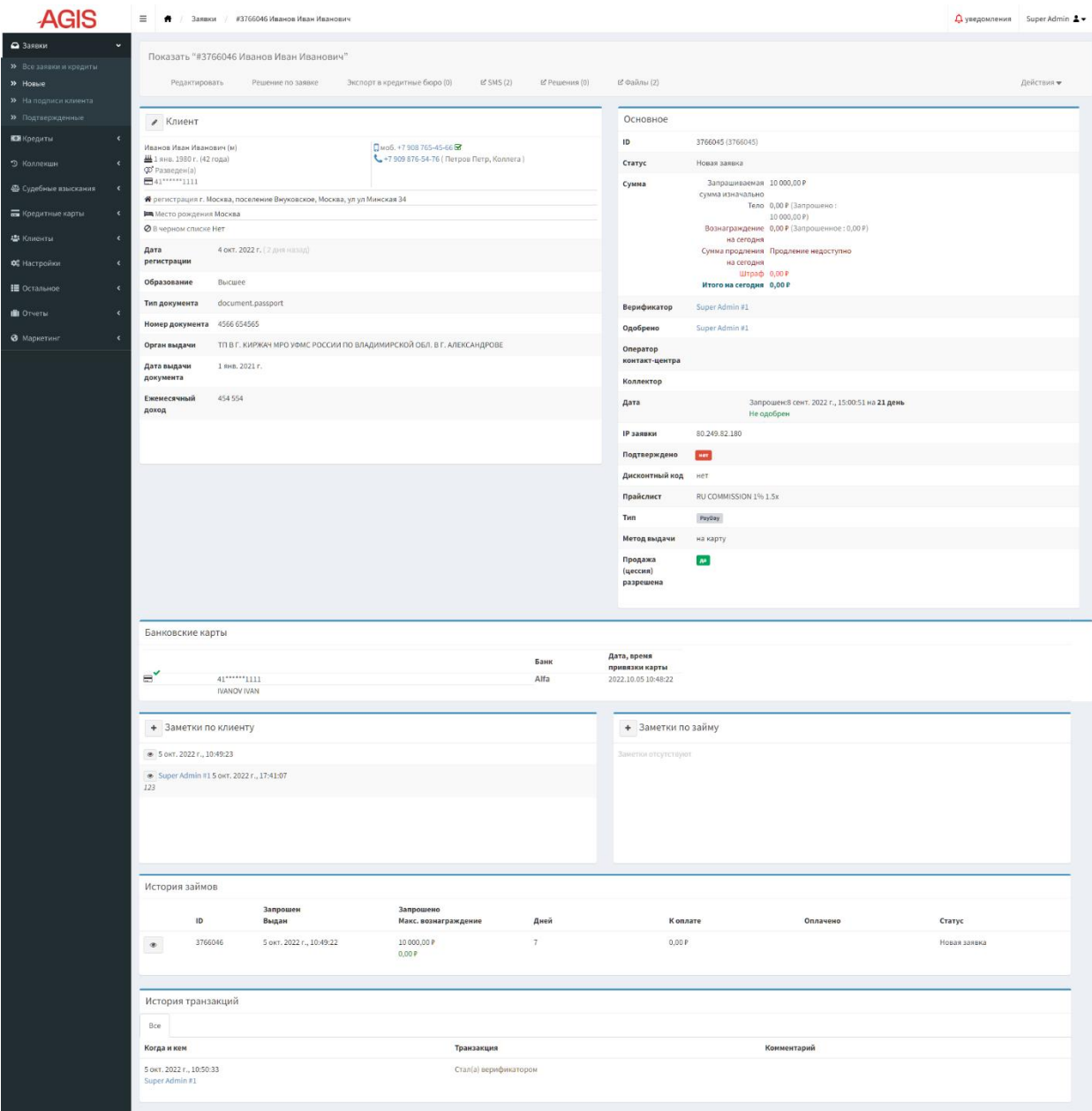

### <span id="page-34-0"></span>**Рисунок 33. Карточка заявки/кредита (в статусе «Новая заявка») в режиме просмотра**

Карточка заявки/кредита в режиме редактирования состоит из:

- Хедера
- Панели вкладок
- Блока «Транзакции» с кнопками действия
- Блока «Клиент»
- Блока «Основное»
- Блока «Банковские карты»
- Блока «История транзакций»
- Блока «Заметки по клиенту»
- Блока «Заметки по займу»
- Блока «План начислений»
- Блока «Транзакции по займу»
- Блока «Приходы»
- Блока «История займов»
- Блока «Операции по карте»

<span id="page-35-0"></span>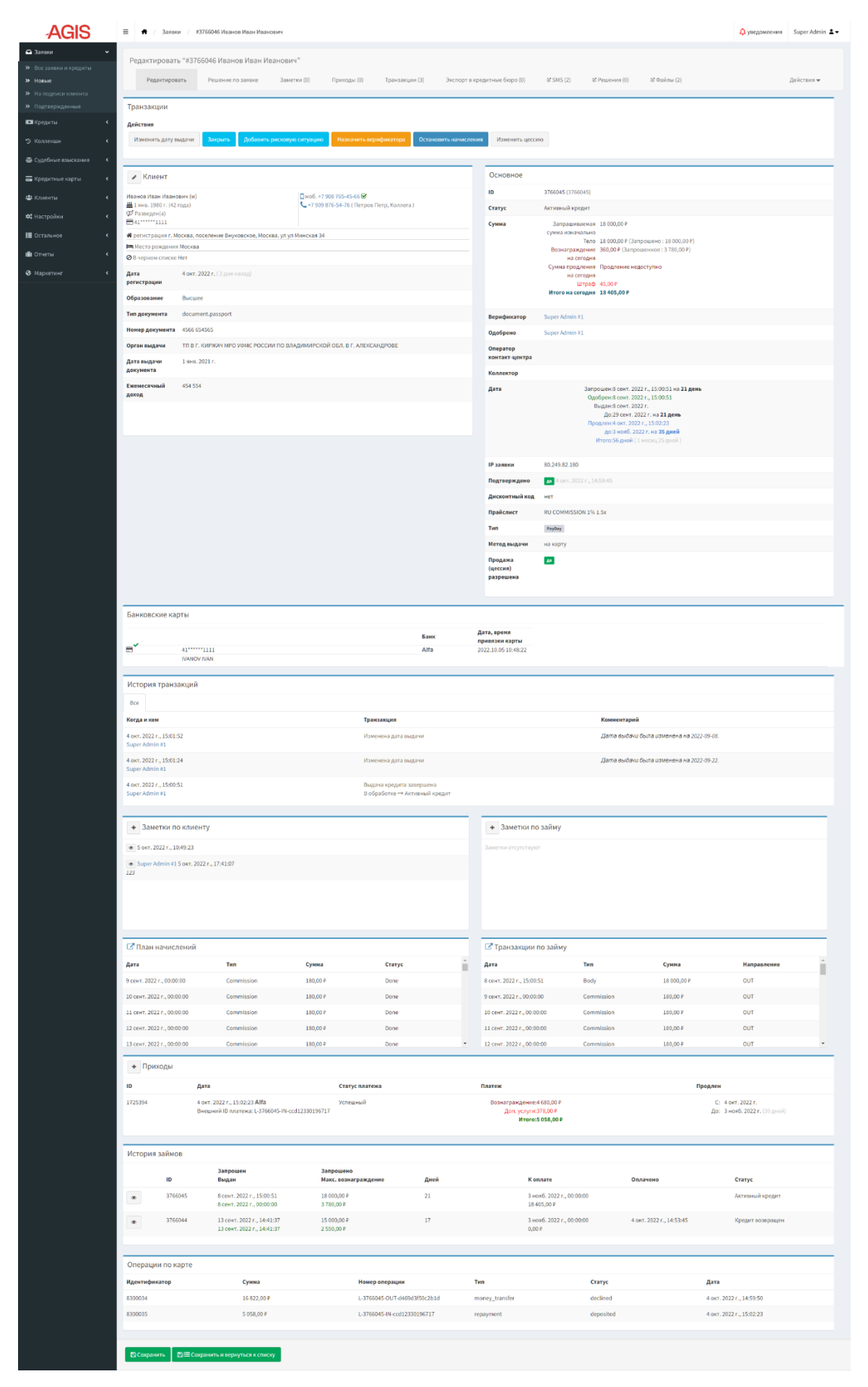

**Рисунок 34. Карточка заявки/кредита в режиме редактирования**
В карточке заявки/кредита в режиме просмотра отсутствует блок «Транзакции» с кнопками действия, в остальном структура такая же, как и в режиме редактирования.

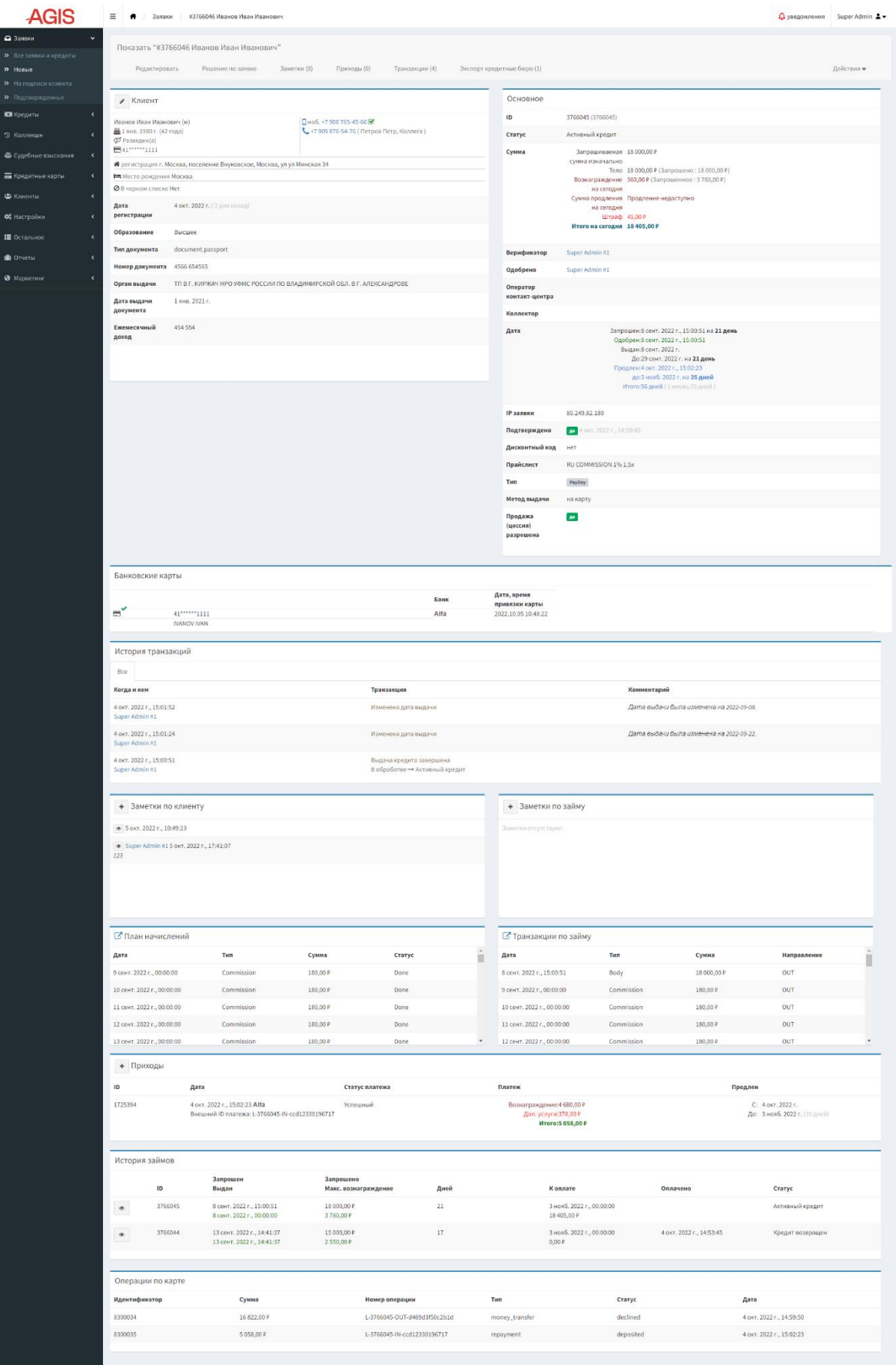

**Рисунок 35. Карточка заявки/кредита в режиме просмотра**

# **3.5.2. Действия, доступные из карточки заявки/кредита**

Для заявки в статусе «Новая заявка» доступны следующие кнопки действия:

– «Принять решение» <sup>принять решение</sup> - после нажатия кнопки открывается блок «Принятие решения», который состоит из нескольких модулей, в которых отображаются результаты верификации, принятые решения и комментарии к ним. Возможные варианты решения по заявке: решение не принято, одобрить, отклонить.

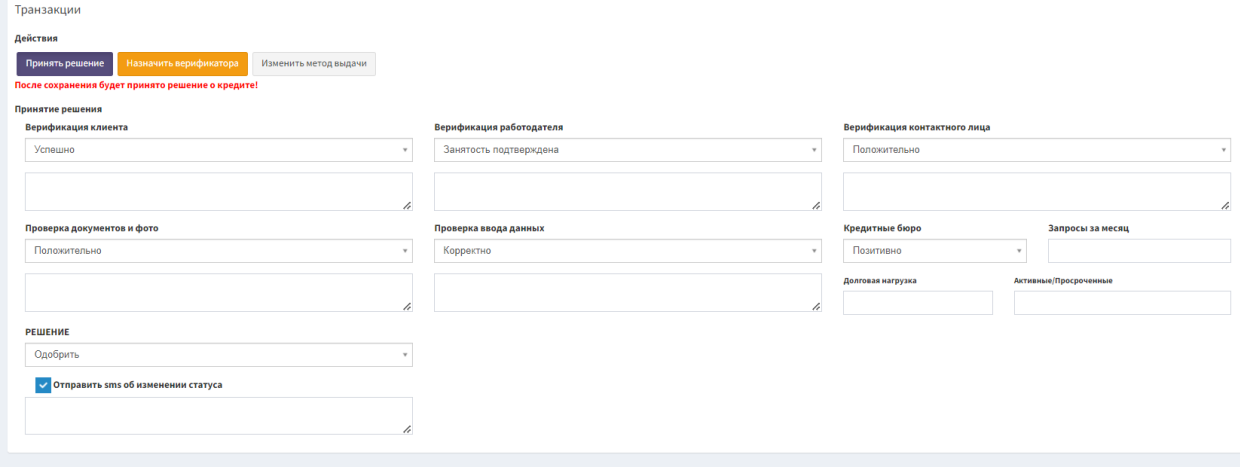

**Рисунок 36. Блок «Принятие решения» по новой заявке**

- «Назначить верификатора» <sup>Назначить верификатора</sup> при нажатии на кнопку появляется выпадающий список с перечнем пользователей, которых можно назначить верификатором по данной заявке.
- «Изменить метод выдачи» Выдачи кнопка позволяет переключаться между картами клиента (если их привязано несколько). Кнопка также используется при тестировании системы.
- Для того чтобы сохранить изменения от предыдущих действий нужно внизу экрана нажать «Сохранить» Всохранить или «Сохранить и вернуться к списку» .
- «Добавить»  $+$  позволяет добавить заметку к займу или клиенту.

В карточке заявки/кредита в зависимости от статуса заявки/кредита отображаются следующие кнопки действия:

- «Назначить верификатора» <sup>Назначить верификатора</sup> при нажатии на кнопку появляется выпадающий список с перечнем пользователей, которых можно назначить верификатором по данной заявке.
- «Стать верификатором» <sup>Стать верификатором</sup> закрепление заявки за верификатором происходит автоматически, если он нажмет на кнопку редактировать соответствующую заявку. Если в работе оператора более 10 заявок, то в блоке «Транзакции» появляется кнопка «Стать верификатором», которая позволяет стать верификатором для данной заявки (сверх своего норматива).
- «Изменить метод выдачи» Визменить метод выдачи кнопка позволяет переключаться между картами клиента (если их привязано несколько). Кнопка также используется при тестировании системы.
- «Изменить дату выдачи» <sup>Изменить дату выдачи</sup> нажав кнопку изменится дата выдачи кредита и в зависимости от указанной даты будет произведен перерасчет по кредиту, кнопка используется также для тестирования системы.
- «Подтвердить от имени клиента» <sup>Подтвердить от имени клиента</sup> кнопка используется только для тестирования системы, происходит подтверждение выдачи кредита от имени клиента (аналогично согласию с условиями кодом из SMS), статус заявки меняется на «Заявка одобрена» и заявка перемещается в подраздел «Подверженные» раздела «Заявки».
- «Отклонить заявку» <sup>отклонить заявку</sup> кнопка переводит заявку в статус «Отказано», необходимо заполнить причину отказа.
- «Выдать кредит» <sup>Выдать кредит</sup> кнопка отправляет запрос в банк (платежный шлюз) на перечисление денежных средств клиенту, кредит меняет статус на «В обработке» и перемещается в подраздел «В обработке» раздела «Кредиты».
- «Завершить выдачу кредита» <sup>Завершить выдачу кредита</sup> после нажатия кнопки завершается выдача кредита, он меняет статус на «Активный кредит» и перемещается в подраздел «Активные» раздела «Кредиты».
- «Ошибка обработки» <sup>ошибка обработки</sup> если происходит ошибка процессинга, то нажав эту кнопку происходит изменение статуса кредита на «Неудачная обработка» и кредит перемещается в подраздел «Ошибка обработки» раздела «Кредиты».
- «Перевыдать» если до этого произошла ошибка обработки (заявка находится в соответствующем подразделе), то нажав эту кнопку кредит меняет статус на «Заявка одобрена» и перемещается в подраздел «Подверженные» откуда его можно повторно выдать.
- «Перевести займ в статус «Отказано»» <sup>Перевести займ в статус "Отказано"</sup> если до этого произошла ошибка обработки (заявка находится в соответствующем подразделе), то нажав эту кнопку произойдет изменение статуса кредита на «Отказано».
- «Остановить начисления» <sup>остановить начисления</sup> кнопка используется для остановки начислений по кредиту.
- «Возобновить начисления» Возобновить начисления кнопка используется для возобновления начислений по кредиту.
- «Сделать просроченным» если у активного кредита появляется просрочка от 1 дня, то в блоке «Транзакции» появляется эта кнопка, при нажатии на нее у кредита меняется статус на «Просроченный», и он перемещается в подраздел «Просроченные» раздела «Кредиты» откуда его можно передать в работу коллекторов. Кнопка также используется при тестировании системы.
- «Передать в коллекшн» **Передать в коллекшн** после нажатия на кнопку появляется возможность сменить или выбрать из выпадающего списка

верификатора, у кредита меняется статус на «Ожидает назначения коллектора», и он перемещается в подраздел «Коллекшн».

- «Назначить ответственного коллектора» **Назначить ответственного коллектора** кнопка позволяет назначить из выпадающего списка ответственного за кредит коллектора и если ранее коллектор не был назначен, то кредит изменит статус на «В работе коллектора».
- «Взять кредит в работу» Взять кредит в работу кредит будет назначен на коллектора, нажавшего данную кнопку, и кредит изменит статус на «В работе коллектора».

«Добавить комментарий коллектора» <sup>добавить комментарий коллектора</sup> - кнопка используется коллекторами. После нажатия кнопки нужно выбрать в выпадающем списке результат обработки, если был выбран один из вариантов отмеченных \*, то отобразится предупреждение, которое будет видно при каждом открытии карточки заявки/кредита. Например, такое **А** Внимание!<br>⊘ НАХОДИТСЯ В МЕСТЕ ЛИШЕНИЯ СВОБОДЫ . Комментарий коллектора и результат обработки

отражается в истории транзакций. Возможные варианты значений в выпадающем списке поля «Результат обработки»:

- Другое
- Требуется повторный звонок
- Недозвон
- Находится в месте лишения свободы\*
- Получение информации о смерти\*
- Передача информации
- Обещание оплаты
- Отказ от оплаты
- Инициировано банкротство\*
- Банкрот\*
- Отказ от взаимодействия\*
- Отказ от взаимодействия с третьими лицами\*
- Антиколлекторы\*

– Направить в суд (после выбора данного варианта начинает отображаться кнопка «Инициировать судебную работу»)

- Жалоба в контролирующие органы\*
- Мошенничество\*
- Отзыв согласия на иную частоту взаимодействия\*
- «Добавить рисковую ситуацию» добавить рисковую ситуацию функционал аналогичен кнопки «Добавить комментарий коллектора», только используется менеджерами контакт-центра или менеджерами по кредиту и позволяет подсветить рисковую ситуацию, выявленную в ходе взаимодействия с клиентом и в вариантах значений «Результат обработки» отсутствует «Направить в суд». Рисковая ситуация и результат обработки отражается в истории транзакций.
- «Инициировать судебную работу» <sup>Инициировать судебную работу</sup> кнопка начинает отображаться после нажатия кнопки «Добавить комментарий коллектора» и выбора в поле «Результат обработки» значения «Направить в суд». После нажатия на кнопку меняется статус кредита на «Инициирована судебная работа» и кредит перемещается из раздела «Коллекшн» в раздел «Судебные взыскания» подраздел «В работе».

- «Добавить статус судебного взыскания» добавить статус судебного взыскания зависимости от выбранного из выпадающего списка результата обработки кредит меняет свой статус на один из следующих: «Инициирована судебная работа», «В судебной работе», «Исполнительное производство», «Судебная работа завершена», «В работе коллектора».
- «Изменить статус судебного взыскания» изменить статус судебного взыскания функционал аналогичен кнопки «Добавить статус судебного взыскания», только используется для изменения уже существующего.
- «Изменить цессию» <sup>Изменить цессию</sup> при нажатии на кнопку отображается чек-бокс «Продажа (цессия) разрешена», который меняет разрешение на цессию.
- «На продажу» <sup>на продажу</sup> нажав на кнопку кредит изменит статус на «Подготовка к продаже» и останется в подразделе «Коллекшн».
- «Закрыть» <sup>закрыть</sup> кнопка позволяет принудительно закрыть кредит, после нажатия кнопки нужно заполнить дату закрытия и причину. Кредит получит статус «Кредит возвращен», задолженности будут списаны, кредит переместится в подраздел «Погашенные» раздела «Кредиты», а также создаются 2 транзакции типа IN: Body discount - на погашение тела кредита и Commission discount - на погашение процентов.
- Для того чтобы сохранить изменения от предыдущих действий нужно внизу экрана нажать «Сохранить» **Всохранить** или «Сохранить и вернуться к списку» .
- $-$  «Добавить»  $+$  позволяет добавить заметку к займу или клиенту.
- «Добавить» + в блоке «Приходы» после нажатия на кнопку открывается карточка создания нового прихода денежных средств.
- Иконка <sup>«Р</sup> «Развернуть» в блоке «План начислений» после нажатия на иконку открывается модальное окно, в котором отражается весь План начислений по кредиту.
- Иконка <sup>с</sup> «Развернуть» в блоке «Транзакции по займу» после нажатия на иконку открывается модальное окно, в котором отражаются все Транзакции по займу.

В карточке заявки/кредита в правом верхнем углу экрана отображается кнопка «Действия», нажав которую и выбрав из выпадающего списка соответствующий пункт можно сформировать и скачать на ПК пользователя один из следующих документов:

- Отчет для ЦБ по начислениям и платежам скачивается на ПК пользователя в формате XLS
- Справка о задолженности есть возможность отредактировать и скачать в формате PDF
- Анкета для ПОД/ФТ есть возможность отредактировать и скачать в формате PDF

# **3.5.3. Вкладки в карточке заявки/кредита**

Панель вкладок в карточке заявки/кредита расположена в верхней части экрана. Около названия каждой вкладки в скобках указано количество записей, которые в ней содержаться. Панель состоит из следующих вкладок:

### **3.5.3.1. Вкладка «Решение по заявке»**

Вкладка отображает решение о выдаче кредита по заявке клиента. Карточка решения состоит из блока «Транзакции» с кнопками действий доступными в соответствии со статусом заявки/кредита, а также блоков «Общая информация о решении» и «Детали принятого решения». Если решение по заявке еще не принято (статус заявки/кредита «Новая заявка»), то при открытии вкладки «Решение по заявке» отображается только блок «Транзакции» с доступными для статуса «Новая заявка» кнопками действий.

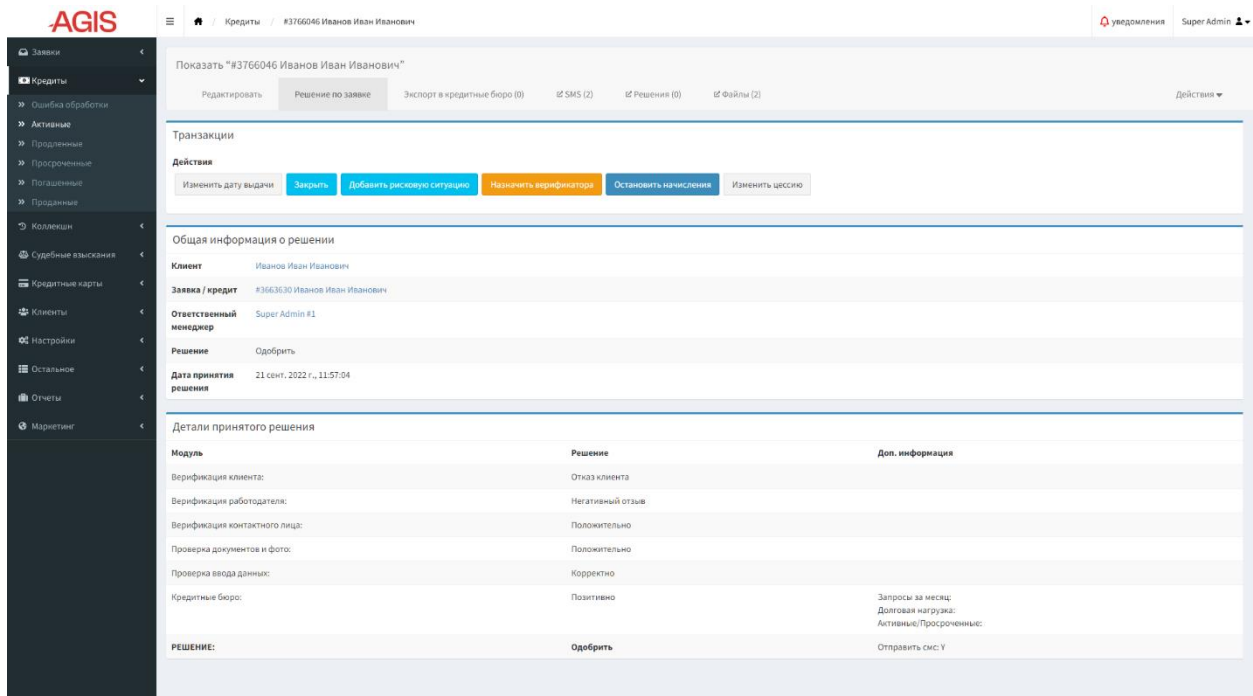

**Рисунок 37. Вкладка «Решение по заявке»**

### **3.5.3.2. Вкладка «Заметки»**

Вкладка предназначена для отображения заметок по заявке/кредиту, добавления новой заметки, корректировки существующих заметок по заявке/кредиту.

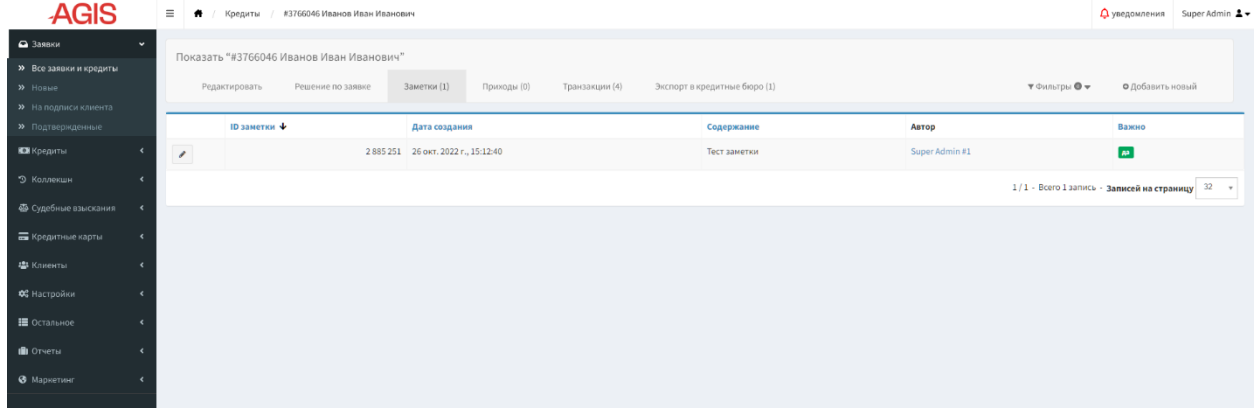

### **Рисунок 38. Вкладка «Заметки»**

Для того чтобы отредактировать существующую заметку нужно нажать кнопку «Редактировать» , внести изменения и нажать кнопку «Сохранить и вернуться к списку» .

| <b>AGIS</b>                            | $\equiv$ | Заявки и кредиты / #3766046 Иванов Иван Иванович / Заметки / #2885251<br>$\ddot{\phantom{1}}$                                       | △ уведомления Super Admin ▲ |
|----------------------------------------|----------|----------------------------------------------------------------------------------------------------|-----------------------------|
| • Заявки<br>$\checkmark$               |          | Редактировать "#2885251"                                                                                                    |                             |
| >> Все заявки и кредиты                |          |                                                                                                    |                             |
| $\boldsymbol{\gamma}$ Hoswe            |          | Экспорт в кредитные бюро (1)<br>т Фильтры ● ▼<br>Заметки (1)<br>Редактировать<br>Решение по заявке<br>Приходы (0)<br>Транзакции (4) | О Добавить новый            |
| >> На подписи клиента                  |          |                                                                                                    |                             |
| <b>»</b> Подтвержденные                |          | Заметка о заявке                                                                                                    |                             |
| <b>ЮН</b> Кредиты<br>$\epsilon$        |          | Содержание*                                                                                                    |                             |
| • Коллекшн                             |          | Тест заметки                                                                                                    | h.                          |
| Ф Судебные взыскания<br>$\epsilon$     |          | $\vert$ - Важно                                                                                                    |                             |
| <b>Б</b> Кредитные карты<br>$\epsilon$ |          |                                                                                                    |                             |
| • В Клиенты<br>$\epsilon$              |          | <b>В≣Сохранить и вернуться к списку</b>                                                                                             |                             |
| ФЕ Настройки<br>$\epsilon$             |          |                                                                                                    |                             |
| ■ Остальное                            |          |                                                                                                    |                             |
| <b>III</b> Отчеты                      |          |                                                                                                    |                             |
| • Маркетинг                            |          |                                                                                                    |                             |

**Рисунок 39. Вкладка «Заметки» - режим редактирования заметки о заявке/кредите**

Для того чтобы добавить новую заметку нужно нажать кнопку «Добавить новый» **• Добавить новый** в правом верхнем углу экрана, заполнить поля и нажать кнопку «Создать и вернуться к списку» **ВЕ сохранить и вернуться к списку** или «Создать и добавить новый» **О** Создать и добавить новый .

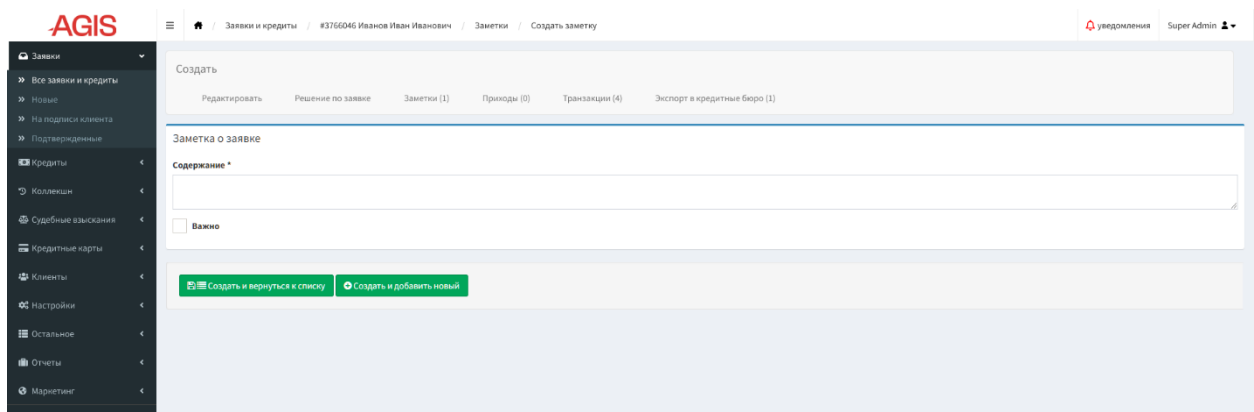

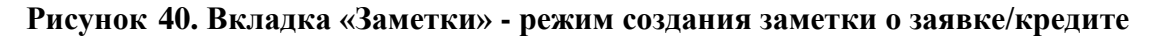

### **3.5.3.3. Вкладка «Приходы»**

На вкладке отображаются поступления денежных средств (приходы) по кредиту, а также есть возможность добавления нового прихода по кредиту.

| <b>AGIS</b>                                         | $\equiv$ | Заявки и кредиты / #3766046 Иванов Иван Иванович |                | Приход |                                                 |              |                              |                                                                          |           |                                                                               |                              | <u>Дуведомления</u> Super Admin 1 <del>▼</del> |
|-----------------------------------------------------|----------|--------------------------------------------------|----------------|--------|-------------------------------------------------|--------------|------------------------------|--------------------------------------------------------------------------|-----------|-------------------------------------------------------------------------------|------------------------------|------------------------------------------------|
| • Заявки<br>$\ddot{\phantom{1}}$                    |          | Показать "#3766046 Иванов Иван Иванович"         |                |        |                                                 |              |                              |                                                                          |           |                                                                               |                              |                                                |
| >> Все заявки и кредиты<br><b>»</b> Новые           |          | Редактировать<br>Решение по заявке               | Заметки (1)    |        | Приходы (1)<br>Транзакции (4)                   |              | Экспорт в кредитные бюро (1) |                                                                          |           | $\P$ Фильтры $\otimes$ $\star$                                                | О Добавить новый             |                                                |
| <b>&gt;&gt;</b> На подписи клиента                  |          |                                                  |                |        |                                                 |              |                              |                                                                          |           |                                                                               |                              |                                                |
| >> Подтвержденные                                   | ID 个     | Кредит                                           | Статус платежа |        | Продукт Прайс-лист                              | Дата платежа | Платежный шлюз               | Платеж                                                                   | Возвращен | Внешний ID платежа                                                            |                              |                                                |
| Е Кредиты<br>$\epsilon$<br>• Коллекшн<br>$\epsilon$ |          | 1 820 852 #3766046 Иванов Иван Иванович          | Успешный       | PayDay | RU COMMISSION 1% 1.5x 19 окт. 2022 г., 15:19:00 |              | Tinkoff                      | Основной долг:30 000,00 Р<br>Вознаграждение: 2 100,00 Р<br><b>MTOFO:</b> | <b>Ab</b> | $L^{****05}$                                                                  | $\otimes$ <b>X</b> OTMENSITE |                                                |
|                                                     |          |                                                  |                |        |                                                 |              |                              | 32 100,00 ₽                                                              |           |                                                                               |                              |                                                |
| Ф Судебные взыскания<br>$\epsilon$                  |          |                                                  |                |        |                                                 |              |                              |                                                                          |           | <sup>2</sup> Экспорт → 1/1 - Всего 1 запись - <b>Записей на страницу</b> 32 → |                              |                                                |
| <b>Б Кредитные карты</b><br>$\epsilon$              |          |                                                  |                |        |                                                 |              |                              |                                                                          |           |                                                                               |                              |                                                |
| • Клиенты                                           |          |                                                  |                |        |                                                 |              |                              |                                                                          |           |                                                                               |                              |                                                |
| ФЕ Настройки                                        |          |                                                  |                |        |                                                 |              |                              |                                                                          |           |                                                                               |                              |                                                |
| <b>Е</b> Остальное                                  |          |                                                  |                |        |                                                 |              |                              |                                                                          |           |                                                                               |                              |                                                |
| <b>III</b> Отчеты                                   |          |                                                  |                |        |                                                 |              |                              |                                                                          |           |                                                                               |                              |                                                |
| • Маркетинг                                         |          |                                                  |                |        |                                                 |              |                              |                                                                          |           |                                                                               |                              |                                                |
|                                                     |          |                                                  |                |        |                                                 |              |                              |                                                                          |           |                                                                               |                              |                                                |

**Рисунок 41. Вкладка «Приходы»**

Для того чтобы добавить новый приход денежных средств нужно нажать кнопку «Добавить новый» в правом верхнем углу экрана и заполнить поля формы создания прихода.

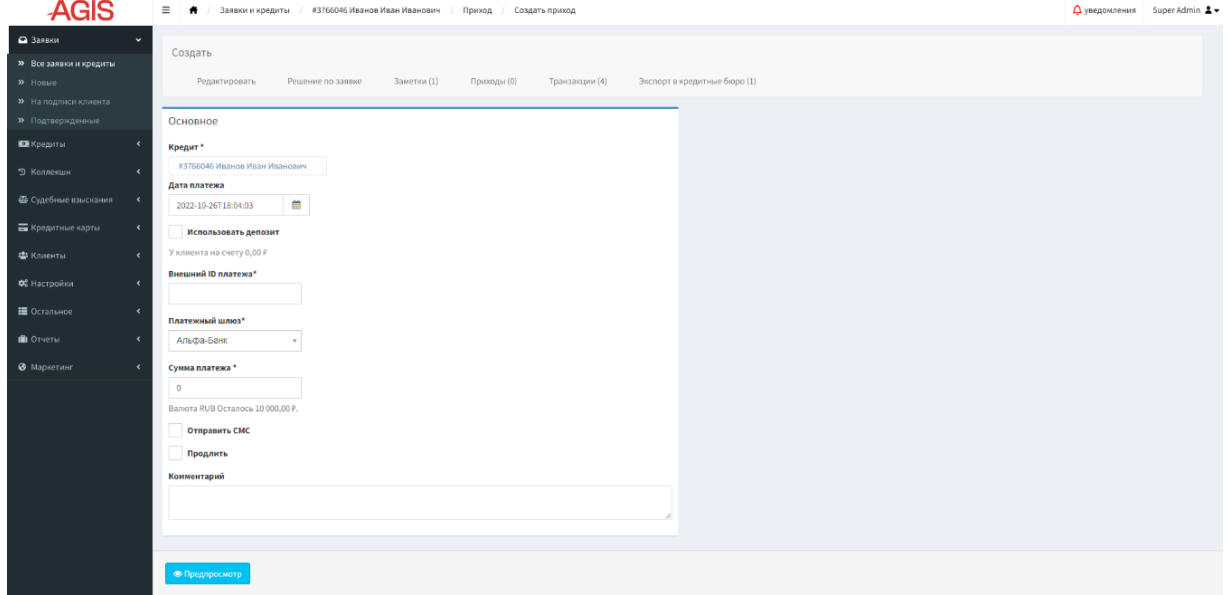

#### **Рисунок 42. Вкладка «Приходы» - режим создания нового прихода**

После того как все поля заполнены нужно нажать кнопку «Предпросмотр» **• предпросмотр**, созданный приход денежных средств откроется для предпросмотра. Для сохранения нужно нажать кнопку «Одобрить и перейти к редактированию займа» ◆ Одобрить и перейти к редактированию займа или «Одобрить и перейти к списку транзакций» ◆ Одобрить и перейти к списку транзакций .

| <b>AGIS</b>                                                                                                    |                                                                                                    | = <del>●</del> / Заявки и кредиты / #3766046 Иванов Иван Иванович / Приход / Создать приход |             |                                          |                    |                              |  | <u>Д</u> уведомления Super Admin 1 - |
|----------------------------------------------------------------------------------------------------|----------------------------------------------------------------------------------------------------|---------------------------------------------------------------------------------------------|-------------|------------------------------------------|--------------------|------------------------------|--|--------------------------------------|
| $\bullet$ 3 associated<br>>> Все заявки и кредиты<br>$20$ Hosse<br><b>»</b> На подписи клиента<br><b>»</b> Подтвержденные | Создать<br>Редактировать<br>Приход                                                                                                    | Решение по заявке                                                                           | Заметки (1) | Приходы (0)                              | Транзакции (4)     | Экспорт в кредитные бюро (1) |  |                                      |
| <b>ЮН</b> Кредиты<br>$\epsilon$                                                                                           | $\mathsf{ID}$                                                                                                    |                                                                                             |             |                                          |                    |                              |  |                                      |
| 9 Коллекшн<br>$\epsilon$                                                                                                  | Кредит                                                                                                    | лзтееоче Иванов Иван Иванович                                                               |             |                                          |                    |                              |  |                                      |
| <b>Ф</b> Судебные взыскания<br>$\epsilon$                                                                                 | Платеж                                                                                                    | Основной долг:1000,00₽<br><b><i><u>MTOro:1000,00P</u></i></b>                               |             |                                          |                    |                              |  |                                      |
| <b>• Кредитные карты</b><br>$\epsilon$                                                                                    | Дата платежа                                                                                                    | 26 окт. 2022 г., 18:04:03                                                                   |             |                                          |                    |                              |  |                                      |
| В Клиенты                                                                                                    | Кредит<br>возвращен                                                                                                    | $-0.7$                                                                                      |             |                                          |                    |                              |  |                                      |
| ОС Настройки                                                                                                    | Внешний ID<br>платежа                                                                                                    | 123                                                                                         |             |                                          |                    |                              |  |                                      |
| ■ Остальное                                                                                                    | Предварительный                                                                                                    |                                                                                             | Дo          | Оплачено                                 | После              |                              |  |                                      |
| <b>OTHER</b>                                                                                                    | просмотр                                                                                                    | Сумма                                                                                       | 10 000,00 P | 1000,00 ₽                                | 9000,00 ₽          |                              |  |                                      |
| • Маркетинг<br>k                                                                                                    |                                                                                                    |                                                                                             |             |                                          |                    |                              |  |                                      |
|                                                                                                    | Основное<br>Кредит*<br>#3766046 Иванов Иван Иванович<br>Дата платежа<br>2022-10-26T18:04:03<br>Использовать депозит<br>У клиента на счету 0,00 Р<br>Внешний ID платежа*<br>123<br>Платежный шлюз*<br>Альфа-Банк<br>Сумма платежа *<br>1000<br>Валюта RUB Осталось 10 000,00 P.<br>Отправить СМС<br>Продлить<br>Комментарий | 曲<br>$\mathbf{v}$                                                                           |             |                                          |                    |                              |  |                                      |
|                                                                                                    |                                                                                                    | ◆ Одобрить и перейти к редактированию займа                                                 |             | ◆ Одобрить и перейти к слиску транзакций | <b>X</b> Отклонить |                              |  |                                      |

**Рисунок 43. Вкладка «Приходы» - предпросмотр и сохранение нового прихода**

У клиента есть возможность продлить срок возврата займа. Такая возможность дается клиенту за 3 дня до даты закрытия кредита, и с того момента в любой день (даже при просрочке) у него есть возможность продления. Для того, чтобы кредит был продлен клиенту необходимо внести сумму равную сумме процентов, за пользование займом, за период с момента выдачи. При активации продления, клиент получает новый срок возврата кредита (до 30 дней). Далее клиент должен погасить либо всю сумму, либо снова активировать продление. Продление доступно 5 раз, после чего клиент обязан вернуть всю сумму процентов и тела кредита. Для того чтобы поступивший платеж активизировал функцию продления срока возврата займа, при создании прихода нужно включить чекбокс «Продлить» .

Недавно созданный приход также можно отменить, для этого в списочной форме на вкладке «Приходы» нужно нажать кнопку отменить **хотменить** напротив соответствующего прихода. При нажатии происходит отмена добавленного прихода и обратный пересчет задолженности клиента, начисления по кредиту останавливаются. Если начисления по кредиту необходимо возобновить, то для этого нужно в карточке заявки/кредита нажать

кнопку действия «Возобновить начисления» **Возобновить начисления** 

Данные о приходах можно экспортировать в форматах CSV или XLS. Для этого в списочной форме на вкладке «Приходы» нажать кнопку «Экспорт» и в выпадающем списке выбрать необходимый формат файла.

# **3.5.3.4. Вкладка «Транзакции»**

Вкладка «Транзакции» предназначена для отображения произведенных транзакций по кредиту и ручного добавления новой транзакции по кредиту.

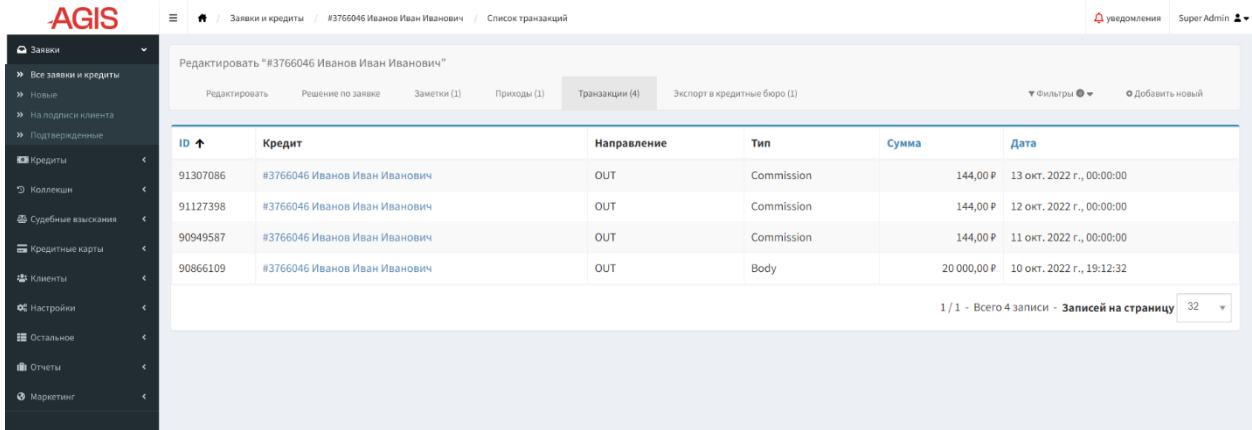

### **Рисунок 44. Вкладка «Транзакции»**

Для того чтобы добавить новую транзакцию по кредиту нужно нажать кнопку «Добавить новый» <sup>• • Правом верхнем углу экрана и заполнить поля формы. и</sup> нажать кнопку «Создать и вернуться к списку» <br>
Е Сохранить и вернуться касисковых списков или «Создать и добавить новый» **• С**создать и добавить новый

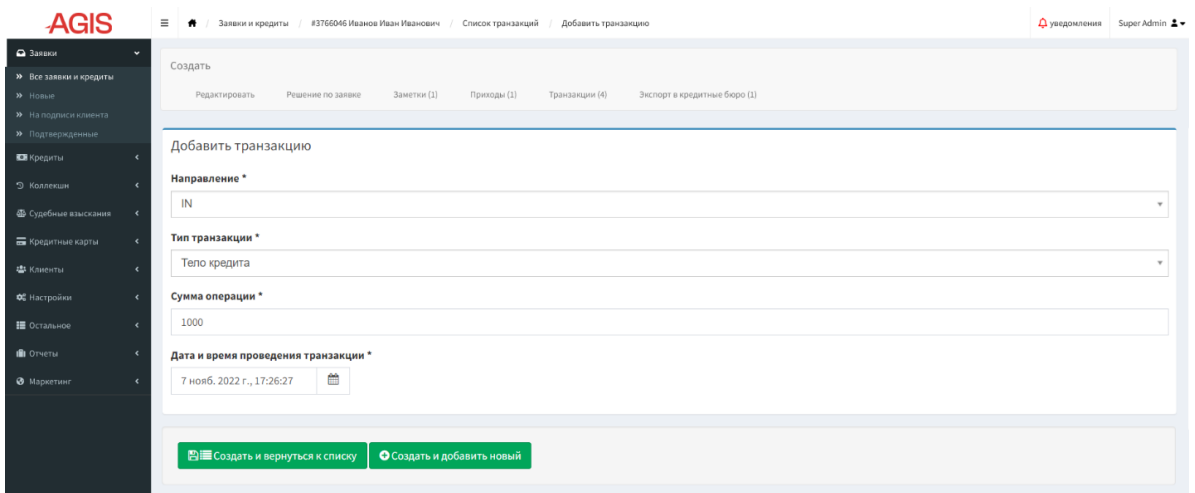

**Рисунок 45. Вкладка «Транзакции» - режим создания новой транзакции**

# **3.5.3.5. Вкладка «Экспорт в кредитные бюро»**

Вкладка «Экспорт в кредитные бюро» предназначена для отображения признака необходимости проведения экспорта данных по кредиту в кредитные бюро, а также отображения даты проведения последнего экспорта данных по кредиту в кредитные бюро.

| <b>AGIS</b>                 |              | $\equiv$<br>*   | #3766046 Иванов Иван Иванович<br>Заявки и кредиты | Экспорт в кредитные бюро      |                              |                                            | Д уведомления<br>Super Admin ≗ |
|-----------------------------|--------------|-----------------|---------------------------------------------------|-------------------------------|------------------------------|--------------------------------------------|--------------------------------|
| • Заявки                    | $\checkmark$ |                 | Редактировать "#3766046 Иванов Иван Иванович"     |                               |                              |                                            |                                |
| >> Все заявки и кредиты     |              |                 |                                                   |                               |                              |                                            |                                |
| $\lambda$ Hossie            |              | Редактировать   | Заметки (1)<br>Решение по заявке                  | Транзакции (4)<br>Приходы (1) | Экспорт в кредитные бюро (1) | T Фильтры <sup>@</sup>                     |                                |
| >> На подписи клиента       |              |                 |                                                   |                               |                              |                                            |                                |
| <b>»</b> Подтвержденные     |              | ID $\downarrow$ | Кредитное бюро                                    | Дата создания                 | Дата последнего экспорта     | Нужен экспорт                              | Ошибка                         |
| <b>В Кредиты</b>            |              | 3766046 НБКИ    |                                                   | 10 окт. 2022 г., 19:22:04     | 13 окт. 2022 г., 07:29:28    | $A^a$                                      |                                |
| 9 Коллекшн                  |              |                 |                                                   |                               |                              |                                            |                                |
| <b>Ф</b> Судебные взыскания | $\epsilon$   |                 |                                                   |                               |                              | 1/1 - Всего 1 запись - Записей на страницу | $32 - 7$                       |
| <b>По</b> Кредитные карты   |              |                 |                                                   |                               |                              |                                            |                                |
| <b>基</b> Клиенты            |              |                 |                                                   |                               |                              |                                            |                                |
| Фе Настройки                |              |                 |                                                   |                               |                              |                                            |                                |
| Е Остальное                 |              |                 |                                                   |                               |                              |                                            |                                |
| <b>III</b> OTHETH           |              |                 |                                                   |                               |                              |                                            |                                |
| • Маркетинг                 |              |                 |                                                   |                               |                              |                                            |                                |
|                             |              |                 |                                                   |                               |                              |                                            |                                |

**Рисунок 46. Вкладка «Экспорт в кредитные бюро»**

Подготовка файла в формате TUTDF для отправки в НБКИ осуществляется из списковых форм подразделов «Активные», «Просроченные» или «Погашенные» раздела «Кредиты» по кнопке «Экспорт в НБКИ».

# **3.6. Раздел «Заявки»**

Раздел «Заявки» - аккумулирует в себе навигацию по объектам «заявка» и «кредиты», которые сгруппированы по статусам этих объектов.

Данные о заявках с каждого подраздела можно экспортировать в форматах CSV или XLS. Для этого в списочной форме соответствующего подраздела нужно нажать кнопку «Экспорт» **Волюрт** и в выпадающем списке выбрать необходимый формат файла.

# **3.6.1. Подраздел «Все заявки и кредиты»**

Подраздел «Все заявки и кредиты» отображает все заявки, поступившие с начала работы системы, в хронологическом порядке - по возрастанию ID заявки/кредита.

| <b>AGIS</b>                        |            | $\equiv$<br>٠ | Все заявки и кредиты        |                      |                                                        |                                                                     |           |                                                            |                                                                            |                | <b>Д</b> уведомления                                                                   | Super Admin $2 -$ |
|------------------------------------|------------|---------------|-----------------------------|----------------------|--------------------------------------------------------|---------------------------------------------------------------------|-----------|------------------------------------------------------------|----------------------------------------------------------------------------|----------------|----------------------------------------------------------------------------------------|-------------------|
| • Заявки                           |            |               |                             |                      |                                                        |                                                                     |           |                                                            |                                                                            |                |                                                                                        |                   |
| >> Все заявки и кредиты            |            |               |                             |                      |                                                        |                                                                     |           |                                                            |                                                                            |                | $\mathbf{\nabla}$ Фильтры $\mathbf{\Theta}$ $\mathbf{\nabla}$                          |                   |
| >> Новые                           |            |               |                             |                      |                                                        |                                                                     |           |                                                            |                                                                            |                |                                                                                        |                   |
| <b>&gt;&gt;</b> На подписи клиента |            |               |                             |                      |                                                        |                                                                     |           |                                                            |                                                                            |                |                                                                                        |                   |
| >> Подтвержденные                  |            |               |                             | Универсальный фильтр |                                                        |                                                                     | ۰         |                                                            |                                                                            |                | Сбросить<br>Т Фильтровать                                                              |                   |
| Е Кредиты                          |            |               |                             |                      |                                                        |                                                                     |           |                                                            |                                                                            |                |                                                                                        |                   |
| • Коллекшн                         |            |               |                             | Идентификатор        |                                                        |                                                                     | ۰         |                                                            |                                                                            |                | Об Расширенные фильтры                                                                 |                   |
| Ф Судебные взыскания               | $\epsilon$ |               |                             |                      | Телефон                                                |                                                                     | $\bullet$ |                                                            |                                                                            |                |                                                                                        |                   |
| Б Кредитные карты                  | ٠          |               |                             | Телефон контакта     |                                                        |                                                                     | $\bullet$ |                                                            |                                                                            |                |                                                                                        |                   |
| <b>卷</b> Клиенты                   |            |               |                             |                      | ФИО                                                    |                                                                     | ۰         |                                                            |                                                                            |                |                                                                                        |                   |
| ФЕ Настройки                       | $\epsilon$ |               |                             |                      |                                                        |                                                                     |           |                                                            |                                                                            |                |                                                                                        |                   |
| ■ Остальное                        |            |               | <b>ID заявки</b><br>кредита | Тип                  | Контакты                                               |                                                                     |           | Запрошен                                                   | Сумма                                                                      | Cpox           | Статус                                                                                 | Часовой пояс      |
| <b>III</b> Отчеты                  |            | $\mathcal{E}$ | 3373373                     | PayDay               | Иванов Иван Иванович (м)<br>Ш 1 янв. 1980 г. (42 года) | Дмоб. +7979 000-00-00 В<br>•7 979 865-46-55 ( opnop pnp ppp , Друг/ |           | Заявка создана: 25.07.2022 13:49:36<br>Продлен: 11.08.2022 | $+ \frac{9\,700,00\,\text{P}}{1\,843,00\,\text{P}} = 11\,593,00\,\text{P}$ | $\overline{7}$ | Активный кредит<br>Super Admin #1                                                      | $-1$              |
| • Маркетинг                        |            |               |                             |                      | ⊠ ivan@mail.ru<br>$\boxplus$ 41******1111              | Знакомый)                                                           |           | Konnare: 10.09.2022<br>Продление недоступно                | 50,00 P                                                                    |                | (Метод выдачи: на карту)                                                               |                   |
|                                    |            |               |                             |                      | ⊘ В черном списке Нет                                  |                                                                     |           |                                                            |                                                                            |                | Коллектор не назначен                                                                  |                   |
|                                    |            |               |                             |                      |                                                        |                                                                     |           |                                                            |                                                                            |                | $\bigotimes$ Экспорт $\star = 1/1$ - Всего 1 запись - Записей на страницу $20 - \star$ |                   |

**Рисунок 47. Подраздел «Все заявки и кредиты»**

# **3.6.2. Подраздел «Новые»**

Подраздел «Новые» отображает новые заявки клиентов, в том числе которые не были взяты в работу ни одним сотрудником, отсюда заявки берутся в работу на верификацию.

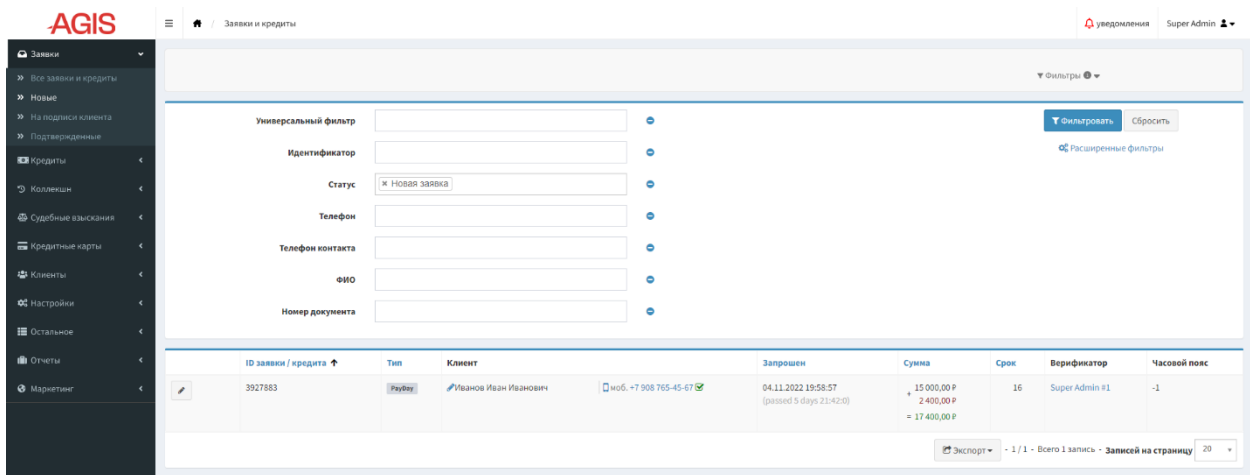

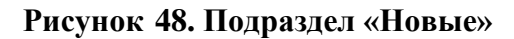

### **3.6.3. Подраздел «На подписи клиента»**

Подраздел «На подписи клиента» отображает заявки, которые были одобрены к выдаче, и ожидают от клиента подтверждения условий займа. По этим заявкам клиентам была сгенерирована уникальная подпись в виде одноразового пароля OTP (One Time Password) и отправлена в виде SMS сообщения. Заявка продолжает находиться на этой вкладке, пока клиент не подпишет договор займа этим OTP паролем. В случае если клиент в течение 72 часов не подписал условия займа, заявка автоматически отклоняется.

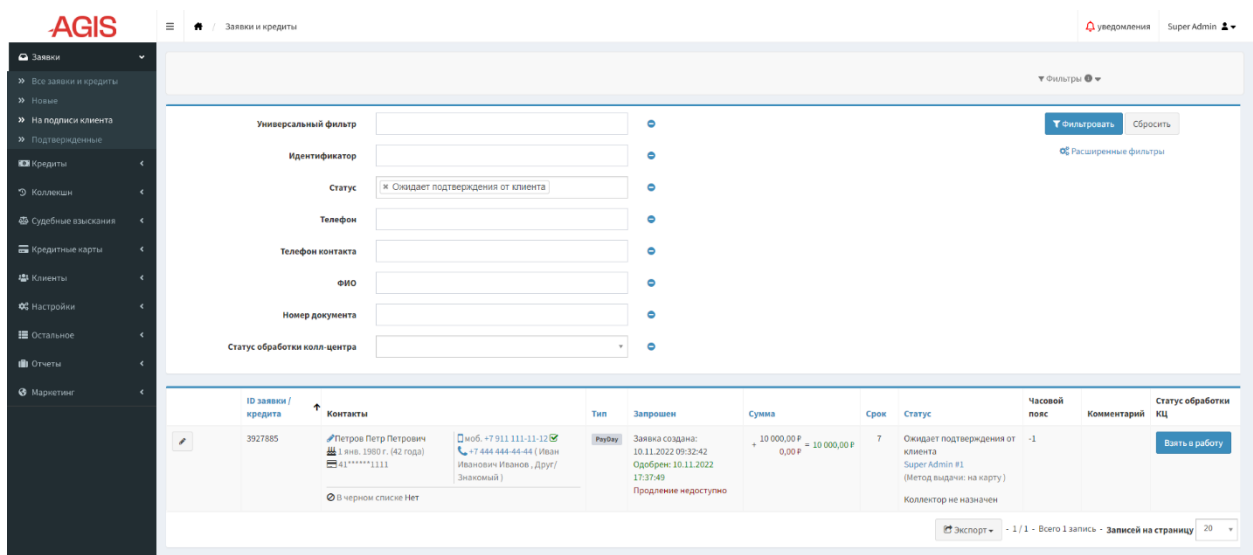

**Рисунок 49. Подраздел «На подписи клиента»**

Заявку с этой вкладки может взять в работу менеджер контакт-центра, чтобы разъяснить клиенту возникшие вопросы и побудить его закончить процесс оформление Взять в работу займа. Для этого менеджер контакт-центра нажимает кнопку «Взять в работу» и после совершения звонка клиенту выбирает из выпадающего списка вариантов соответствующий результат обработки заявки. В списочной форме подраздела «На подписи клиента» в поле «Статус обработки КЦ» фиксируется дата назначения менеджера контакт-центра (взятия в работу) и дата обновления статуса заявки.

### Статус обработки КЦ

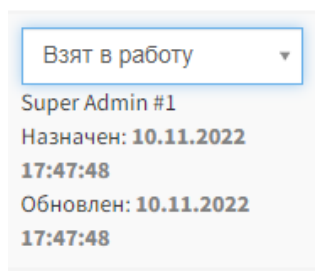

# **Рисунок 50. Поле «Статус обработки КЦ» в списочной форме подраздела «На подписи клиента»**

### **3.6.4. Подраздел «Подтвержденные»**

Подраздел «Подтвержденные» отображает заявки, которые были подписаны клиентом, но выдача по которым еще не была осуществлена. Из этого подраздела пользователь осуществляет выдачу кредита клиенту.

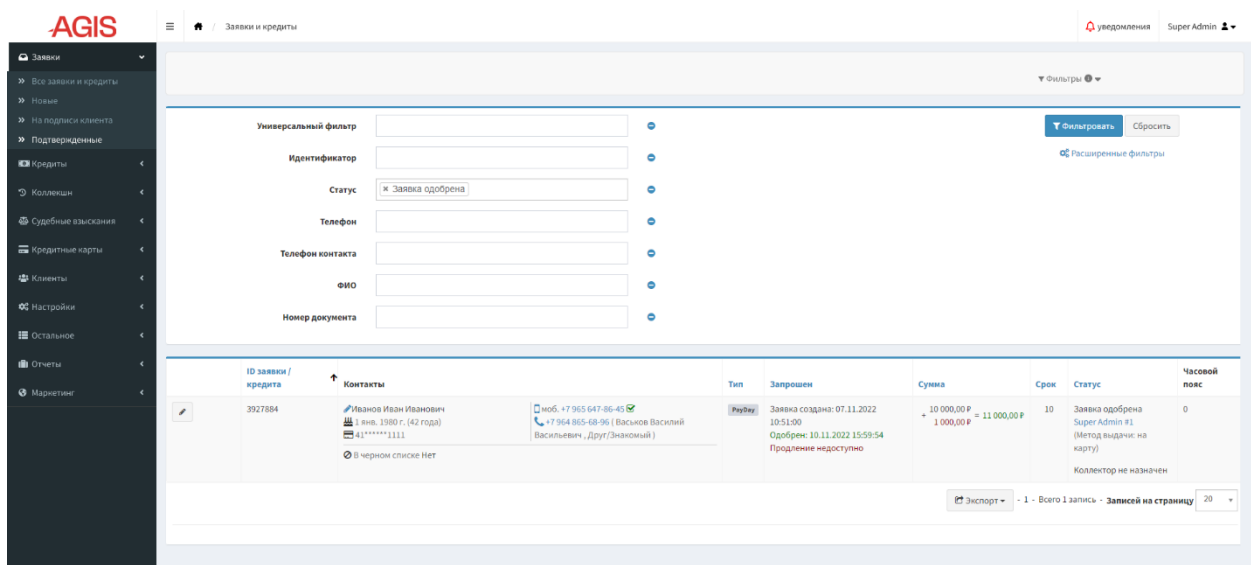

**Рисунок 51. Подраздел «Подтвержденные»**

# **3.7. Раздел «Кредиты»**

Раздел «Кредиты» служит для отображения информации по заявкам, которые были одобрены, и выданы, тем самым, из заявок они стали кредитами. Отображение сущностей осуществлено именно в разрезе кредитов, которые упорядочены в хронологическом порядке - по возрастанию ID заявки/кредита (порядкового номера заявки, который трансформируется в номер договора займа).

Данные о кредитах с каждого подраздела можно экспортировать в форматах CSV или XLS. Для этого в списочной форме соответствующего подраздела нужно нажать кнопку «Экспорт»  $\mathbb{R}^3$ <sup>8</sup> экспорт» и в выпадающем списке выбрать необходимый формат файла.

# **3.7.1. Подраздел «Ошибка обработки»**

Подраздел «Ошибка обработки» - отображает займы, по которым произошла ошибка при обработке платежа (процессинге), для устранения ошибки требуется совершить повторное действие с займом (подробнее см. п. 3.5.2. Действия доступные из карточки заявки/кредита).

| <b>AGIS</b>                                      | $\equiv$ | $\bullet$<br>/ Заявки и кредиты                     |         |                                                       |                    |                                                                  |                                          |                                                                                                    |                                                   | $\Delta$ уведомления Super Admin $\Delta$ –                                    |                 |
|--------------------------------------------------|----------|-----------------------------------------------------|---------|-------------------------------------------------------|--------------------|------------------------------------------------------------------|------------------------------------------|----------------------------------------------------------------------------------------------------|---------------------------------------------------|--------------------------------------------------------------------------------|-----------------|
| • Заявки                                         |          |                                                     |         |                                                       |                    |                                                                  |                                          |                                                                                                    |                                                   |                                                                                |                 |
| В Кредиты<br>$\ddot{}$                           |          |                                                     |         |                                                       |                    |                                                                  |                                          |                                                                                                    | $\mathbf{\tau}$ Фильтры $\mathbf{0}$ $\mathbf{v}$ |                                                                                |                 |
| <b>»</b> Ошибка обработки                        |          |                                                     |         |                                                       |                    |                                                                  |                                          |                                                                                                    |                                                   |                                                                                |                 |
| <b>»</b> Активные                                |          | Универсальный фильтр                                |         |                                                       |                    | $\bullet$                                                        |                                          |                                                                                                    |                                                   | Сбросить<br>Т Фильтровать                                                      |                 |
| >> Продленные                                    |          | Идентификатор                                       |         |                                                       |                    | ۰                                                                |                                          |                                                                                                    |                                                   | Об Расширенные фильтры                                                         |                 |
| • Просроченные                                   |          |                                                     |         |                                                       |                    |                                                                  |                                          |                                                                                                    |                                                   |                                                                                |                 |
| <b>»</b> Погашенные                              |          |                                                     | Статус  | <b>* Неудачная обработка</b>                          |                    | $\bullet$                                                        |                                          |                                                                                                    |                                                   |                                                                                |                 |
| <b>»</b> Проданные                               |          |                                                     | Телефон |                                                       |                    | $\bullet$                                                        |                                          |                                                                                                    |                                                   |                                                                                |                 |
| • Коллекшн<br>٠                                  |          |                                                     |         |                                                       |                    |                                                                  |                                          |                                                                                                    |                                                   |                                                                                |                 |
| 4 Судебные взыскания<br>$\overline{\phantom{a}}$ |          | Телефон контакта                                    |         |                                                       |                    | $\bullet$                                                        |                                          |                                                                                                    |                                                   |                                                                                |                 |
| <b>Б</b> Кредитные карты<br>$\epsilon$           |          |                                                     | ФИО     |                                                       |                    | $\bullet$                                                        |                                          |                                                                                                    |                                                   |                                                                                |                 |
| <b>些</b> Клиенты<br>$\epsilon$                   |          | Номер документа                                     |         |                                                       |                    | $\bullet$                                                        |                                          |                                                                                                    |                                                   |                                                                                |                 |
| ФЕ Настройки<br>$\overline{\phantom{a}}$         |          |                                                     |         |                                                       |                    |                                                                  |                                          |                                                                                                    |                                                   |                                                                                |                 |
| <b>Е</b> Остальное<br>٠                          |          | <b>ID заявки</b><br>$\ddot{\phantom{1}}$<br>кредита | Tam     | Контакты                                              |                    |                                                                  | Дата погашения                           | Сумма                                                                                                    | Cpox                                              | Статус                                                                         | Часовой<br>пояс |
| <b>В</b> Отчеты                                  |          | 3927884<br>$\mathcal{E}$                            | PayDay  | Иванов Иван Иванович (м)                              | $0.47965647-86-45$ |                                                                  | Заявка создана: 07.11.2022               | $\begin{array}{c} +\ 10\ 000,00\ \mathrm{P} \\ 1\ 000,00\ \mathrm{P} \end{array} = 11\ 000,00\ \mathrm{P}$ | 10                                                | Неудачная обработка                                                            | $\circ$         |
| • Маркетинг                                      |          |                                                     |         | Ш 1 янв. 1980 г. (42 года)<br>$\boxplus$ 41******1111 |                    | 47 964 865-68-96 ( Васьков Василий<br>Васильевич, Друг/Знакомый) | 10:51:00<br>Одобрен: 10.11.2022 15:59:54 |                                                                                                    |                                                   | Super Admin #1<br>(Метод выдачи: на                                            |                 |
|                                                  |          |                                                     |         | <b>Ø</b> В черном списке Нет                          |                    |                                                                  | Продление недоступно                     |                                                                                                    |                                                   | карту)<br>Коллектор не назначен                                                |                 |
|                                                  |          |                                                     |         |                                                       |                    |                                                                  |                                          |                                                                                                    |                                                   | <sup>20</sup> Экспорт + 1/1 - Всего 1 запись - <b>Записей на страницу</b> 20 → |                 |

**Рисунок 52. Подраздел «Ошибка обработки»**

# **3.7.2. Подраздел «Активные»**

Подраздел «Активные» - отображает активные займы, то есть займы выданы, по ним еще не наступил срок оплаты и не было продления.

| <b>AGIS</b>                            |              | ≡ ● Заявки и кредиты        |         |                                                     |                                                             |           |                                  |                                                             |              |                                                               |                        | $\Delta$ уведомления Super Admin $\Delta$ $\blacktriangleright$ |
|----------------------------------------|--------------|-----------------------------|---------|-----------------------------------------------------|-------------------------------------------------------------|-----------|----------------------------------|-------------------------------------------------------------|--------------|---------------------------------------------------------------|------------------------|-----------------------------------------------------------------|
| • Заявки                               |              |                             |         |                                                     |                                                             |           |                                  |                                                             |              |                                                               |                        |                                                                 |
| <b>В Кредиты</b><br>$\checkmark$       |              |                             |         |                                                     |                                                             |           |                                  |                                                             |              | $\mathbf{v}$ бильтры $\mathbf{0}$ $\mathbf{v}$                |                        |                                                                 |
| <b>»</b> Ошибка обработки              |              |                             |         |                                                     |                                                             |           |                                  |                                                             |              |                                                               |                        |                                                                 |
| <b>&gt;&gt;</b> Активные               |              | Универсальный фильтр        |         |                                                     |                                                             | $\bullet$ |                                  |                                                             |              | Т Фильтровать                                                 | Сбросить               |                                                                 |
| <b>»</b> Продленные                    |              | Идентификатор               |         |                                                     |                                                             | $\bullet$ |                                  |                                                             |              |                                                               | Об Расширенные фильтры |                                                                 |
| <b>»</b> Просроченные                  |              |                             |         |                                                     |                                                             |           |                                  |                                                             |              |                                                               |                        |                                                                 |
| <b>»</b> Погашенные                    |              |                             | Статус  | <b>* Активный кредит</b>                            |                                                             | $\bullet$ |                                  |                                                             |              |                                                               |                        |                                                                 |
| <b>»</b> Проданные                     |              |                             | Телефон |                                                     |                                                             | ۰         |                                  |                                                             |              |                                                               |                        |                                                                 |
| • Коллекшн                             |              |                             |         |                                                     |                                                             |           |                                  |                                                             |              |                                                               |                        |                                                                 |
| Ф Судебные взыскания<br>$\epsilon$     |              | Телефон контакта            |         |                                                     |                                                             | $\bullet$ |                                  |                                                             |              |                                                               |                        |                                                                 |
| <b>Б</b> Кредитные карты<br>$\epsilon$ |              |                             | ФИО     |                                                     |                                                             | $\bullet$ |                                  |                                                             |              |                                                               |                        |                                                                 |
| 42 Клиенты<br>$\epsilon$               |              | Номер документа             |         |                                                     |                                                             | ۰         |                                  |                                                             |              |                                                               |                        |                                                                 |
| ОЗ Настройки<br>$\epsilon$             |              |                             |         |                                                     |                                                             |           |                                  |                                                             |              |                                                               |                        |                                                                 |
| ■ Остальное<br>$\epsilon$              |              | <b>ID заявки</b><br>кредита | Тип     | Контакты                                            |                                                             |           | Дата погашения                   | Сумма                                                       | Срок         | Статус                                                        | Часовой<br>пояс        | Комментарий                                                     |
| <b>III</b> Отчеты                      | $2 \pm 1500$ | 3927885                     | PayDay  | <b>∕Петров Петр Петрович</b> (м)                    | $□$ моб. +7911 111-11-12                                    |           | Заявка создана: 10.11.2022       | + $\frac{10000,00 \text{ P}}{0,00 \text{ P}}$ = 10 000,00 P | $\mathbf{7}$ | Активный кредит                                               | $-1$                   |                                                                 |
| • Маркетинг<br>$\epsilon$              |              |                             |         | Ш1янв. 1980 г. (42 года)<br>$\boxplus$ 41******1111 | € +7 444 444-44-44 (Иван Иванович<br>Иванов, Друг/Знакомый) |           | 09:32:42<br>K onnare: 17.11.2022 |                                                             |              | Super Admin #1<br>(Метод выдачи: на                           |                        |                                                                 |
|                                        |              |                             |         | <b>Ø</b> В черном списке Нет                        |                                                             |           | Сумма продления на сегодня       |                                                             |              | карту)                                                        |                        |                                                                 |
|                                        |              |                             |         |                                                     |                                                             |           | 500,00 P                         |                                                             |              | Коллектор не                                                  |                        |                                                                 |
|                                        |              |                             |         |                                                     |                                                             |           |                                  |                                                             |              | назначен                                                      |                        |                                                                 |
|                                        |              |                             |         |                                                     |                                                             |           |                                  |                                                             |              | В Экспорт - 1/1 - Всего 1 запись - Записей на страницу 20 - т |                        |                                                                 |
|                                        |              |                             |         |                                                     |                                                             |           |                                  |                                                             |              |                                                               |                        |                                                                 |

**Рисунок 53. Подраздел «Активные»**

# **3.7.3. Подраздел «Продленные»**

Подраздел «Продленные» - отображает продленные займы. В случае если клиент при наступлении момента платежа погасил не всю сумму задолженности (основной долг + проценты + штрафы), а как минимум сумму процентов, заем может быть продлен на срок до 30 дней. В результате формируется доп. соглашение к договору займа, дата окончания договора переносится на срок продления.

| <b>AGIS</b>                                      | $\equiv$ $\uparrow$ | / Заявки и кредиты             |        |                                                          |                               |                                           |                                                            |                                                                             |      | $\Delta$ уведомления Super Admin $\Delta$ –                                           |              |
|--------------------------------------------------|---------------------|--------------------------------|--------|----------------------------------------------------------|-------------------------------|-------------------------------------------|------------------------------------------------------------|-----------------------------------------------------------------------------|------|---------------------------------------------------------------------------------------|--------------|
| • Заявки                                         |                     |                                |        |                                                          |                               |                                           |                                                            |                                                                             |      |                                                                                       |              |
| В Кредиты<br>$\check{~}$                         |                     |                                |        |                                                          |                               |                                           |                                                            |                                                                             |      | т Фильтры ● ▼                                                                         |              |
| <b>»</b> Ошибка обработки                        |                     |                                |        |                                                          |                               |                                           |                                                            |                                                                             |      |                                                                                       |              |
| <b>»</b> Активные                                |                     | Универсальный фильтр           |        |                                                          |                               | $\bullet$                                 |                                                            |                                                                             |      | Сбросить<br>Т Фильтровать                                                             |              |
| >> Продленные                                    |                     | Идентификатор                  |        |                                                          |                               | ۰                                         |                                                            |                                                                             |      | О <mark>в</mark> Расширенные фильтры                                                  |              |
| • Просроченные                                   |                     |                                |        |                                                          |                               |                                           |                                                            |                                                                             |      |                                                                                       |              |
| <b>»</b> Погашенные                              |                     | Продлен                        |        | да                                                       | $\times$ $^{-}$ $\times$      | $\bullet$                                 |                                                            |                                                                             |      |                                                                                       |              |
| <b>»</b> Проданные                               |                     | Телефон                        |        |                                                          |                               | ۰                                         |                                                            |                                                                             |      |                                                                                       |              |
| 9 Коллекшн                                       |                     |                                |        |                                                          |                               |                                           |                                                            |                                                                             |      |                                                                                       |              |
| 4 Судебные взыскания<br>$\overline{\phantom{a}}$ |                     | Телефон контакта               |        |                                                          |                               | $\bullet$                                 |                                                            |                                                                             |      |                                                                                       |              |
| <b>Б</b> Кредитные карты                         |                     |                                | ФИО    |                                                          |                               | $\bullet$                                 |                                                            |                                                                             |      |                                                                                       |              |
| В Клиенты<br>٠                                   |                     | Номер документа                |        |                                                          |                               | $\bullet$                                 |                                                            |                                                                             |      |                                                                                       |              |
| ФЕ Настройки<br>$\epsilon$                       |                     |                                |        |                                                          |                               |                                           |                                                            |                                                                             |      |                                                                                       |              |
| Е Остальное                                      |                     | <b>ID заявки / кредита</b> Тип |        | Контакты                                                 |                               |                                           | Дата погашения                                             | Сумма                                                                       | Cpox | Статус                                                                                | Часовой пояс |
| <b>В</b> Отчеты                                  | $\mathcal{S}$       | 3927896                        | PayDay | • Иванов Иван Иванович (м)<br>Ш 1 янв. 1980 г. (42 года) | $\n  Q$ MO6. +7 907 656-76-56 | € +7 909 654-56-78 (Петров Петр Петрович, | Заявка создана: 05.10.2022 11:54:58<br>Продлен: 15.11.2022 | $+\frac{20\,178,00\,\textrm{P}}{201,78\,\textrm{P}}=20\,601,76\,\textrm{P}$ | 19   | Активный кредит<br>Super Admin #1                                                     | $-1$         |
| • Маркетинг                                      |                     |                                |        | $B41$ <sup>*****</sup> 1111                              | Друг/Знакомый)                |                                           | Коплате: 15.12.2022<br>Продление недоступно                | 221,98 P                                                                    |      | (Метод выдачи: на карту)                                                              |              |
|                                                  |                     |                                |        | <b>Ø</b> В черном списке Нет                             |                               |                                           |                                                            |                                                                             |      | Коллектор не назначен                                                                 |              |
|                                                  |                     |                                |        |                                                          |                               |                                           |                                                            |                                                                             |      | $\bullet$ Экспорт $\bullet$ - 1/1 - Всего 1 запись - Записей на страницу 20 $\bullet$ |              |
|                                                  |                     |                                |        |                                                          |                               |                                           |                                                            |                                                                             |      |                                                                                       |              |
|                                                  |                     |                                |        |                                                          |                               |                                           |                                                            |                                                                             |      |                                                                                       |              |

**Рисунок 54. Подраздел «Продленные»**

# **3.7.4. Подраздел «Просроченные»**

Подраздел «Просроченные» - отображает займы, по которым клиент допустил просрочку платежа 1 день и более. Отсюда они передаются для взыскания в Коллекшн.

| <b>AGIS</b>                       | E. |        | <b>1</b> / Заявки и кредиты |        |                                                                |                              |                                            |                                                                       |                                                              |                | $\Delta$ уведомления Super Admin $\Delta$ $\blacktriangleright$                       |              |
|-----------------------------------|----|--------|-----------------------------|--------|----------------------------------------------------------------|------------------------------|--------------------------------------------|-----------------------------------------------------------------------|--------------------------------------------------------------|----------------|---------------------------------------------------------------------------------------|--------------|
| • Заявки                          |    |        |                             |        |                                                                |                              |                                            |                                                                       |                                                              |                |                                                                                       |              |
| В Кредиты<br>$\ddot{\phantom{1}}$ |    |        |                             |        |                                                                |                              |                                            |                                                                       |                                                              |                | $\mathbf v$ Фильтры $\mathbf 0$ $\mathbf v$                                           |              |
| <b>»</b> Ошибка обработки         |    |        |                             |        |                                                                |                              |                                            |                                                                       |                                                              |                |                                                                                       |              |
| <b>&gt;&gt;</b> Активные          |    |        | Универсальный фильтр        |        |                                                                |                              | $\bullet$                                  |                                                                       |                                                              |                | Т Фильтровать<br>Сбросить                                                             |              |
| • Продленные                      |    |        | Идентификатор               |        |                                                                |                              | $\bullet$                                  |                                                                       |                                                              |                | Об Расширенные фильтры                                                                |              |
| <b>»</b> Просроченные             |    |        |                             |        |                                                                |                              |                                            |                                                                       |                                                              |                |                                                                                       |              |
| <b>»</b> Погашенные               |    |        |                             | Статус | <b>x Просроченный</b>                                          |                              | $\bullet$                                  |                                                                       |                                                              |                |                                                                                       |              |
| <b>»</b> Проданные                |    |        | Телефон                     |        |                                                                |                              | $\bullet$                                  |                                                                       |                                                              |                |                                                                                       |              |
| • Коллекшн                        |    |        |                             |        |                                                                |                              |                                            |                                                                       |                                                              |                |                                                                                       |              |
| 4 Судебные взыскания              |    |        | Телефон контакта            |        |                                                                |                              | $\bullet$                                  |                                                                       |                                                              |                |                                                                                       |              |
| <b>Б</b> Кредитные карты          |    |        |                             | ФИО    |                                                                |                              | $\bullet$                                  |                                                                       |                                                              |                |                                                                                       |              |
| В Клиенты                         |    |        | Номер документа             |        |                                                                |                              | $\bullet$                                  |                                                                       |                                                              |                |                                                                                       |              |
| ФЗ Настройки<br>$\epsilon$        |    |        |                             |        |                                                                |                              |                                            |                                                                       |                                                              |                |                                                                                       |              |
| Е Остальное                       |    |        | <b>ID заявки / кредита</b>  | Tun    | Контакты                                                       |                              |                                            | Дата погашения                                                        | Сумма                                                        |                | Срок Статус                                                                           | Часовой пояс |
| <b>III</b> OTHETH                 |    | 2.1500 | 3927885                     | PayDay | <b>∕Петров Петр Петрович</b> (м)<br>Ш 1 янв. 1980 г. (42 года) | $\Box$ Mo6. +7 911 111-11-12 | С. +7 444 444-44-44 (Иван Иванович Иванов. | Заявка создана: 08.11.2022 18:00:06<br>Коплате: 15.11.2022 (- 1 день) | + $\frac{10000,00 \text{ P}}{800,00 \text{ P}}$ = 10805,00 P | $\overline{7}$ | Просроченный<br>Super Admin #1                                                        | $-1$         |
| • Маркетинг                       |    |        |                             |        | $\boxplus$ 41******1111                                        | Друг/Знакомый)               |                                            | Сумма продления на сегодня<br>800,00 P                                | 5,00 ₽                                                       |                | (Метод выдачи: на карту)                                                              |              |
|                                   |    |        |                             |        | <b>Ø</b> В черном списке Нет                                   |                              |                                            |                                                                       |                                                              |                | Коллектор не назначен                                                                 |              |
|                                   |    |        |                             |        |                                                                |                              |                                            |                                                                       |                                                              |                | $\bullet$ Экспорт $\bullet$ - 1/1 - Всего 1 запись - Записей на страницу 20 $\bullet$ |              |

**Рисунок 55. Подраздел «Просроченные»**

# **3.7.5. Подраздел «Погашенные»**

Подраздел «Погашенные» - отображает займы, по которым клиент погасил всю сумму основного долга, процентов и штрафов (если таковые имелись). Заем считается закрытым.

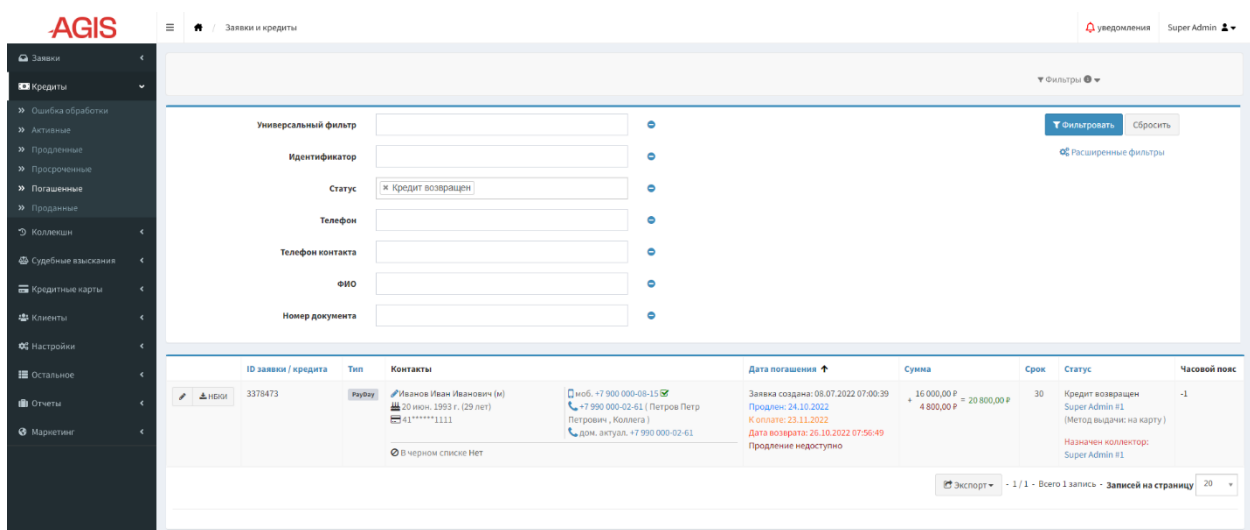

### **Рисунок 56. Подраздел «Погашенные»**

# **3.7.6. Подраздел «Проданные»**

Подраздел «Проданные» - отображает займы, которые были проданы в результате цессии, и которые обрели статус «Продан». Такой кредит считается закрытым.

| <b>AGIS</b>                                  | $\equiv$ $\uparrow$          | Список проданных кредитов |                |                 |                          |              |           |                                                                     |                                                                       |              |                                                | $\Delta$ уведомления Super Admin $\blacktriangle \blacktriangledown$                      |  |
|----------------------------------------------|------------------------------|---------------------------|----------------|-----------------|--------------------------|--------------|-----------|---------------------------------------------------------------------|-----------------------------------------------------------------------|--------------|------------------------------------------------|-------------------------------------------------------------------------------------------|--|
| • Заявки<br>$\epsilon$                       |                              |                           |                |                 |                          |              |           |                                                                     |                                                                       |              |                                                |                                                                                           |  |
| Е Кредиты<br>$\ddot{\phantom{1}}$            |                              |                           |                |                 |                          |              |           |                                                                     |                                                                       |              | $\mathbf{v}$ Фильтры $\mathbf{0}$ $\mathbf{v}$ |                                                                                           |  |
| <b>»</b> Ошибка обработки                    |                              |                           |                |                 |                          |              |           |                                                                     |                                                                       |              |                                                |                                                                                           |  |
| <b>»</b> Активные                            |                              | Универсальный фильтр      |                |                 |                          |              | $\bullet$ |                                                                     |                                                                       |              | Т Фильтровать                                  | Сбросить                                                                                  |  |
| <b>»</b> Продленные                          |                              | Идентификатор             |                |                 |                          |              | $\bullet$ |                                                                     |                                                                       |              | Об Расширенные фильтры                         |                                                                                           |  |
| <b>»</b> Просроченные                        |                              |                           |                |                 |                          |              |           |                                                                     |                                                                       |              |                                                |                                                                                           |  |
| <b>»</b> Погашенные                          |                              |                           | Телефон        |                 |                          |              | ۰         |                                                                     |                                                                       |              |                                                |                                                                                           |  |
| <b>»</b> Проданные                           |                              | Телефон контакта          |                |                 |                          |              | ۰         |                                                                     |                                                                       |              |                                                |                                                                                           |  |
| • Коллекшн                                   |                              |                           |                |                 |                          |              |           |                                                                     |                                                                       |              |                                                |                                                                                           |  |
| Ф Судебные взыскания<br>$\ddot{\phantom{1}}$ |                              |                           | ФИО            |                 |                          |              | ۰         |                                                                     |                                                                       |              |                                                |                                                                                           |  |
| Б Кредитные карты<br>$\epsilon$              |                              | Номер документа           |                |                 |                          |              | $\bullet$ |                                                                     |                                                                       |              |                                                |                                                                                           |  |
| В Клиенты<br>$\left\langle \right\rangle$    |                              |                           |                |                 |                          |              |           |                                                                     |                                                                       |              |                                                |                                                                                           |  |
| ОЗ Настройки<br>$\prec$                      | <b>ID заявки/</b><br>кредита | ٠<br>Клиент               | Дата<br>выдачи | Дата<br>продажи | Дата договора<br>продажи | Срок         | Просрочка | Продан в                                                            | Сумма                                                                 | Продан<br>3a | Клиент<br>заплатил                             | Списано                                                                                   |  |
| ■ Остальное<br>$\epsilon$                    | 3020001                      | Иванов Иван               | 20 anp. 2022   | 25 окт. 2022 г. | 25 окт. 2022 г.          | $\mathbf{7}$ | 141       | <b>OOO</b> «BEKTOP»                                                 | $+\frac{3\,000,00\,\text{P}}{210,00\,\text{P}} = 3\,210,00\,\text{P}$ | 785.11       | 1269                                           | Списание тела:                                                                            |  |
| <b>III</b> OTHETH<br>$\epsilon$              |                              | Иванович                  | T.             |                 |                          |              |           | 88001000474<br>ОБЩЕСТВО С ОГРАНИЧЕННОЙ<br>ОТВЕТСТВЕННОСТЬЮ "ВЕКТОР" |                                                                       |              |                                                | 1455,89 P<br>Списание комиссии:<br>3818,20P                                               |  |
| • Маркетинг<br>$\epsilon$                    |                              |                           |                |                 |                          |              |           | OFPH: 5147746158600<br>MHH: 7727844600                              |                                                                       |              |                                                | Списание штрафов:<br>171,80 P                                                             |  |
|                                              |                              |                           |                |                 |                          |              |           |                                                                     |                                                                       |              |                                                | Итого: 5 445,89 Р                                                                         |  |
|                                              |                              |                           |                |                 |                          |              |           |                                                                     |                                                                       |              |                                                | <sup>20</sup> экспорт <del>•</del> 1/1 - Всего 1 запись - <b>Записей на страницу</b> 20 → |  |
|                                              |                              |                           |                |                 |                          |              |           |                                                                     |                                                                       |              |                                                |                                                                                           |  |

**Рисунок 57. Подраздел «Проданные»**

# **3.8. Раздел «Коллекшн»**

Раздел «Коллекшн» - отображает все просроченные кредиты, которые распределяются и закрепляются за определенными сотрудниками отдела взыскания. Займы можно фильтровать по количеству дней просрочки.

Данные о переданных для взыскания кредитах можно экспортировать в форматах CSV или XLS. Для этого в списочной форме подраздела нужно нажать кнопку «Экспорт» и в выпадающем списке выбрать необходимый формат файла.

# **3.8.1. Подраздел «Коллекшн»**

Для перемещения кредита в этот подраздел системы нужно открыть подраздел «Просроченные» раздела «Кредиты», нажать кнопку редактировать напротив нужного кредита, в открывшейся карточке заявки/кредита нажать кнопку действия «Передать в

| коллекшн»                              |          |                          | Передать в коллекшн                                                   |                                |                                         |                                                                                       |                                                                                                    |                                                                                |                                                       |      | Кредит переместится в статусе «Ожидает назначения                                |
|----------------------------------------|----------|--------------------------|-----------------------------------------------------------------------|--------------------------------|-----------------------------------------|---------------------------------------------------------------------------------------|----------------------------------------------------------------------------------------------------|--------------------------------------------------------------------------------|-------------------------------------------------------|------|----------------------------------------------------------------------------------|
| коллектора».<br><b>AGIS</b>            | $\equiv$ | ٠<br>Коллекцин           |                                                                       |                                |                                         |                                                                                       |                                                                                                    |                                                                                |                                                       |      | $\Delta$ уведомления Super Admin $\blacktriangle \blacktriangleright$            |
| • Заявки<br>ВЕЖ Кредиты<br>$\epsilon$  |          |                          |                                                                       |                                |                                         |                                                                                       |                                                                                                    |                                                                                |                                                       |      | $\nabla$ Фильтры $\bigoplus$ $\nabla$                                            |
| • Коллекшн<br><b>&gt;&gt;</b> Коллекшн |          |                          | Идентификатор                                                         |                                |                                         |                                                                                       |                                                                                                    |                                                                                | $\bullet$                                             |      | Т Фильтровать<br>Сбросить                                                        |
| 4 Судебные взыскания                   |          |                          | Телефон                                                               |                                |                                         |                                                                                       |                                                                                                    |                                                                                | $\bullet$                                             |      | <b>Фе</b> Расширенные фильтры                                                    |
| Б Кредитные карты                      |          |                          | Телефон контакта                                                      |                                |                                         |                                                                                       |                                                                                                    |                                                                                | $\bullet$                                             |      |                                                                                  |
| ИЗ Клиенты                             |          |                          | ФИО                                                                   |                                |                                         |                                                                                       |                                                                                                    |                                                                                | $\bullet$                                             |      |                                                                                  |
| ФЕ Настройки                           |          |                          | Номер документа                                                       |                                |                                         |                                                                                       |                                                                                                    |                                                                                | $\bullet$                                             |      |                                                                                  |
| ■ Остальное                            |          |                          | Руководитель отдела коллекшн                                          |                                |                                         |                                                                                       |                                                                                                    |                                                                                | $\bullet$                                             |      |                                                                                  |
| <b>III</b> Отчеты                      |          |                          | Клиент оплатил больше 100% от выдачи                                  |                                |                                         |                                                                                       |                                                                                                    |                                                                                | $\bullet$                                             |      |                                                                                  |
| • Маркетинг                            |          |                          | Продление доступно?                                                   |                                |                                         |                                                                                       |                                                                                                    |                                                                                | $\bullet$                                             |      |                                                                                  |
|                                        |          |                          | <b>ID заявки</b><br>кредита                                           | Часовой<br>$\triangle$<br>пояс | Статус                                  | Контакты                                                                              |                                                                                                    | Запрошен                                                                       | Сумма                                                 | Срок | Коллектор                                                                        |
|                                        |          | $\overline{\phantom{a}}$ | 3358774                                                               | $+3$                           | Обработан<br>94 дня<br>назад<br>$\odot$ | Мванов Иван Иванович (м)<br><u>Щ</u> 29 мая 1989 г. (33 года)<br><b>田42******2529</b> | Дмоб. +7950 000-02-07<br>€ +7 980 000-06-44 (Иванова Мария<br>Ивановна, Родители/дети/супруги)<br>С. дом. актуал. +7 920 000-04-49 | Заявка создана: 03.07.2022<br>13:13:02<br>К оплате: 02.08.2022 (- 108<br>дней) | 4 000,00 P<br>$= 9736,00$ P<br>5 520,00 P<br>216,00 ₽ | 30   | Ожидает назначение коллектора<br>Коллектор не назначен                           |
|                                        |          |                          |                                                                       |                                | 05.08.2022<br>ø<br>Недозвон<br>нео смс  | <b>•</b> В черном списке Нет                                                          |                                                                                                    | Сумма продления на<br>сегодня<br>5520,00 P                                     |                                                       |      |                                                                                  |
|                                        |          |                          | Применить для всех (1) Открыть диалог выполнения групповой транзакции |                                |                                         | OK                                                                                    |                                                                                                    |                                                                                |                                                       |      | <sup>20</sup> Экспорт – 1/2 - Всего 1 запись - <b>Записей на страницу</b> 20 – № |

**Рисунок 58. Подраздел «Коллекшн»**

Для массового назначения ответственных коллекторов пользователь включает чекбокс напротив определенных кредитов (либо включает чек-бокс «Применить для всех»), далее выбирает в выпадающем списке действие «Открыть диалог выполнения групповой транзакции» в левом нижнем углу экрана под основной таблицей с данными и нажимает кнопку <sup>ок</sup>. После чего открывается диалоговое окно «Групповое действие» с действием «Назначить ответственного коллектора», в котором для выбранных кредитов указывается номер заявки/кредита, ФИО клиента, прежний коллектор (если он был) и выпадающий список с перечнем доступных для назначения коллекторов. Для сохранения изменений нужно нажать кнопку «Назначить ответственного коллектора» Назначить ответственного коллектора .

В столбце «Статус» отображается результат обработки кредита коллектором, который он указывает после коммуникации с клиентом, комментарий коллектора, когда была произведена обработка и, если необходимо, то дата пересмотра результата обработки.

Еще одно массовое действие, которое можно совершить из данного подраздела это подготовить файл для торгов, в котором будет отображена основная информация по просроченным кредитам, предлагаемым к продаже. Для этого нужно выбрать в выпадающем списке действие «Сделать выгрузку для торгов» и нажать кнопку <sup>ок</sup>. После этого для выбранных (с включенным чек-боксом) кредитов формируется файл с данными для торгов в формате CSV, который можно скачать на ПК пользователя.

Для отображения в системе факта продажи кредитов нужно:

- До проведения торгов в карточке выбранных для продажи кредитов в режиме редактирования нажать кнопку «На продажу», статус кредита должен измениться на «Подготовка к продаже»
- После торгов вручную сформировать файл «loan\_sale.csv» в формате CSV, содержащий 2 столбца LoanId (ID заявки/кредита) и Amount (сумма, за которую в итоге продали кредит).
- Выбрать проданные кредиты (в списочной форме включить чек-боксы). Должно быть выбрано как минимум 2 кредита.
- Выбрать в выпадающем списке действие «Продать» и нажать кнопку открывается диалоговое окно «Групповое действие» с действием «Продажа портфолио», в котором нужно заполнить следующие поля:
	- Дата продажи
	- Дата договора
	- № договора
	- № приложения в договоре
	- Полное наименование покупателя
	- Сокращенное наименование покупателя (для НБКИ)
	- ИНН покупателя
	- ОГРН покупателя
	- КПП покупателя
	- Номер телефона покупателя
	- Сайт покупателя
	- E-mail покупателя
	- Адрес покупателя для писем
	- Банковские реквизиты: Наименование банка покупателя, р/с покупателя, к/с покупателя, БИК покупателя.
- После заполнения полей нужно, нажав кнопку «Загрузить список на продажу» загрузить список на продажу<br>3 загрузить файл «loan\_sale.csv»

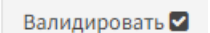

- Далее нажать кнопку «Валидировать». Валидировать
- После прохождения валидации нажать кнопку «Подтвердить продажу» Подтвердить продажу .

При успешном выполнении продажи кредиты со статусом «Продан» перемещаются в подраздел «Проданные» раздела «Кредиты».

# **3.9. Раздел «Судебные взыскания»**

Раздел «Судебные взыскания» отображает просроченные кредиты возврат денежных средств, по которым не удалось осуществить коллекторам, и дальнейшее взыскание будет проходить в судебном порядке.

# **3.9.1. Подраздел «В работе»**

Для того чтобы перевести кредит в подраздел «В работе» нужно:

- Открыть раздел «Коллекшн» подраздел «Коллекшн»
- Нажать кнопку «Редактировать» напротив нужного займа
- Нажать кнопку «Назначить ответственного коллектора» Назначить ответственного коллектора (если он до этого не был выбран) - нажать **В Сохранить** «Сохранить»
- Нажать «Добавить комментарий коллектора» <sup>добавить комментарий коллектора</sup>, в поле в «Результат обработки» из выпадающего списка выбрать вариант «Направить в суд», заполнить остальные поля и нажать кнопку «Сохранить» **В**Сохранить
- В карточке заявки/кредита в режиме редактирования нажать кнопку «Инициировать судебную работу» инициировать судебную работу, далее нажать кнопку «Сохранить»

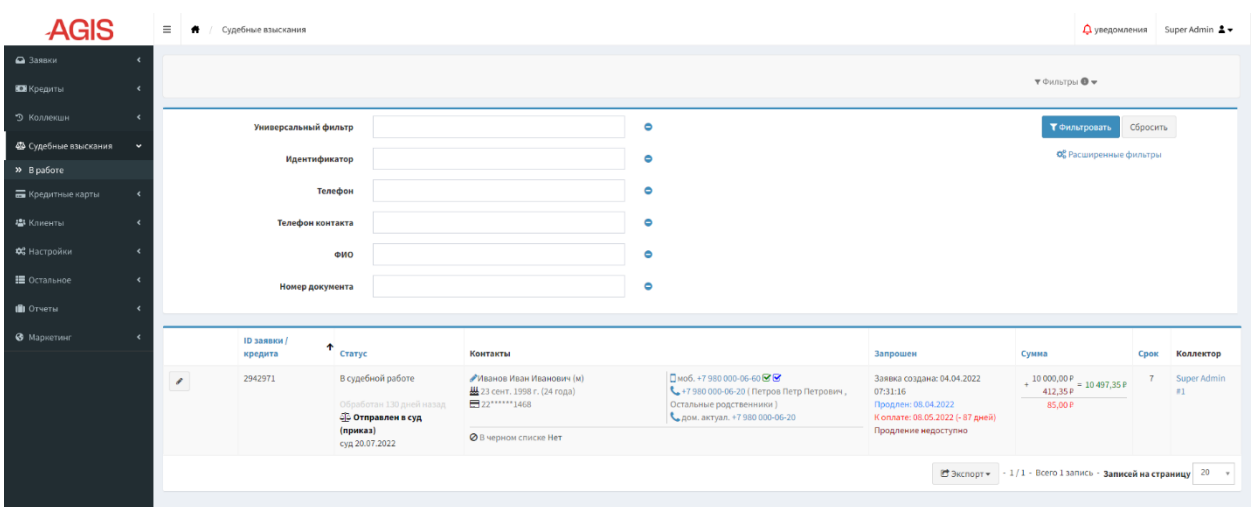

# **Рисунок 59. Подраздел «В работе»**

Таким образом кредит попадает в подраздел «В работе» в статусе «Инициирована судебная работа». Для отражения дальнейших результатов судебного взыскания долга нужно в данном подразделе нажать «Редактировать» **Напротив займа и далее нажать** кнопку «Добавить статус судебного взыскания» и побавить статус судебного взыскания или «Изменить

статус судебного взыскания» и изменить статус судебного взыскания и в выпадающем поле «Результат обработки» выбрать необходимое значение.

В зависимости от выбранного результата обработки кредит изменит свой статус на один из возможных вариантов:

- Инициирована судебная работа
- В судебной работе
- Исполнительное производство
- Судебная работа завершена
- В работе коллектора

В столбце «Статус» отображается результат работы по судебному взысканию долга (результат обработки), комментарий, когда была произведена обработка и при необходимости дата пересмотра результата обработки.

# **3.10. Раздел «Кредитные карты»**

Раздел «Кредитные карты» - в этом разделе аккумулируется информация по банковским картам, которые были привязаны клиентами в процессе их регистрации.

# **3.10.1.Подраздел «Кредитные карты»**

Содержит информацию о всех кредитных картах клиентов в разрезе пользователя и статуса. В этом разделе не отображается полностью номер карты - эта информация является конфиденциальной. Кроме этого, в системе не хранятся полностью данные карт клиентов - они хранятся в системе банка-эквайера, с которым осуществлена интеграция. Банк-эквайер, в зависимости от собственных правил позволяет системе отобразить частичную информацию по картам (от 1 до 12 символов номера).

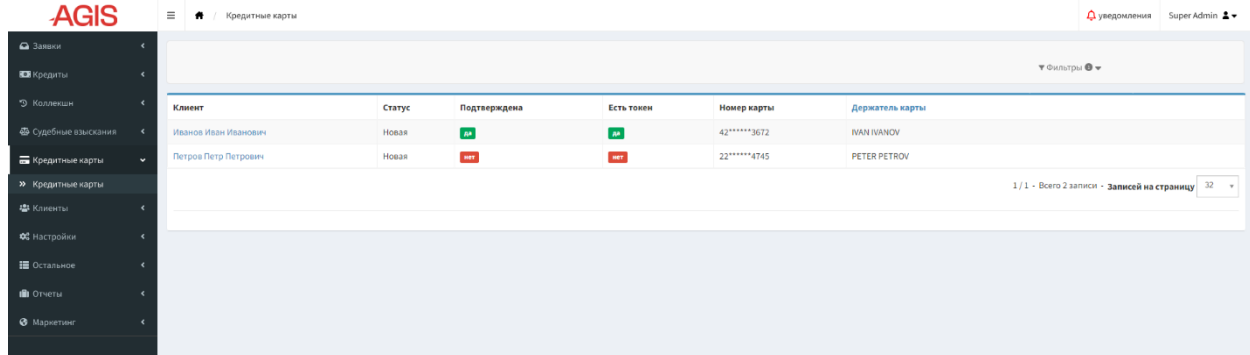

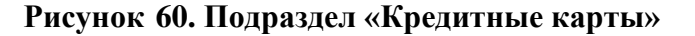

# **3.11. Раздел «Настройки»**

В разделе содержаться настройки, не зашитые в код.

### **3.11.1.Подраздел «Пользователи»**

В подразделе хранится список пользователей системы, а также в нем происходит наделение пользователей правами доступа. Одному пользователю может быть доступно несколько ролей, каждая из которых дает доступ к определенному набору функций.

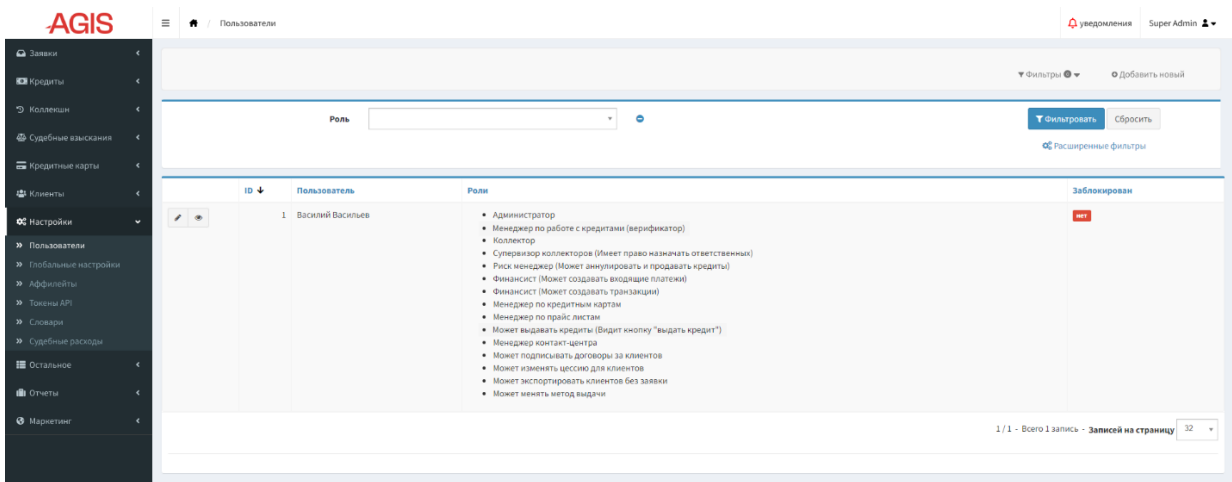

### **Рисунок 61. Подраздел «Пользователи»**

Для просмотра детальной информации о пользователе нужно нажать кнопку «Показать» напротив соответствующей записи.

| <b>AGIS</b>                                            |        | $\equiv$ $\qquad \qquad$ $\qquad$<br>Пользователи / Василий Васильев #1 | $\Delta$ уведомления Super Admin $\Delta$ - |
|--------------------------------------------------------|--------|-------------------------------------------------------------------------|---------------------------------------------|
| • Заявки<br>Е Кредиты<br>$\epsilon$                    |        | Показать "Василий Васильев #1"                                          |                                             |
| 9 Коллекшн<br>$\langle$                                |        | т Фильтры ● ▼                                                           | О Добавить новый                            |
| Ф Судебные взыскания<br>$\rightarrow$                  |        | Пользователь                                                            |                                             |
| <b>По Кредитные карты</b><br>$\leftarrow$              | ID     | $\mathbf{1}$                                                            |                                             |
| • Клиенты<br>$\epsilon$                                | Логин  | vvasiljev                                                               |                                             |
| ОЗ Настройки                                           | Имя    | Василий                                                                 |                                             |
| $\checkmark$                                           |        | Васильев<br>Фамилия                                                     |                                             |
| <b>»</b> Пользователи<br><b>»</b> Глобальные настройки |        | Телефон                                                                 |                                             |
| <b>»</b> Аффилейты                                     | E-mail | test@mail.ru                                                            |                                             |
| <b>»</b> Токены АРІ                                    |        | 37.45.237.197<br>Последний IP                                           |                                             |
| <b>»</b> Словари<br><b>»</b> Судебные расходы          |        | 29 нояб. 2022 г., 16:10:20<br>Последняя<br>активность                   |                                             |
| ■ Остальное                                            |        |                                                                         |                                             |
| <b>III</b> OTHETH                                      |        |                                                                         |                                             |
| • Маркетинг                                            |        |                                                                         |                                             |

**Рисунок 62. Подраздел «Пользователи» режим просмотра**

Карточку пользователя можно открыть в режиме редактирования. Для этого нужно нажать кнопку «Редактировать» напротив соответствующей записи.

**В Сохранить** Для того чтобы сохранить изменения нужно нажать кнопку «Сохранить» или «Сохранить и вернуться к списку» **. В≣сохранить и вернуться к списку** 

Кроме того, существующего пользователя можно заблокировать и разблокировать, нажав соответствующие кнопки: и .

При нажатии кнопки «Сбросить пароль» происходит сброс старого пароля, новый сгенерированный пароль отправляется на электронную почту пользователя, указанную при регистрации.

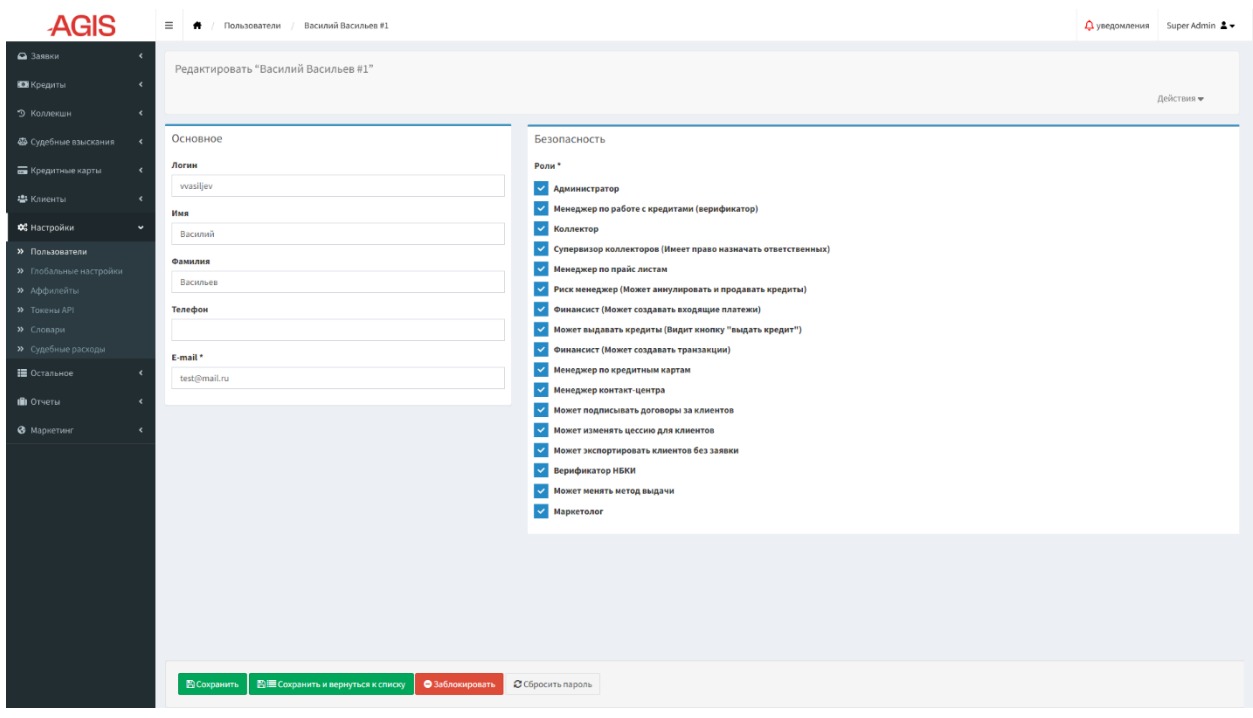

**Рисунок 63. Подраздел «Пользователи» режим редактирования**

Для того чтобы добавить нового пользователя нужно нажать в правом верхнем углу кнопку «Добавить новый» • Пробавить новый, заполнить в открывшейся форме поля и включить чек-боксы напротив выбранных ролей. Для сохранения изменений нужно нажать кнопку «Создать и вернуться к списку» **ВЕ создать и вернуться к списку** или «Создать и добавить новый» **• С**создать и добавить новый

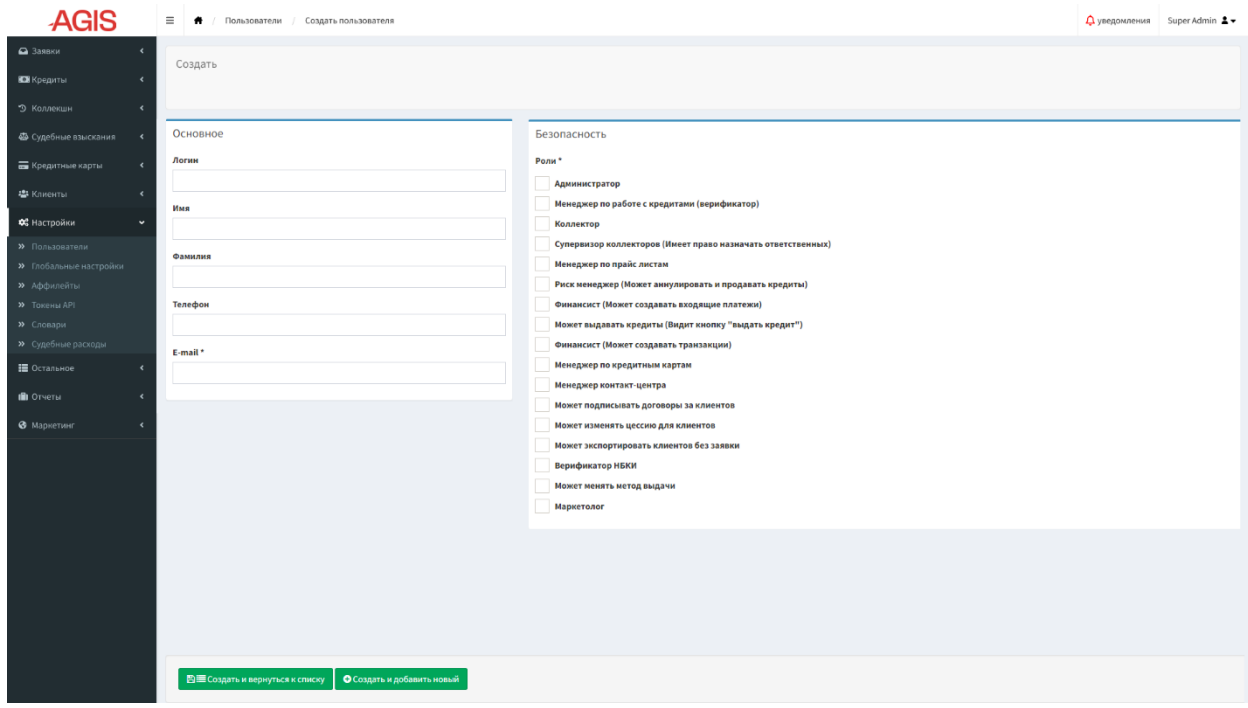

**Рисунок 64. Подраздел «Пользователи» режим создания пользователя**

# **3.11.2. Подраздел «Глобальные настройки»**

В подразделе «Глобальные настройки» задаются значения разнообразных констант, которые используются в системе.

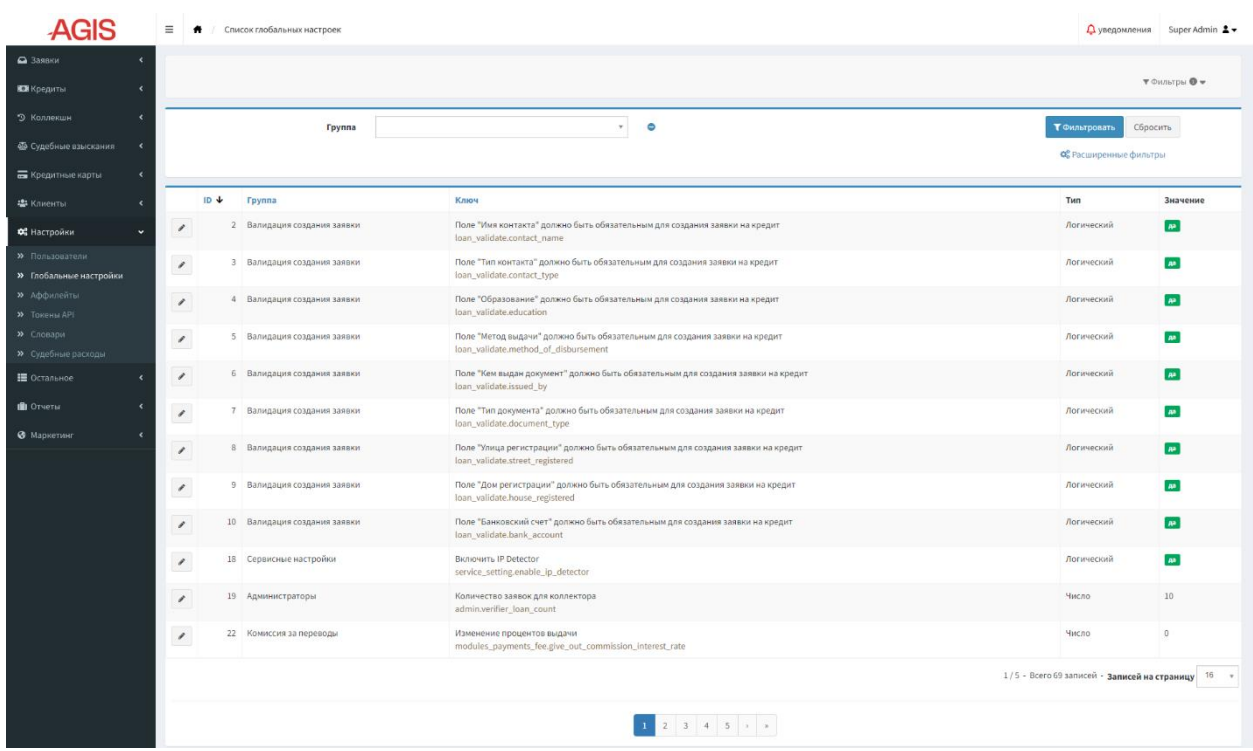

### **Рисунок 65. Подраздел «Глобальные настройки»**

Для удобства поиска глобальные настройки объединены в группы:

- Валидация создания заявки
- Сервисные настройки
- Администраторы
- Комиссия за переводы
- Юридическая информация
- Настройки временного смещения
- Клиенты
- Обработка заявок
- СМС
- Платежный шлюз
- Отчеты

Для изменения значения глобальной настройки нужно напротив соответствующей записи нажать кнопку «Редактировать» . В открывшемся окне режима редактирования изменить значение настройки и нажать кнопку «Сохранить» **Всохранить** или «Сохранить и вернуться к списку» **. Ві≣** Сохранить и вернуться к списку

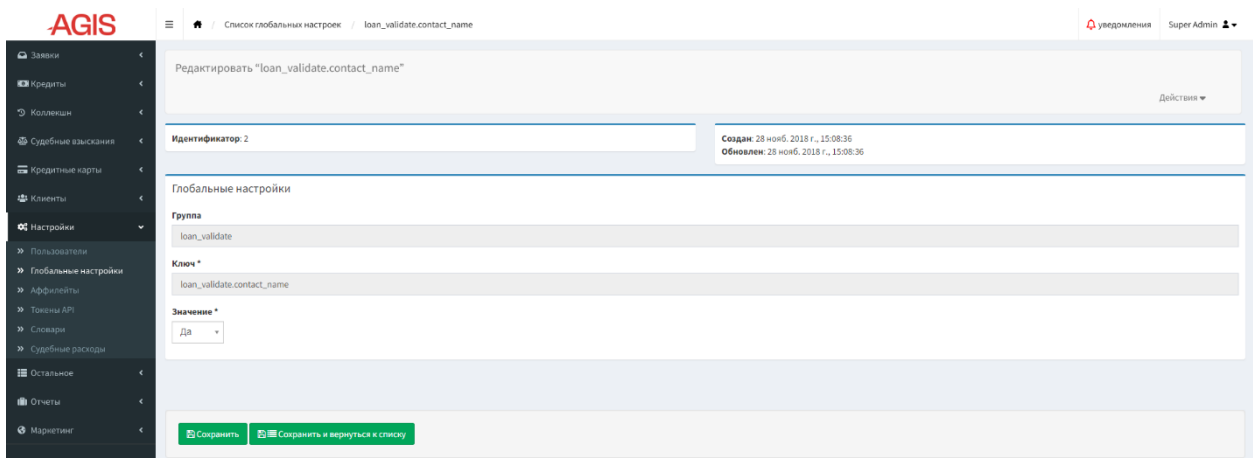

# **Рисунок 66. Подраздел «Глобальные настройки» режим редактирования настройки**

# **3.11.3.Аффилейты**

В подразделе «Аффилейты» происходит отображение аффилейтов, а также настройка взаимодействия с ними.

Аффилейт — это компания, которая «приводит» пользователей на определенный ресурс (в нашем случае на сайт МФО). И получает процент от этого. Как правило это сайт, который непосредственно не занимается предоставлением платных услуг, а располагает у себя на сайте партнёрскую ссылку на другой сайт, и посетители его сайта, перешедшие по этой ссылке и купившие там услугу, считаются им привлечёнными. Аффилейту от таких продаж перечисляется определённый процент или фиксированная сумма, предусмотренная его партнёрским планом. Подтверждением привлечения клиента как правило служит постбэк.

Постбэк – это стандартный механизм, позволяющий передавать из партнёрской сети данные о транзакции стороннему сайту, скрипту или приложению. Чтобы привязать переход к продаже, трекер динамически подставляет значение SubID и передает в партнерскую сеть уникальный идентификатор перехода. Если переход завершится конверсией, то партнерская сеть вызовет указанный в личном кабинете PostBack URL для трекера, в котором будет указан SubID и сумма комиссии.

| <b>AGIS</b>                                      | $\equiv$ $\bullet$ / | Аффилейты                                                                                    |                     |            | $\Delta$ уведомления Super Admin $\blacktriangle \blacktriangledown$ |                                               |               |  |                  |  |  |
|--------------------------------------------------|----------------------|----------------------------------------------------------------------------------------------|---------------------|------------|----------------------------------------------------------------------|-----------------------------------------------|---------------|--|------------------|--|--|
| $\bigcirc$ Заявки<br>$\epsilon$                  |                      |                                                                                              |                     |            |                                                                      |                                               |               |  |                  |  |  |
| Е Кредиты<br>$\overline{\phantom{a}}$            |                      |                                                                                              |                     |            |                                                                      |                                               | т Фильтры ● ▼ |  | • Добавить новый |  |  |
| • Коллекшн<br>٠                                  |                      |                                                                                              | ID $\ddot{\text{}}$ | Имя        | Включить                                                             | События                                       |               |  |                  |  |  |
| Ф Судебные взыскания<br>$\overline{\phantom{a}}$ | $\Box$               | $\mathcal{E}$ .                                                                              |                     | 1 teleport | $\mathbf{A}^{\mathbf{a}}$                                            | • Создать запрос на заявку<br>• Первая выдача |               |  |                  |  |  |
| <b>Б</b> Кредитные карты<br>$\epsilon$           |                      |                                                                                              |                     |            |                                                                      |                                               |               |  |                  |  |  |
| • Клиенты<br>$\hat{\phantom{a}}$                 |                      | Применить для всех (1) Удалить у ОК<br>$1/1$ - Всего 1 запись - Записей на страницу $32 - v$ |                     |            |                                                                      |                                               |               |  |                  |  |  |
| ФЕ Настройки<br>$\checkmark$                     |                      |                                                                                              |                     |            |                                                                      |                                               |               |  |                  |  |  |
| <b>»</b> Пользователи                            |                      |                                                                                              |                     |            |                                                                      |                                               |               |  |                  |  |  |
| >> Глобальные настройки                          |                      |                                                                                              |                     |            |                                                                      |                                               |               |  |                  |  |  |
| > Аффилейты                                      |                      |                                                                                              |                     |            |                                                                      |                                               |               |  |                  |  |  |
| <b>&gt;&gt;</b> Токены API                       |                      |                                                                                              |                     |            |                                                                      |                                               |               |  |                  |  |  |
| >> Словари                                       |                      |                                                                                              |                     |            |                                                                      |                                               |               |  |                  |  |  |
| <b>»</b> Судебные расходы                        |                      |                                                                                              |                     |            |                                                                      |                                               |               |  |                  |  |  |
| Е Остальное                                      |                      |                                                                                              |                     |            |                                                                      |                                               |               |  |                  |  |  |
| <b>III</b> Отчеты                                |                      |                                                                                              |                     |            |                                                                      |                                               |               |  |                  |  |  |
| • Маркетинг                                      |                      |                                                                                              |                     |            |                                                                      |                                               |               |  |                  |  |  |

**Рисунок 67. Подраздел «Аффилейты»**

Для каждого аффилейта задаются целевые события, при наступлении которых формируется постбэк.

| Название                 | Описание/ когда срабатывает                                                                                                    |
|--------------------------|----------------------------------------------------------------------------------------------------|
| Создание пользователя    | Клиент зарегистрировался<br>Уходит постбэк аффилейту                                                                                                    |
| Заявка на первый кредит  | Клиент зарегистрировался/ уже был зарегистрирован по ссылке от аффилейта<br>Выбрал условия<br>Отправил заявку<br>Уходит постбэк аффилейту                                                                                                    |
| Заявка на верификации    | Клиент зарегистрировался/ уже был зарегистрирован по ссылке от аффилейта<br>Выбрал условия<br>Отправил заявку<br>Заявка попала на верификацию<br>Уходит постбэк аффилейту                                                                                        |
| Первая выдача            | Клиент зарегистрировался<br>Выбрал условия<br>Отправил заявку<br>Заявка одобрена<br>Подтверждение со стороны клиента пройдено<br>Кредит на выдаче<br>Активный кредит<br>Уходит постбэк аффилейту                                                                 |
| Повторно выданный кредит | Клиент зарегистрирован, уже с кредитом (>1, не учитывая новую заявку)<br>Выбрал условия для нового кредита<br>Отправил заявку<br>Заявка одобрена<br>Подтверждение со стороны клиента пройдено<br>Кредит на выдаче<br>Активный кредит<br>Уходит постбэк аффилейту |
| Выдать кредит            | Клиент зарегистрировался/уже был зарегистрирован<br>Выбрал условия<br>Отправил заявку<br>Заявка одобрена<br>Подтверждение со стороны клиента пройдено<br>Кредит на выдаче<br>Активный кредит<br>Уходит постбэк аффилейту                                         |
| Отказ                    | Клиент зарегистрировался/ уже был зарегистрирован по ссылке от аффилейта<br>Выбрал условия<br>Отправил заявку<br>Заявка отказана<br>Уходит постбэк аффилейту                                                                                                    |
| Просроченная заявка      | Клиент зарегистрировался/ уже был зарегистрирован по ссылке от аффилейта<br>Выбрал условия<br>Отправил заявку<br>Заявка одобрена<br>Подтверждение со стороны клиента не получено<br>Уходит постбэк аффилейту                                                     |
| Создать запрос на заявку | Клиент зарегистрировался/ уже был зарегистрирован<br>Выбрал условия<br>Отправил заявку<br>Уходит постбэк аффилейту                                                                                                    |

**Таблица 5. Описание событий для формирования постбэка аффилейту**

 $\mathbf{r}$ 

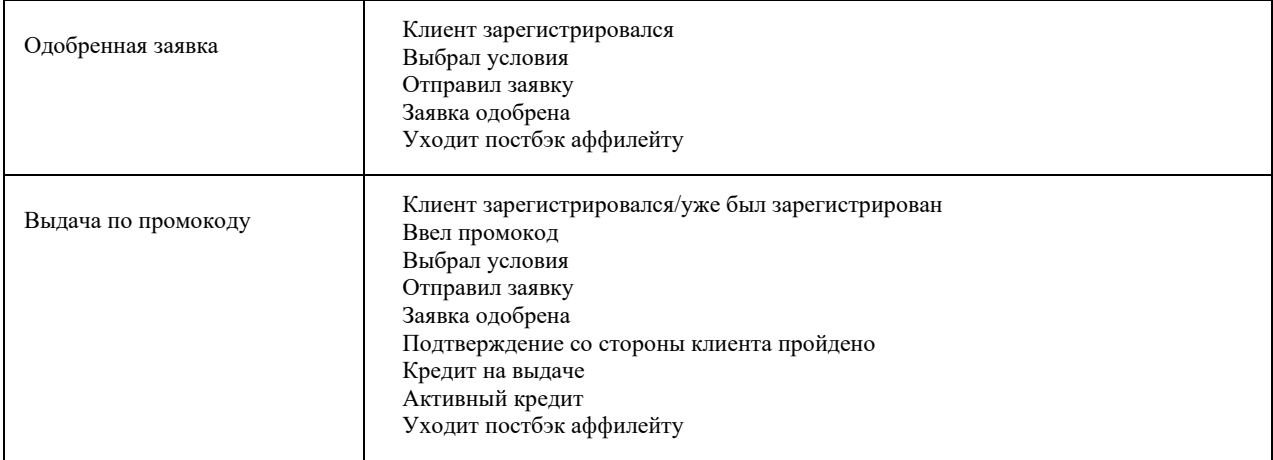

Для просмотра детальной информации об аффилейте нужно нажать кнопку «Показать» **• напротив соответствующей записи**, после чего откроется карточка аффилейта в режиме просмотра.

| <b>AGIS</b>                                                                                     | $\equiv$<br>Аффилейты / teleport                                   | $\Delta$ уведомления Super Admin $\Delta$ - |                                                                                                    |          |             |                                                                                                    |            |
|-------------------------------------------------------------------------------------------------|--------------------------------------------------------------------|---------------------------------------------|----------------------------------------------------------------------------------------------------|----------|-------------|----------------------------------------------------------------------------------------------------|------------|
| • Заявки<br>Е Кредиты                                                                           | Показать "teleport"                                                |                                             |                                                                                                    |          |             |                                                                                                    | Действия - |
| • Коллекшн<br>$\epsilon$<br>Ф Судебные взыскания<br>$\overline{\phantom{a}}$                    | Общие                                                              |                                             |                                                                                                    |          |             |                                                                                                    |            |
| <b>Б</b> Кредитные карты<br>$\epsilon$<br><b>卷</b> Клиенты                                      | ID<br>Имя                                                          |                                             | 1<br>teleport                                                                                                    |          |             |                                                                                                    |            |
| ФС Настройки<br>$\check{ }$<br><b>»</b> Пользователи                                            | Включить<br>Параметр, в котором передаем номер заявки              |                                             | <b>An</b><br>outer_id                                                                                                    |          |             |                                                                                                    |            |
| <b>»</b> Глобальные настройки<br><b>»</b> Аффилейты<br><b>&gt;&gt;</b> Токены API<br>>> Словари | Url постбэка<br>Обязательные входные параметры                     |                                             | https://status.tlpt.ru/status_cst_set_web/<br>• utm_source => cpa_teleport<br>· clickid<br>· utm_medium => affiliate<br>• utm_campaign => cps_teleport |          |             |                                                                                                    |            |
| <b>»</b> Судебные расходы<br><b>Е</b> Остальное<br>$\epsilon$                                   | Обязательные постбэк параметры<br>Дополнительные постбэк параметры |                                             | $\bullet$ clickid => click id<br>· token => 03rx8ohemvrwib3c270f783d                                                                                   |          |             |                                                                                                    |            |
| <b>III</b> Orver <sub>bl</sub><br>• Маркетинг<br>$\epsilon$                                     | События                                                            |                                             |                                                                                                    |          |             |                                                                                                    |            |
|                                                                                                 | Тип<br>Создать запрос на заявку<br>Первая выдача                   | $A^a$<br>$A^{\bullet}$                      | Включить Параметры<br>status => accept<br>$status \Rightarrow self$                                                                                    | Задержка | Url события | Url постбэка<br>https://status.tlpt.ru/status_cst_set_web/?token=03rx8ohemvrwib3c270f783d&status=accept&click_id=[clickid]&outer_id=[loanId]<br>https://status.tlpt.ru/status_cst_set_web/?token=03rx8ohemvrwib3c270f783d&status=sell&click_id=[clickid]&outer_id=[loanId] |            |

**Рисунок 68. Подраздел «Аффилейты» режим просмотра** 

Карточку аффилейта можно открыть в режиме редактирования. Для этого нужно нажать кнопку «Редактировать» напротив соответствующей записи.

Карточка аффилейта в режиме редактирования делится на две отдельные вкладки: «Общие настройки» и «Настройки событий».

- На вкладке «Общие настройки» задаются следующие параметры:
	- Имя аффилейта;
	- Параметр Включен / Выключен (чек-бокс);
	- Обязательные входные параметры параметры во входящем URL на основе которых идентифицируется переход от определенного аффилейта. Содержит 2 поля: «Параметр» и «Значение». Каждый параметр добавляется по принципу «и». Ссылка URL разбивается на следующие части (параметры), к каждой из которых присваивается соответствующее значение параметра: utm source, utm campaign, utm medium, utm term, click id (может отличаться, все зависит от партнера). Если значение параметра динамическое, то поле со значением нужно оставить пустым;
- Url постбэка;
- Параметр, в котором передаем номер заявки это параметр, в котором передается ID заявки со стороны АГИС;
- Обязательные постбэк параметры содержит 2 поля: «Название входного» и «Название выходного» (если значение заполнено, то система изменит ключ входящего параметра при отправке постбэка). Здесь указываются данные, которые получены из ссылки реферала. Необходимо знать, в каком параметре передаем click\_id (входное название получаем из тестовой ссылки- выходное то, что сообщил партнер/из ссылки постбэка).
- Дополнительные постбэк параметры здесь отображаются параметры со статическим значением, такие как код авторизации, цель (goal) и т.д. Содержит 2 поля: «Параметр» и «Значение».
- Прайс-лист отображает параметры прайс-листа применяемого для аффилейта (ставка в рублях, срок действия)

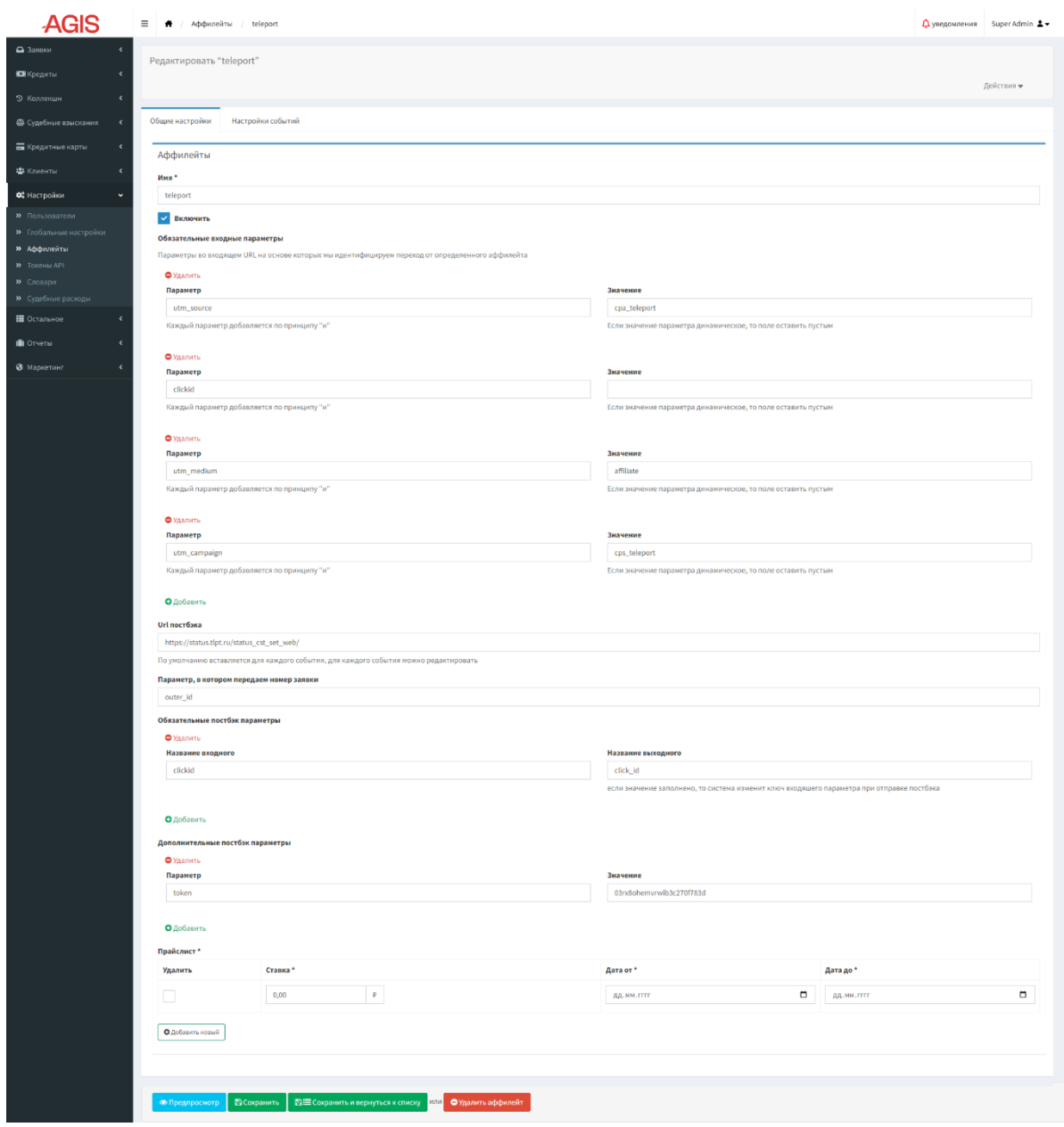

**Рисунок 69. Подраздел «Аффилейты» режим редактирования вкладка «Общие настройки»**

На вкладке «Настройки событий» задаются следующие параметры:

- Тип события;
- Параметр Включено / Выключено (чек-бокс);
- Url события заполняется в том случае, если на каждое событие будет отправляться разная начальная ссылка постбэка (всё, что идет до знака вопроса в ссылке, т.е. до передачи параметров);
- Промокод отображает промокод который должен применить клиент. Параметр отображается и доступен для редактирования только для типа события «Выдача по промокоду», для всех остальных поле пустое и не редактируемое;
- Задержка отображает настройку задержки отправки постбэка при наступлении события
- Параметры отображает настройку параметров события. Содержит 2 поля: «Параметр» и «Значение».

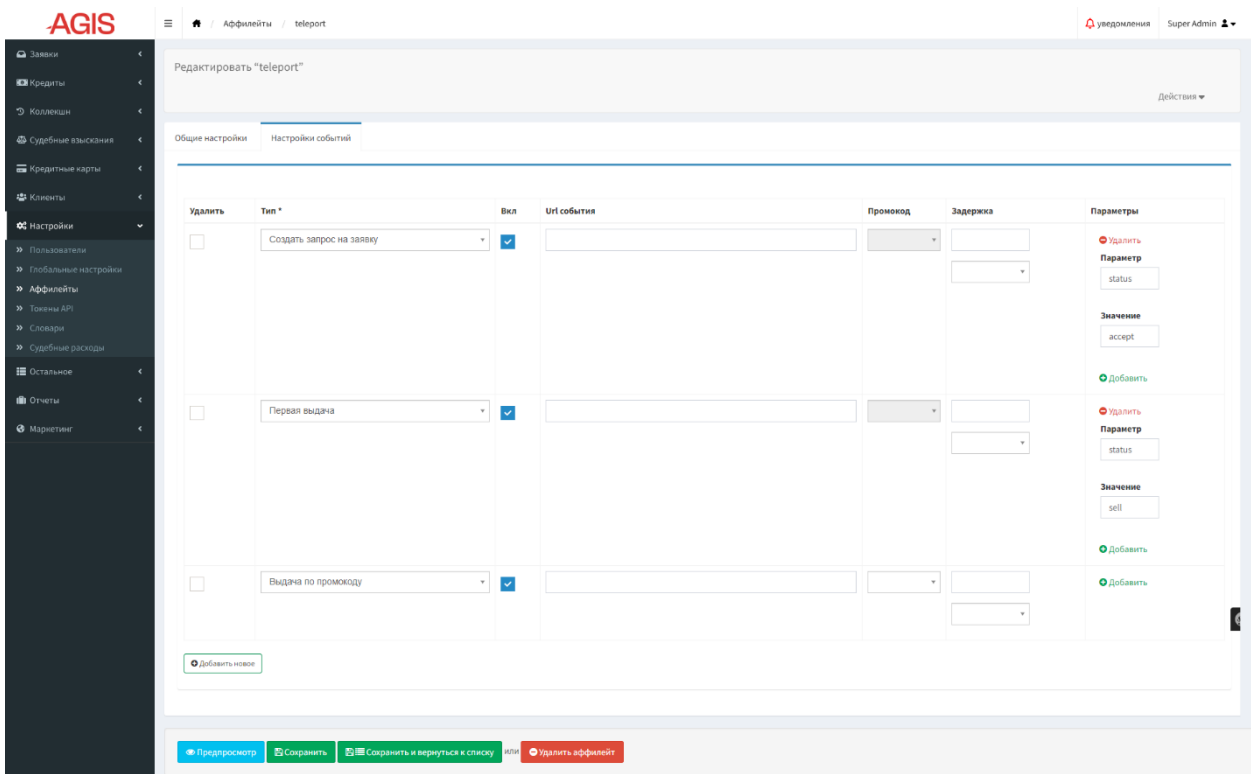

**Рисунок 70. Подраздел «Аффилейты» режим редактирования вкладка «Настройки событий»**

После того как необходимые поля скорректированы нужно нажать кнопку «Предпросмотр» <sup>• Предпросмотр</sup>. В режиме предпросмотра можно одобрить или отклонить внесенные изменения нажав соответствующие кнопки «Одобрить» • одобрить или «Отклонить» **\* Отклонить** 

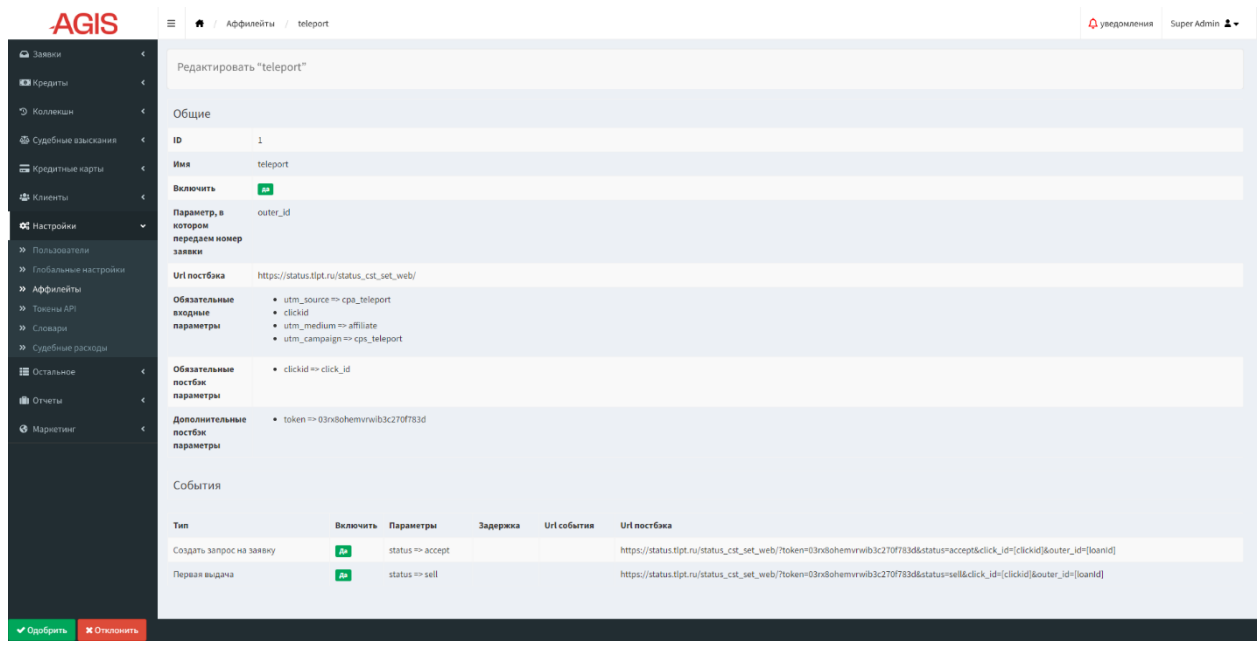

**Рисунок 71. Подраздел «Аффилейты» режим предпросмотра**

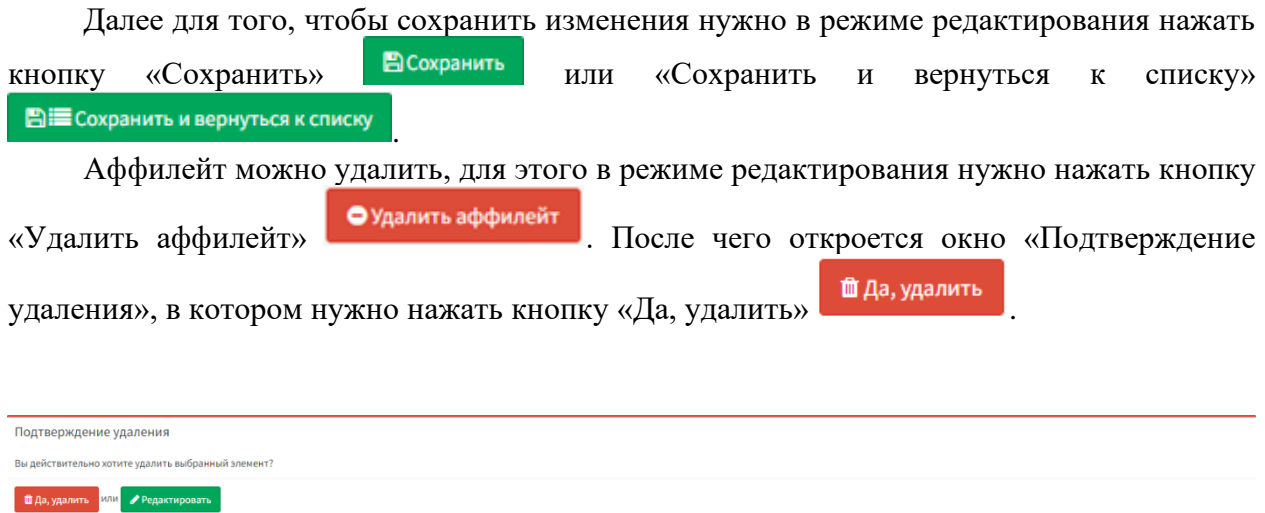

**Рисунок 72. Окно «Подтверждение удаления»** 

Для того чтобы создать новый аффилейт нужно в списочной форме нажать в правом верхнем углу кнопку «Добавить новый» • Фдобавить новый, в открывшемся режиме создания карточки аффилейта заполнить поля на вкладках «Общие настройки» и «Настройки

событий». Для сохранения изменений нужно нажать кнопку «Создать и вернуться к списку» **■ Создать и вернуться к списку** или «Создать и добавить новый» **• С**создать и добавить новый

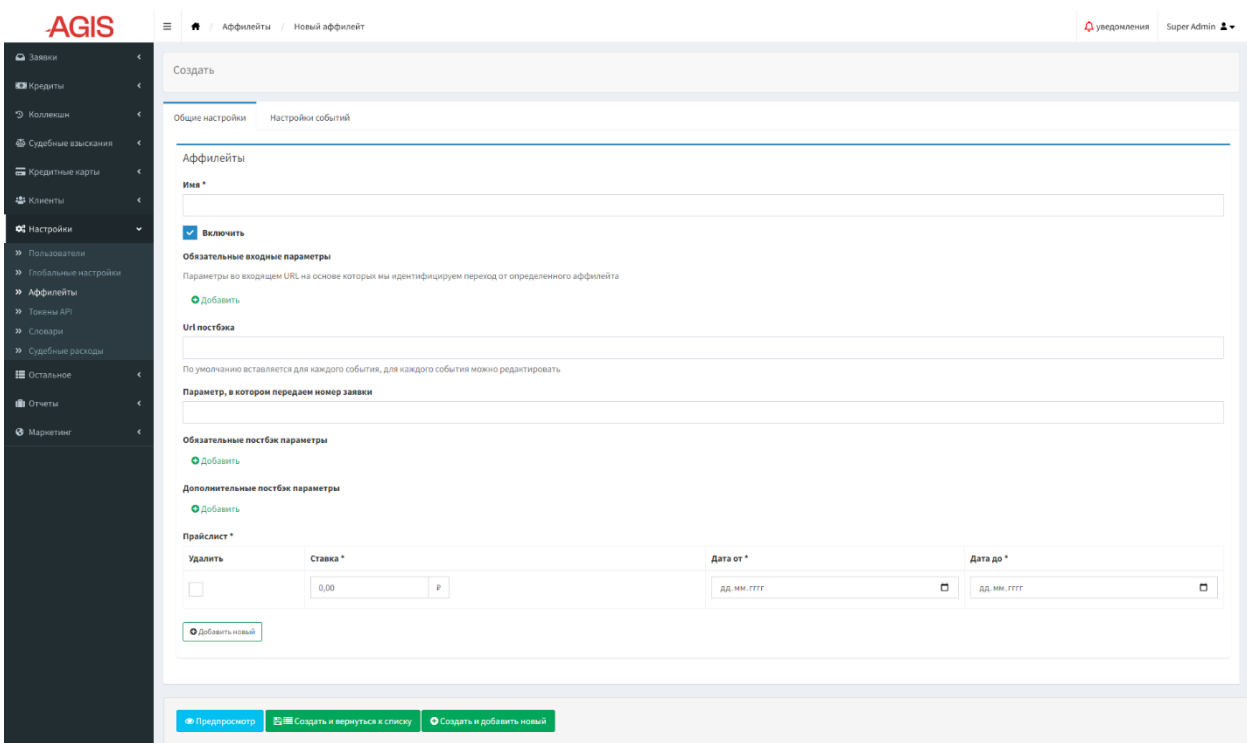

**Рисунок 73. Подраздел «Аффилейты» режим создания карточки аффилейта вкладка «Общие настройки»**

| <b>AGIS</b>                                   |                  | ≡ ● / Аффилейты / Новый аффилейт                                     |              |             |              |          |            | $\Delta$ уведомления Super Admin $\Delta$ - |
|-----------------------------------------------|------------------|----------------------------------------------------------------------|--------------|-------------|--------------|----------|------------|---------------------------------------------|
| $\triangle$ Заявки<br>$\epsilon$              | Создать          |                                                                      |              |             |              |          |            |                                             |
| <b>ЮН</b> Кредиты<br>$\overline{\phantom{a}}$ |                  |                                                                      |              |             |              |          |            |                                             |
| • Коллекшн<br>$\blacktriangleleft$            | Общие настройки  | Настройки событий                                                    |              |             |              |          |            |                                             |
| Ф Судебные взыскания<br>$\epsilon$            |                  |                                                                      |              |             |              |          |            |                                             |
| П Кредитные карты<br>$\overline{\phantom{a}}$ |                  |                                                                      |              |             |              |          |            |                                             |
| <b>書</b> Клиенты<br>$\epsilon$                | Удалить          | Tan*                                                                 | Вкл          | Url события | Промокод     | Задержка | Параметры  |                                             |
| ФЕ Настройки<br>$\ddot{\phantom{0}}$          | $\Box$           | Создание пользователя<br>$\tau$                                      | $\checkmark$ |             | $\mathbf{v}$ |          | О Добавить |                                             |
| <b>»</b> Пользователи                         |                  |                                                                      |              |             |              |          |            |                                             |
| >> Глобальные настройки                       |                  |                                                                      |              |             |              |          |            |                                             |
| » Аффилейты<br><b>&gt;&gt;</b> TOKEHH API     | О Добавить новое |                                                                      |              |             |              |          |            |                                             |
| <b>»</b> Словари                              |                  |                                                                      |              |             |              |          |            |                                             |
| <b>»</b> Судебные расходы                     |                  |                                                                      |              |             |              |          |            |                                             |
| № Остальное<br>$\overline{\phantom{a}}$       |                  |                                                                      |              |             |              |          |            |                                             |
| <b>III</b> Otvetu<br>$\epsilon$               |                  |                                                                      |              |             |              |          |            |                                             |
| • Маркетинг<br>$\epsilon$                     |                  |                                                                      |              |             |              |          |            |                                             |
|                                               |                  |                                                                      |              |             |              |          |            |                                             |
|                                               |                  |                                                                      |              |             |              |          |            |                                             |
|                                               |                  |                                                                      |              |             |              |          |            |                                             |
|                                               |                  |                                                                      |              |             |              |          |            |                                             |
|                                               |                  |                                                                      |              |             |              |          |            |                                             |
|                                               |                  |                                                                      |              |             |              |          |            |                                             |
|                                               |                  |                                                                      |              |             |              |          |            |                                             |
|                                               |                  |                                                                      |              |             |              |          |            |                                             |
|                                               |                  |                                                                      |              |             |              |          |            |                                             |
|                                               | • Предпросмотр   | <b>ЕШ Создать и вернуться к списку</b><br>О Создать и добавить новый |              |             |              |          |            |                                             |
|                                               |                  |                                                                      |              |             |              |          |            |                                             |

**Рисунок 74. Подраздел «Аффилейты» режим создания карточки аффилейта вкладка «Настройки событий»**

# **3.11.4.Токены API**

В подразделе «Токены API» генерируются и отображаются токены для чекера номеров телефонов (в имени обычно указывается для какого сервиса используется токен), установленный лимит телефонов на использование конкретного токена, сколько было использовано за сегодня, а также когда токен последний раз использовался.

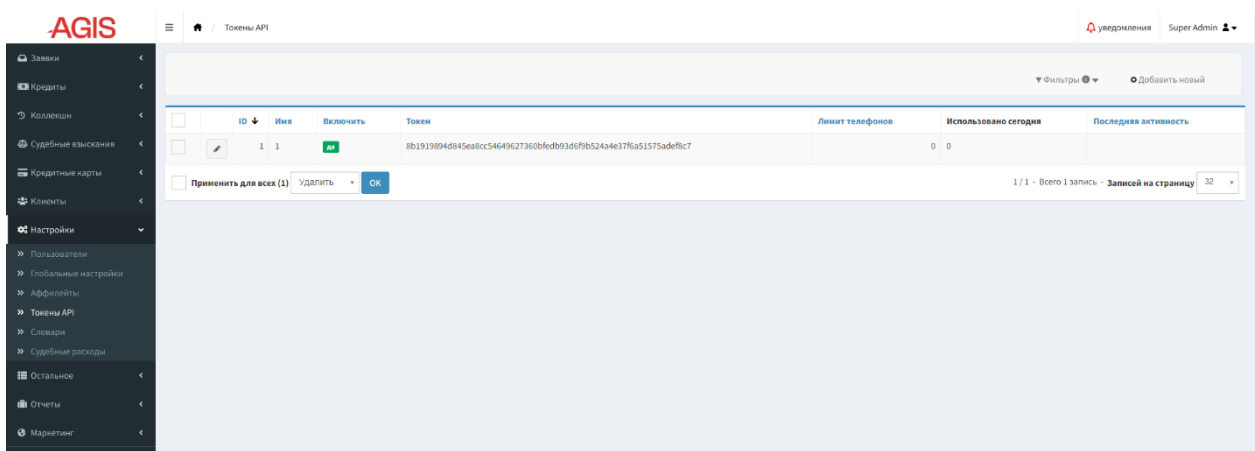

# **Рисунок 75. Подраздел «Токены API»**

Карточку токена API можно открыть в режиме редактирования. Для этого нужно нажать кнопку «Редактировать» напротив соответствующей записи.

Токен можно сгенерировать заново для этого нужно нажать кнопку «Перегенерировать»  $\boxed{\text{c}}$ .

Сделать токен неактивным можно выключив чек-бокс «Включить». Далее для того, чтобы сохранить изменения нужно в режиме редактирования нажать кнопку «Сохранить» или «Сохранить и вернуться к списку» **. Ві≡сохранить и вернуться к списку** 

**В Сохранить** 

Токен API можно удалить, для этого в режиме редактирования нужно нажать кнопку

«Удалить» • Удалить . После чего откроется окно «Подтверждение удаления» (по аналогии с подразделом «Аффилейты»), в котором нужно нажать кнопку «Да, удалить»

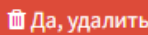

.

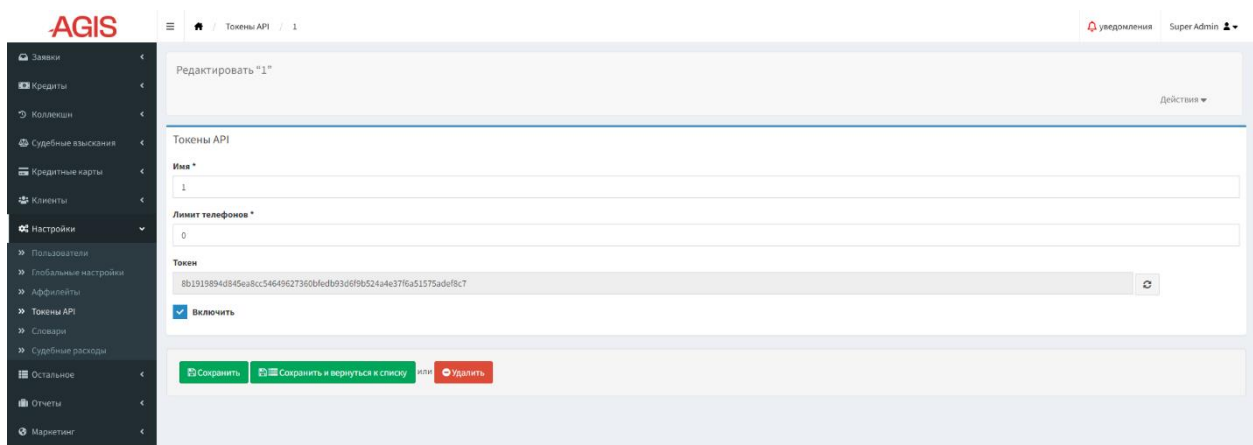

# **Рисунок 76. Подраздел «Токены API» режим редактирования**

Для того чтобы создать новый токен API нужно в списочной форме нажать в правом

верхнем углу кнопку «Добавить новый» • Фдобавить новый, в открывшемся режиме создания карточки токена заполнить поля «Имя» и «Лимит телефонов», при необходимости заново сгенерировать токен.

Для сохранения изменений нужно нажать кнопку «Создать и вернуться к списку» **■ Создать и вернуться к списку** 

или «Создать и добавить новый» **. О** создать и добавить новый

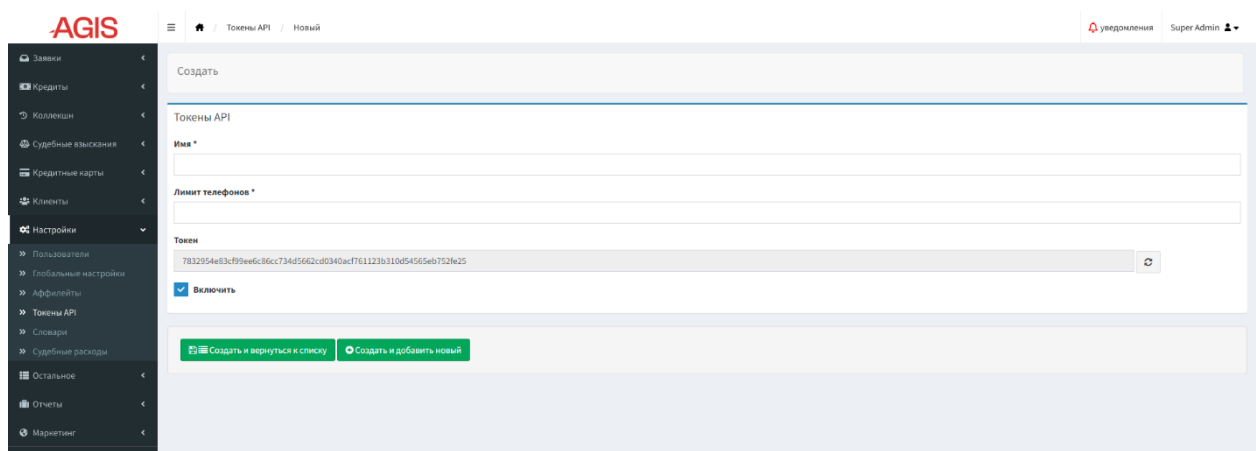

**Рисунок 77. Подраздел «Токены API» режим создания**

# **3.11.5.Словари**

В подразделе «Словари» настраиваются и отображаются словари с доступными значениями параметров, фиксируемых в процессе регистрации клиента.

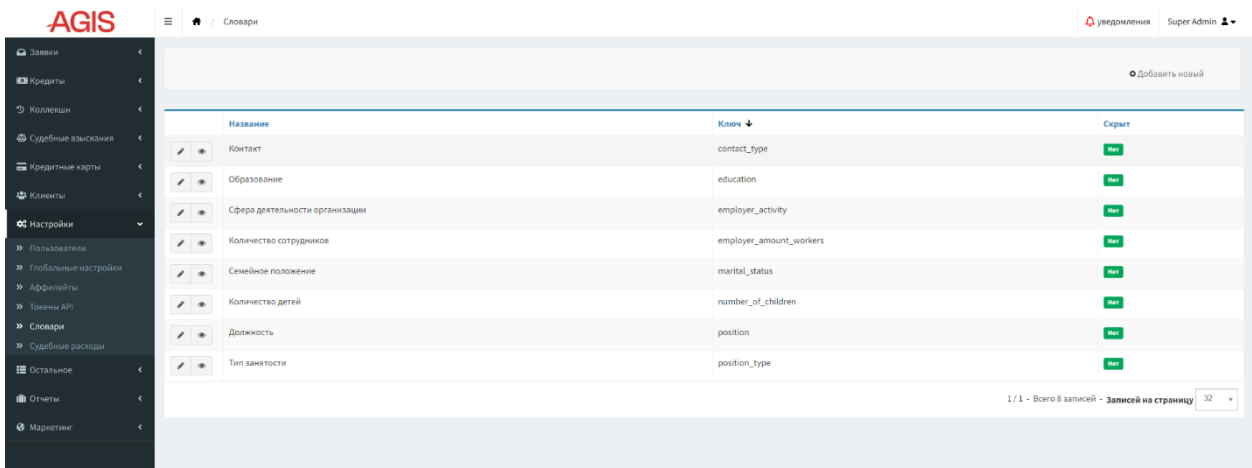

### **Рисунок 78. Подраздел «Словари»**

Для просмотра содержания словаря нужно нажать кнопку «Показать» напротив соответствующей записи, после чего словарь откроется в режиме просмотра. В данном режиме отображаются ключи и их значения для словаря, а также параметр скрыто значение или нет.

| <b>AGIS</b>                            | $\equiv$                | $\bullet$ (<br>Словари        | Семейное положение |                             |                       |       |  | $\Delta$ уведомления Super Admin $\Delta$ $\star$ |  |  |  |  |
|----------------------------------------|-------------------------|-------------------------------|--------------------|-----------------------------|-----------------------|-------|--|---------------------------------------------------|--|--|--|--|
| • Заявки                               |                         | Показать "Семейное положение" |                    |                             |                       |       |  |                                                   |  |  |  |  |
| Е Кредиты<br>$\epsilon$                |                         | Действия -                    |                    |                             |                       |       |  |                                                   |  |  |  |  |
| 9 Коллекшн<br>$\epsilon$               |                         |                               |                    |                             |                       |       |  |                                                   |  |  |  |  |
| 4 Судебные взыскания<br>$\epsilon$     |                         | Словарь                       |                    |                             |                       |       |  |                                                   |  |  |  |  |
| <b>Б</b> Кредитные карты<br>$\epsilon$ | ID                      |                               | -7                 |                             |                       |       |  |                                                   |  |  |  |  |
| <b>卷 Клиенты</b>                       |                         | Название                      | Семейное положение |                             |                       |       |  |                                                   |  |  |  |  |
| ФЕ Настройки<br>$\ddot{\phantom{1}}$   | Ключ                    |                               | marital_status     |                             |                       |       |  |                                                   |  |  |  |  |
| <b>»</b> Пользователи                  |                         | Скрыт                         | Her                |                             |                       |       |  |                                                   |  |  |  |  |
| <b>»</b> Глобальные настройки          |                         |                               |                    |                             |                       |       |  |                                                   |  |  |  |  |
| > Аффилейты                            | ID                      |                               |                    | Ключ                        | Значение              | Скрыт |  |                                                   |  |  |  |  |
| <b>»</b> Токены АРІ                    | 1                       |                               |                    | marital_status.single       | Не замужем/Не женат   | Her   |  |                                                   |  |  |  |  |
| >> Словари                             | $\overline{2}$          |                               |                    | marital_status.married      | Замужем/Женат         | Her   |  |                                                   |  |  |  |  |
| <b>»</b> Судебные расходы              | $\overline{\mathbf{z}}$ |                               |                    | marital_status.divorced     | Разведен(а)           | Her   |  |                                                   |  |  |  |  |
| ■ Остальное                            |                         |                               |                    | marital_status.widow        | Вдова/Вдовец          | Her   |  |                                                   |  |  |  |  |
| <b>III</b> Отчеты                      | 5                       |                               |                    | marital_status.cohabitation | Совместное проживание | Her   |  |                                                   |  |  |  |  |
| • Маркетинг                            |                         |                               |                    |                             |                       |       |  |                                                   |  |  |  |  |

**Рисунок 79. Подраздел «Словари» режим просмотра**

Для редактирования словаря нужно нажать кнопку «Редактировать» • напротив соответствующей записи. Помимо редактирования значения можно скрывать тот или иной пункт из словаря (или весь словарь целиком), для этого напротив записи нужно включить чек-бокс «Скрыт»

Для того чтобы добавить новый пункт словаря, нужно нажать кнопку  $\boxed{\bullet}$  добавить новый и заполнить отобразившееся поля.

Далее для того, чтобы сохранить изменения нужно в режиме редактирования нажать

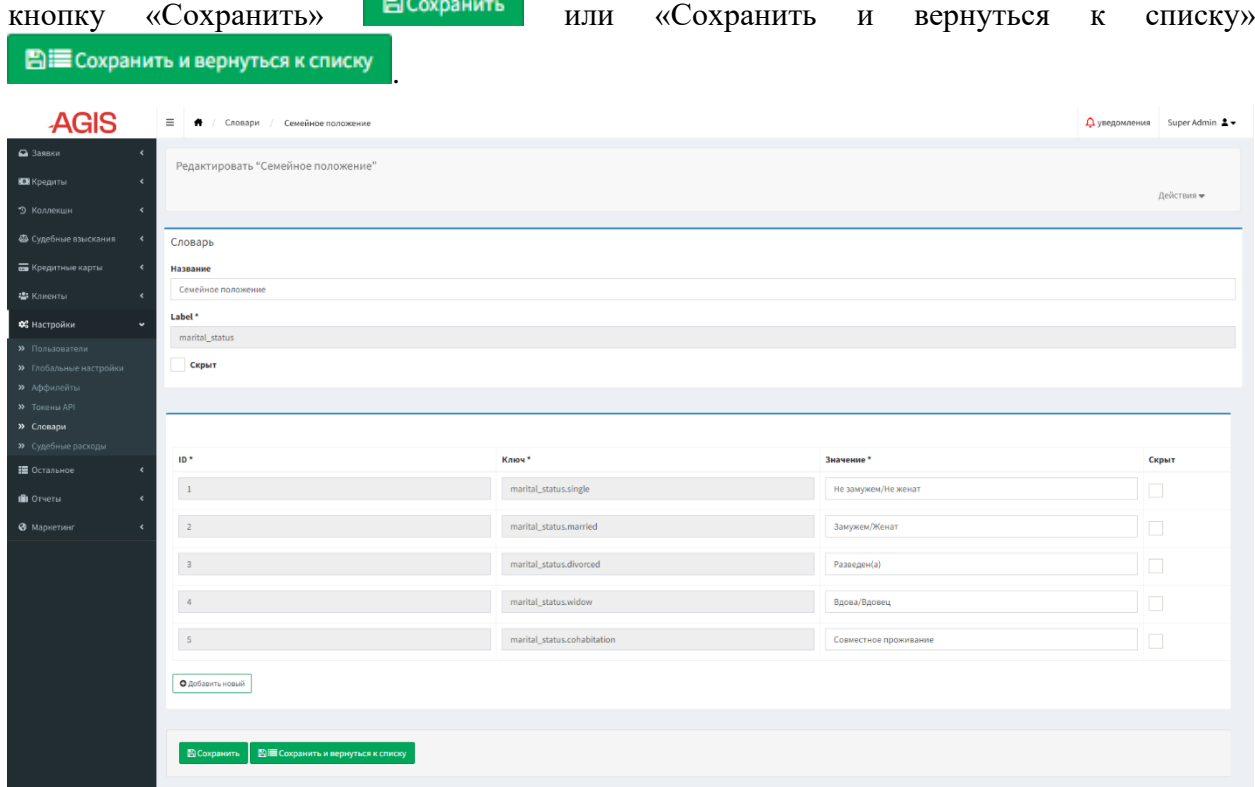

### **Рисунок 80. Подраздел «Словари» режим редактирования**

Для того чтобы создать новый словарь нужно в списочной форме нажать в правом верхнем углу кнопку «Добавить новый» • Фдобавить новый и в открывшемся режиме создания словаря заполнить поля.

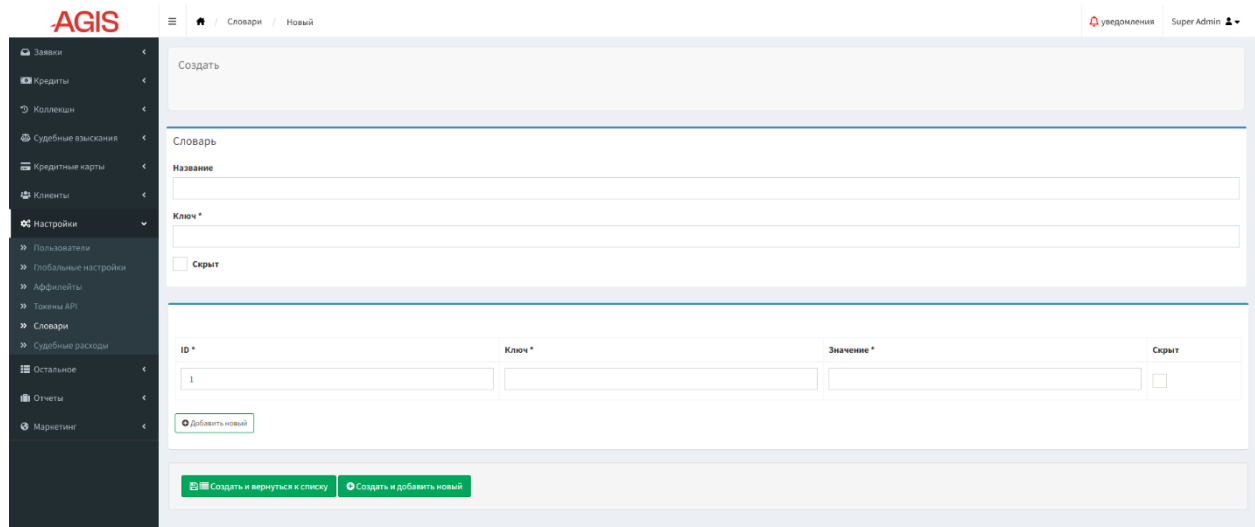

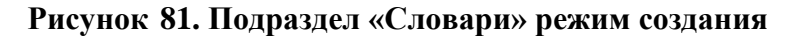

Для сохранения изменений нужно нажать кнопку «Создать и вернуться к списку» **■ Создать и вернуться к списку** или «Создать и добавить новый» **. О** создать и добавить новый

## **3.11.6.Судебные расходы**

В подразделе «Судебные расходы» настраиваются и отображаются правила начисления судебных расходов. А именно задаются события для начала и отмены начисления того или иного типа судебных расходов, минимальный и максимальный размер основного долга клиента при котором производится начисление, процентная ставка или фиксированная сумма для начисления, минимальная сумма начисления, а также тип расчета (полный расчет или половина).

| <b>AGIS</b>                                                                 | $\equiv$      | Судебные расходы (настройки) |           |               |                              |                               |                      |                        |                      |                  |                                | <b>Д</b> уведомления | Super Admin $\Delta$                                        |
|-----------------------------------------------------------------------------|---------------|------------------------------|-----------|---------------|------------------------------|-------------------------------|----------------------|------------------------|----------------------|------------------|--------------------------------|----------------------|-------------------------------------------------------------|
| • Заявки                                                                    |               |                              |           |               |                              |                               |                      |                        |                      |                  |                                |                      |                                                             |
| Е Кредиты<br>٠                                                              |               |                              |           |               |                              |                               |                      |                        |                      |                  |                                |                      | • Добавить новый                                            |
| 9 Коллекшн                                                                  |               |                              |           | ∣D ↓ Название | Минимальный основной<br>долг | Максимальный основной<br>долг | Процентная<br>ставка | Фиксированная<br>сумма | Минимальная<br>сумма | Тип расчета      | Комментарий для<br>процессинга |                      | Комментарий для<br>отмены                                   |
| Ф Судебные взыскания<br>$\epsilon$<br><b>Б</b> Кредитные карты              | $\mathcal{S}$ |                              | $1$ $MCK$ |               | $\circ$                      | 20001                         | $\overline{A}$       | $\mathbf{0}$           | 400                  | Полный<br>расчет | Получено решение суда          |                      |                                                             |
| • Клиенты                                                                   | $\mathcal{E}$ |                              | 2 Иск     |               | 20000                        | 100000                        | $\overline{3}$       | 800                    | $\mathbf{0}$         | Полный<br>расчет | Получено решение суда          |                      |                                                             |
| ОЗ Настройки<br>$\checkmark$                                                | $\epsilon$    |                              |           | 3 Приказ      | 20000                        | 100000                        | $\overline{3}$       | 800                    | $\mathbf 0$          | Половина         | Приказ получен                 |                      | Отмена приказа                                              |
| <b>»</b> Пользователи<br><b>»</b> Глобальные настройки                      | $\epsilon$    |                              |           | 4 Приказ      | $\overline{\phantom{0}}$     | 20001                         | $\frac{4}{3}$        | $\circ$                | 400                  | Половина         | Приказ получен                 |                      | Отмена приказа                                              |
| <b>»</b> Аффилейты                                                          |               |                              |           |               |                              |                               |                      |                        |                      |                  |                                |                      | 1/1 - Всего 4 записи - Записей на страницу 32 $\rightarrow$ |
| <b>&gt;&gt;</b> Токены API<br><b>»</b> Словари<br><b>»</b> Судебные расходы |               |                              |           |               |                              |                               |                      |                        |                      |                  |                                |                      |                                                             |
| ■ Остальное                                                                 |               |                              |           |               |                              |                               |                      |                        |                      |                  |                                |                      |                                                             |
| <b>III</b> Отчеты                                                           |               |                              |           |               |                              |                               |                      |                        |                      |                  |                                |                      |                                                             |
| В Маркетинг                                                                 |               |                              |           |               |                              |                               |                      |                        |                      |                  |                                |                      |                                                             |
|                                                                             |               |                              |           |               |                              |                               |                      |                        |                      |                  |                                |                      |                                                             |

**Рисунок 82. Подраздел «Судебные расходы»**

Для редактирования карточки судебных расходов нужно нажать кнопку «Редактировать» напротив соответствующей записи и внести корректировки в поля карточки.

События для начала (поле «Комментарий для процессинга») и события для отмены начисления (поле «Комментарий для отмены») имеют следующие варианты значений:

- Запрос документов
- Запрошен расчет долга
- Оплата госпошлины
- Отправлен в суд (приказ)
- Заявление на приказ возвращено
- Отказ в выдаче приказа
- Отмена приказа
- Вынесен приказ
- Приказ получен
- Частная жалоба
- Запрошен расчет для иска
- Доплата госпошлины
- Отправлен в суд (иск)
- Иск обездвижен
- Иск возвращен
- Иск принят к производству
- Иск удовлетворен полностью
- Иск удовлетворен частично
- Иск отказное решение
- Отказ от иска
- Мировое соглашение
- Обжалование
- Устранение описки
- Получено решение суда
- Получен ИЛ
- Направлен запрос в ФНС
- Банк (ИД направлен)
- Банк (ИД принят к исполнению)
- Банк (ИД отозван взыскателем)
- Банк (ИД возвращен)
- ИД направлен в ФССП
- Отказ в возбуждении ИП
- Возбуждено ИП
- Возбуждено ИП (запрос о ходе ИП)
- Возбуждено ИП (ответ о ходе ИП)
- Окончено ИП (нет средств)
- Окончено ИП (частично исполнен)
- Окончено ИП (долг возвращен)
- Окончено ИП (должник умер)
- Окончено ИП (Банкрот)
- Окончено ИП (иная причина)

Для того, чтобы сохранить изменения нужно в режиме редактирования нажать

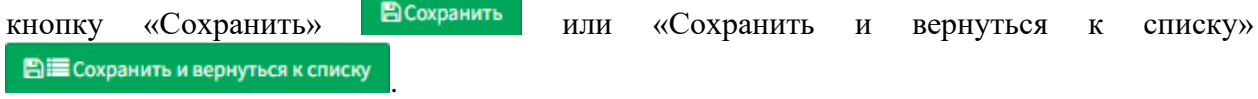

Карточку судебных расходов можно удалить, для этого в режиме редактирования нужно нажать кнопку «Удалить» . После чего откроется окно «Подтверждение

удаления» (по аналогии с подразделом «Аффилейты»), в котором нужно нажать кнопку

| <b>AGIS</b>                           |                          | ≡ ● / Судебные расходы (настройки)<br>#1 Иск Полный<br>и. | <b>Q</b> уведомления Super Adn |            |
|---------------------------------------|--------------------------|-----------------------------------------------------------|--------------------------------|------------|
| • Заявки                              |                          | Редактировать "#1 Иск Полный"                             |                                |            |
| В Кредиты                             | ٠                        |                                                           |                                | Действия - |
| • Коллекшн                            | $\blacktriangleleft$     |                                                           |                                |            |
| 49 Судебные взыскания                 | $\hat{\mathbf{v}}$       | Судебные расходы                                          |                                |            |
| <b>Б</b> Кредитные карты              | $\overline{\phantom{a}}$ | Название*                                                 |                                |            |
| - В Клиенты                           | ٠                        | Иск                                                       |                                |            |
|                                       | ٠                        | Минимальный основной долг *                               |                                |            |
| ОЗ Настройки<br><b>»</b> Пользователи |                          | $\bf{0}$                                                  |                                |            |
| <b>&gt;&gt;</b> Глобальные настройки  |                          | Максимальный основной долг *                              |                                |            |
| <b>»</b> Аффилейты                    |                          | 20001                                                     |                                |            |
| <b>»</b> Токены АРІ                   |                          | Процентная ставка *                                       |                                |            |
| <b>»</b> Словари                      |                          | $\overline{4}$                                            |                                |            |
| >> Судебные расходы                   |                          | Фиксированная сумма*                                      |                                |            |
| ■ Остальное                           | ٠                        | $\mathbf{0}$                                              |                                |            |
| <b>III</b> Отчеты                     |                          | Минимальная сумма *                                       |                                |            |
| • Маркетинг                           | $\epsilon$               | 400                                                       |                                |            |
|                                       |                          | Тип расчета *                                             |                                |            |
|                                       |                          | Полный расчет                                             |                                |            |
|                                       |                          | Комментарий для процессинга*                              |                                |            |
|                                       |                          | Получено решение суда                                     |                                |            |
|                                       |                          | Комментарий для отмены                                    |                                |            |
|                                       |                          | Не выбрано                                                |                                |            |

**Рисунок 83. Подраздел «Судебные расходы» режим редактирования**

Для того чтобы создать новый тип судебных расходов нужно в списочной форме нажать в правом верхнем углу кнопку «Добавить новый» • • Правом верхнем углу кнопку «Добавить новый» и в открывшемся режиме создания заполнить поля.

Для сохранения изменений нужно нажать кнопку «Создать и вернуться к списку»

**■ Создать и вернуться к списку** или «Создать и добавить новый» **. О** Создать и добавить новый

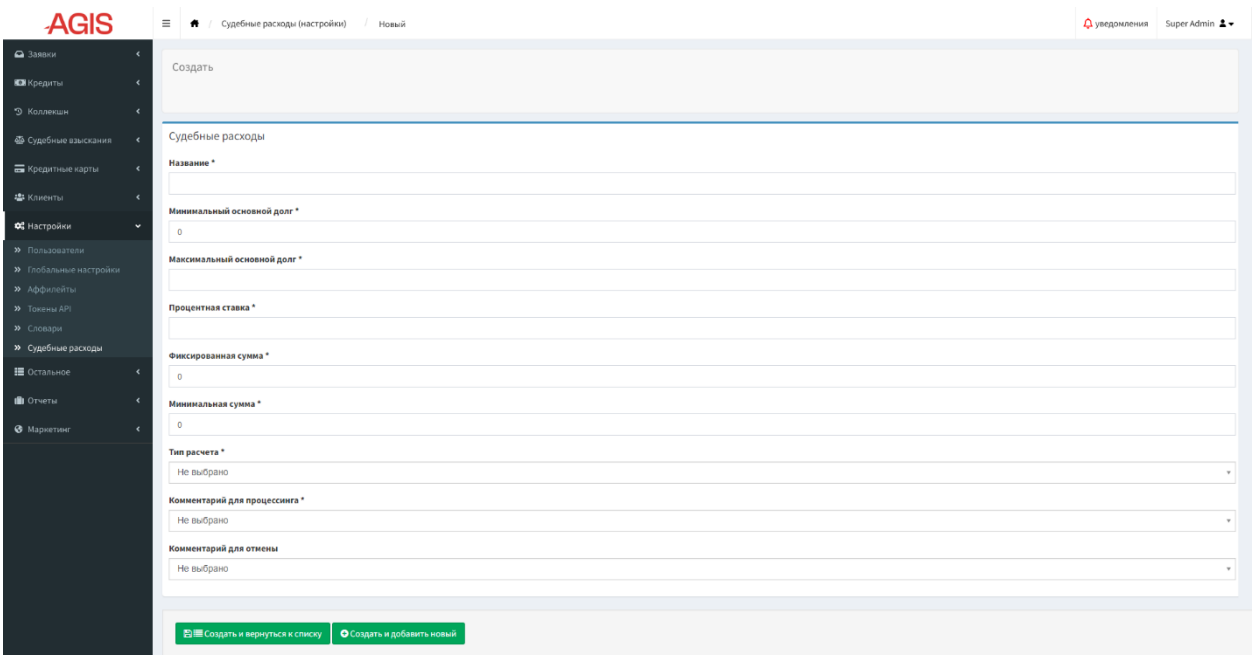

**Рисунок 84. Подраздел «Судебные расходы» режим создания**

# **3.12. Раздел «Остальное»**

Раздел «Остальное» - также раздел с настройками системы. Однако настройки, которые хранятся здесь, как правило относятся к определенных разделам, нежели ко всей системе в целом.

# **3.12.1.Подраздел «Скидки»**

Этот подраздел используется для активации промо-кодов для клиентов, а также их отключения. Здесь задаются условия, для применения промо-кодов, размер скидок, и правила их использования.

В списочной форме раздела «Скидки» отображается текст промо-кода, размер скидки на процентную ставку, которую он активирует, даты начала и окончания действия скидки, название (имя) скидки, признак активности скидки, а также признаки срабатывания промо-кода для первого кредита клиента либо начиная со второго кредита клиента.

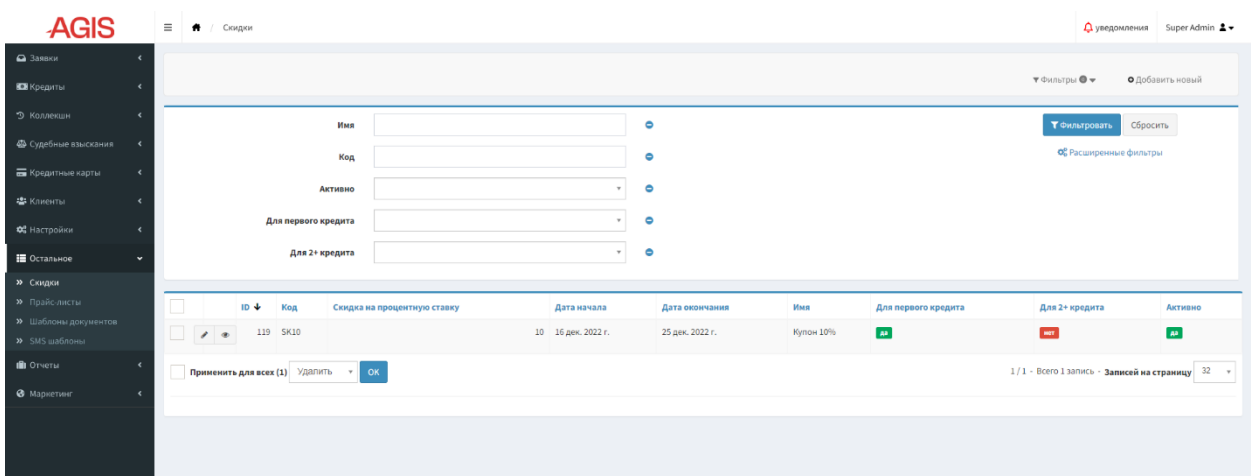

### **Рисунок 85. Подраздел «Скидки»**

Для просмотра детальной информации о скидке нужно нажать кнопку «Показать» напротив соответствующей записи, после чего карточка скидки откроется в режиме просмотра.

В режиме просмотра в блоке «Использованные коды скидок» можно также увидеть кто из клиентов воспользовался данным промо-кодом.

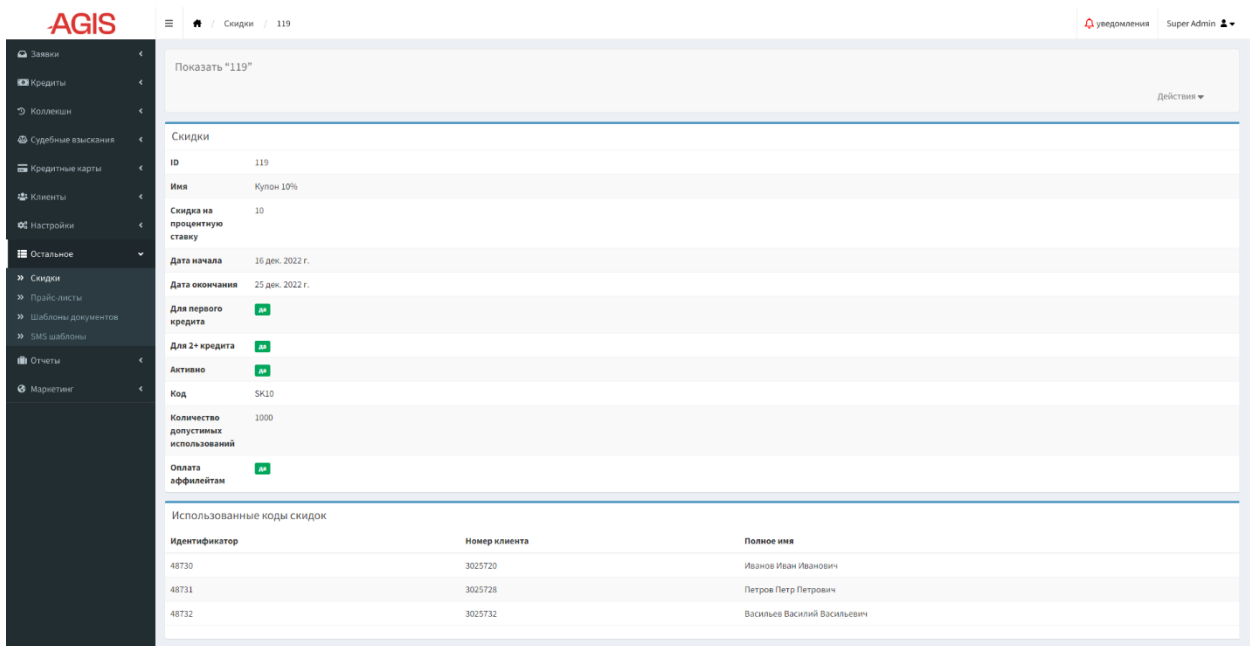

### **Рисунок 86. Подраздел «Скидки» режим просмотра**

Для редактирования карточки скидки нужно нажать кнопку «Редактировать» напротив соответствующей записи и внести корректировки в поля карточки.

Для того, чтобы сохранить изменения нужно в режиме редактирования нажать кнопку «Сохранить» Всохранить или «Сохранить и вернуться к списку» **■ Сохранить и вернуться к списку** .

Карточку скидки можно удалить, для этого в режиме редактирования нужно нажать кнопку «Удалить» **• Рудалить** . После чего откроется окно «Подтверждение удаления» (по
аналогии с подразделом «Аффилейты»), в котором нужно нажать кнопку «Да, удалить»

■ Да, удалить

.

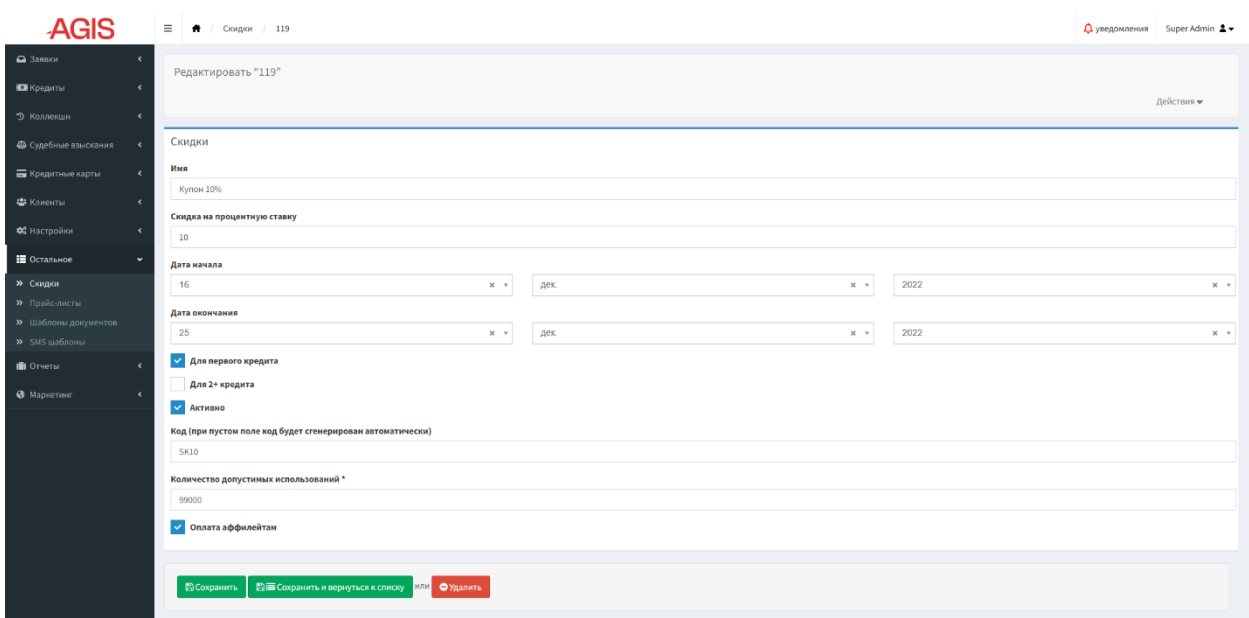

### **Рисунок 87. Подраздел «Скидки» режим редактирования**

Для того чтобы создать новую скидку нужно в списочной форме нажать в правом верхнем углу кнопку «Добавить новый» • Фдобавить новый и в открывшемся режиме создания заполнить поля.

В режиме создания также настраивается максимальное количество допустимых использований промо-кода, а также признак оплаты аффилейтам.

Для сохранения изменений нужно нажать кнопку «Создать и вернуться к списку» **■ Создать и вернуться к списку** или «Создать и добавить новый» **. О** Создать и добавить новый

| <b>AGIS</b>                                   | $\equiv$ $\qquad \qquad$ ( Скидки / Создать скидку                           | △ уведомления Super Admin ▲ |
|-----------------------------------------------|------------------------------------------------------------------------------|-----------------------------|
| $a$ Заявки<br>٠<br>В Кредиты<br>$\epsilon$    | Создать                                                                      |                             |
| • Коллекшн<br>$\langle$                       | Скидки                                                                       |                             |
| Ф Судебные взыскания<br>$\rightarrow$         | Имя                                                                          |                             |
| <b>Б</b> Кредитные карты<br>$\prec$           |                                                                              |                             |
| - № Клиенты<br>$\epsilon$                     | Скидка на процентную ставку                                                  |                             |
| $\prec$<br>ФЕ Настройки                       | Дата начала                                                                  |                             |
| Е Остальное<br>$\checkmark$                   | $\mathbf{v}$<br>$\mathbf{v}$                                                 | $_{\rm v}$                  |
| <b>»</b> Скидки                               | Дата окончания                                                               |                             |
| <b>»</b> Прайс-листы<br>>> Шаблоны документов | $\mathbf{v}$<br>$\;$                                                         | $_{\rm v}$                  |
| » SMS шаблоны                                 | Для первого кредита                                                          |                             |
| П Отчеты<br>$\epsilon$                        | Для 2+ кредита                                                               |                             |
| • Маркетинг<br>$\langle$                      | <b>Активно</b><br>Код (при пустом поле код будет сгенерирован автоматически) |                             |
|                                               |                                                                              |                             |
|                                               | Количество допустимых использований *                                        |                             |
|                                               | 99000                                                                        |                             |
|                                               | √ Оплата аффилейтам                                                          |                             |
|                                               |                                                                              |                             |
|                                               | О Создать и добавить новый<br>■ Создать и вернуться к списку                 |                             |
|                                               |                                                                              |                             |

**Рисунок 88. Подраздел «Скидки» режим создания**

# **3.12.2.Прайс-листы**

Данный подраздел предназначен для создания, настройки и отображения уже существующих прайс-листов кредитных продуктов, по которым происходят начисления. В списочной форме подраздела отображаются названия прайс-листов, дата их добавления в систему, признак активности прайс-листа, дата начала и дата окончания действия прайслиста. Если в столбце «Дата окончания» пусто, то это значит, что прайс-лист еще не закончил свое действие на текущий момент.

В списочной форме также указывается к какому типу относится прайс-лист. В системе существует несколько типов прайс-листов:

- commission стандартный прайс-лист с начислением процентов
- discount прайс-лист используемый при срабатывании промо-кода на скидку
- first\_discount прайс-лист применяемый при первом займе клиента
- extension прайс-лист применяемы при продлении клиентом срока первоначального кредита

| <b>AGIS</b>                      |                              | $\equiv$<br>$\bullet$ | Прайсы                     |                |                           |                |                           |                               | Д уведомления<br>Super Admin $\triangle$ +         |
|----------------------------------|------------------------------|-----------------------|----------------------------|----------------|---------------------------|----------------|---------------------------|-------------------------------|----------------------------------------------------|
| • Заявки                         |                              |                       |                            |                |                           |                |                           |                               |                                                    |
| <b>ВО</b> Кредиты                | $\epsilon$                   |                       |                            |                |                           |                |                           | <b>Y</b> Фильтры <sup>•</sup> | • Добавить новый                                   |
| • Коллекши                       | $\epsilon$                   | $ID +$                | Имя                        | Тип            | Дата добавления           | <b>Активно</b> | Дата начала               | Дата окончания                |                                                    |
| <b>Ф</b> Судебные взыскания      | $\left\langle \right\rangle$ |                       | 1 RU COMMISSION 1% 1.5x    | commission     | 31 дек. 2019 г., 00:00:00 | $A^2$          | 31 дек. 2019 г., 00:00:00 |                               | $\prime$ $\,$ $\circ$                              |
| <b>Б</b> Кредитные карты         | $\epsilon$                   |                       | 2 Первый заём 0% на 7 дней | first_discount | 10 мар. 2022 г., 16:51:14 | $\mu\mu$       | 10 мар. 2022 г., 00:00:00 |                               | $\prime$ $\,$ $\circ$                              |
| - Ф Клиенты                      | $\rightarrow$                |                       |                            |                |                           |                |                           |                               | $1/1$ - Всего 8 записей - Записей на страницу 32 » |
| ОЗ Настройки                     | $\epsilon$                   |                       |                            |                |                           |                |                           |                               |                                                    |
| Е Остальное                      | $\ddot{\phantom{1}}$         |                       |                            |                |                           |                |                           |                               |                                                    |
| <b>»</b> Скидки<br>» Прайс-листы |                              |                       |                            |                |                           |                |                           |                               |                                                    |
| » Шаблоны документов             |                              |                       |                            |                |                           |                |                           |                               |                                                    |
| » SMS шаблоны                    |                              |                       |                            |                |                           |                |                           |                               |                                                    |
| <b>Illi</b> Orveral              |                              |                       |                            |                |                           |                |                           |                               |                                                    |
| • Маркетинг                      |                              |                       |                            |                |                           |                |                           |                               |                                                    |
|                                  |                              |                       |                            |                |                           |                |                           |                               |                                                    |

**Рисунок 89. Подраздел «Прайс-листы»**

Для просмотра прайс-листа нужно нажать кнопку «Показать» напротив соответствующей записи в списочной форме подраздела, после чего карточка прайс-листа откроется в режиме просмотра.

В режиме просмотра отображаются детальные настройки прайс-листа, признак сброса акционного прайса при пролонгации клиентом займа, признак сброса акционного прайса при просрочке клиентом платежа по займу, блок «Калькулятор настройки суммы», блок «Калькулятор настройки срока», настройка начислений (в которой указывается тип начисления и соответствующий ему размер процентной ставки). В системе существует несколько типов начислений:

- commission стандартное начисление процента за пользование кредитом
- commission\_drop\_action снижение процентной ставки за пользование кредитом по акции
- commission\_in\_extension начисление процентов при продлении срока кредита
- commission\_in\_overdue начисление процентов при просрочке
- external\_commission дополнительные внешние комиссии
- fine пеня (штраф) за просрочку

Блок «Платежи» отражает представляет собой таблицу, в которой столбцы отображают с заданным шагом возможные варианты суммы займа, строки отображают с заданным шагом возможное количество дней займа, в ячейке таблицы на пересечении

строки и столбца отображается размер платежа в рублях, рассчитанный в соответствии с заданными параметрами прайс-листа.

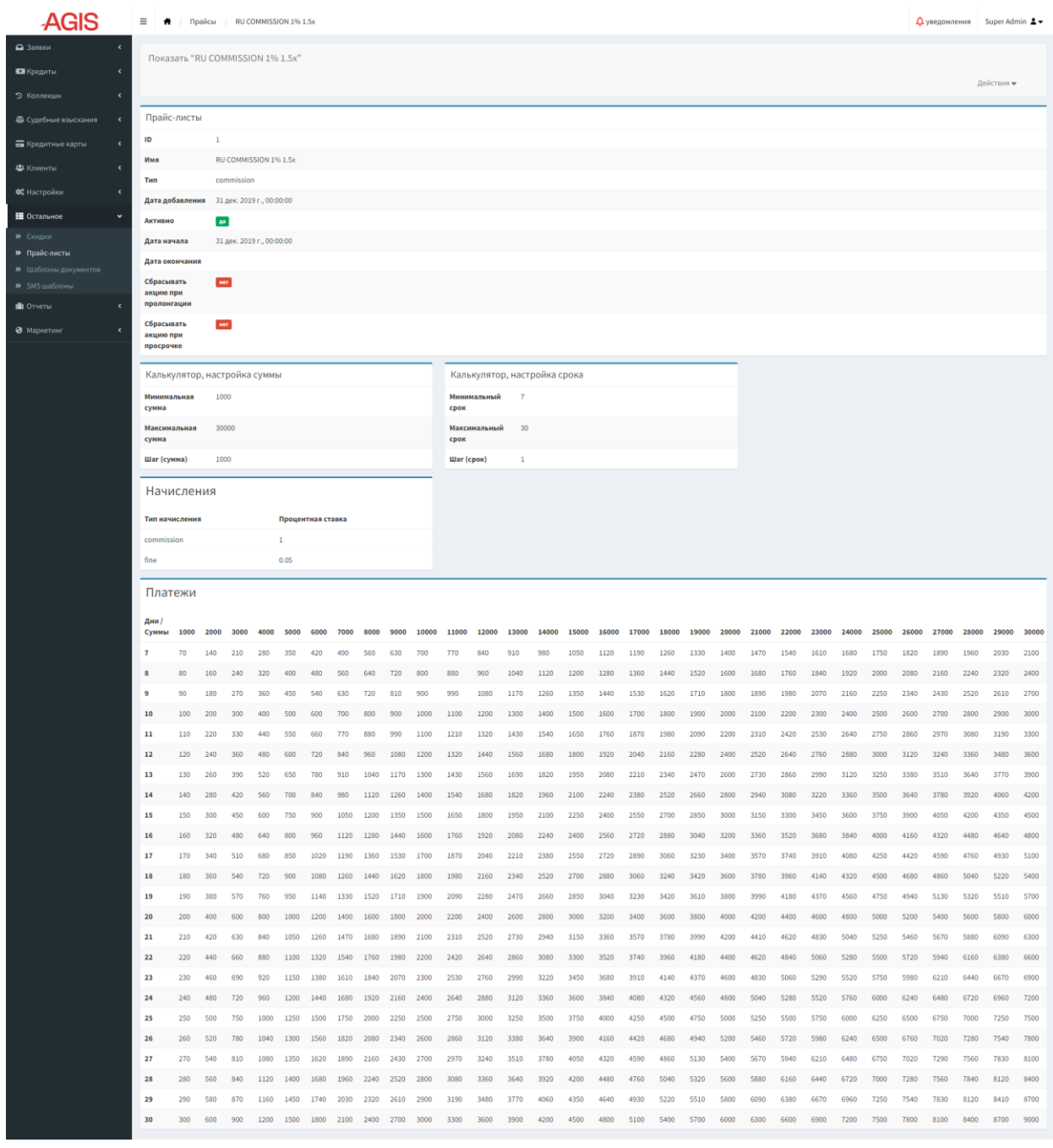

### **Рисунок 90. Подраздел «Прайс-листы» режим просмотра**

Для редактирования прайс-листа нужно нажать кнопку «Редактировать» напротив соответствующей записи и внести корректировки в поля карточки.

Для того чтобы добавить новый тип начисления, нужно в блоке «Настройка начислений» нажать кнопку **О**добавить новый и заполнить отобразившееся поля. Для того чтобы удалить тип начисления нужно напротив соответствующей записи включить чекбокс «Удалить».

Для того, чтобы сохранить изменения нужно в режиме редактирования нажать кнопку «Сохранить» Всохранить или «Сохранить и вернуться к списку» **■ Сохранить и вернуться к списку** 

.

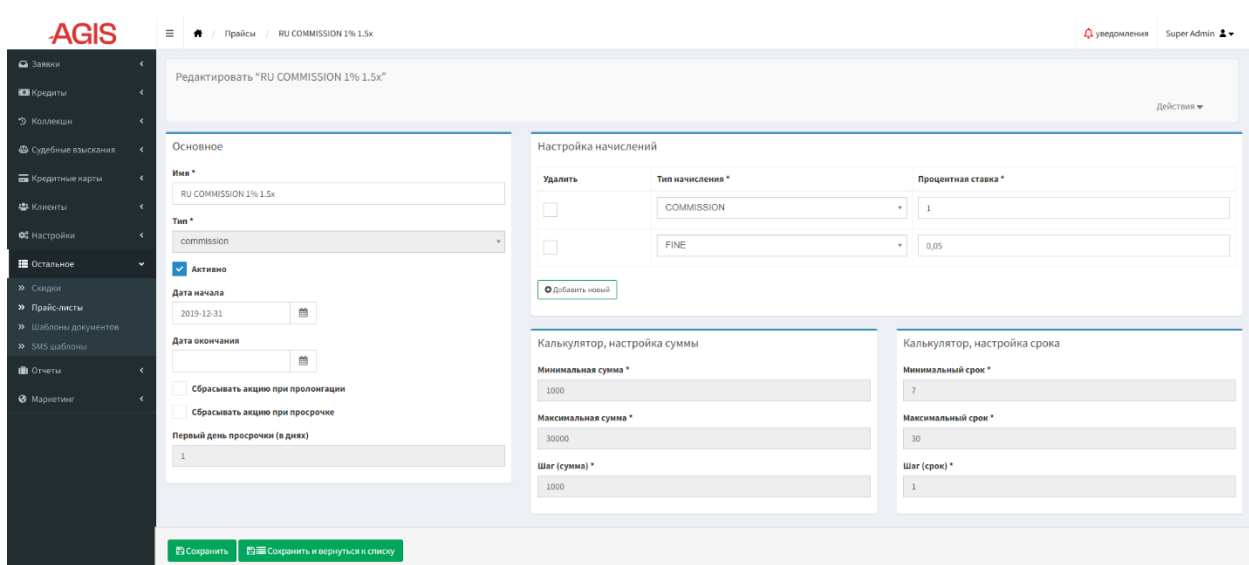

### **Рисунок 91. Подраздел «Прайс-листы» режим редактирования**

Для того чтобы создать новый прайс-лист нужно в списочной форме нажать в правом верхнем углу кнопку «Добавить новый» <sup>• • Добавить новый</sup> и в открывшемся режиме создания заполнить поля.

Для сохранения изменений нужно нажать кнопку «Создать и вернуться к списку» **■ Создать и вернуться к списку** или «Создать и добавить новый» **• С**создать и добавить новый

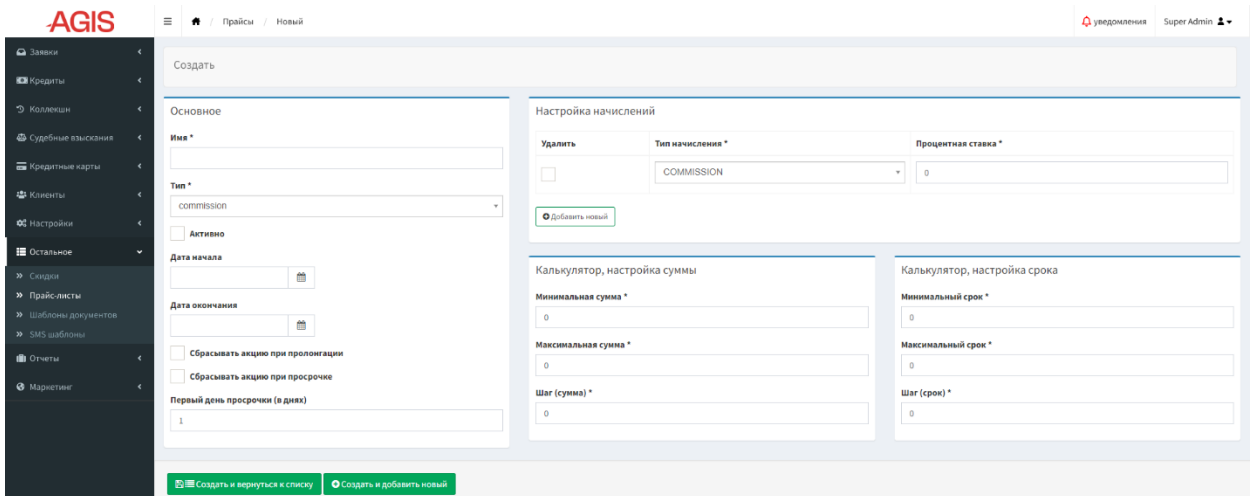

**Рисунок 92. Подраздел «Прайс-листы» режим создания**

### **3.12.3.Шаблоны документов**

В этом разделе хранятся все шаблоны документов, которые используются при выдаче займа, а также есть возможность редактирования их содержания.

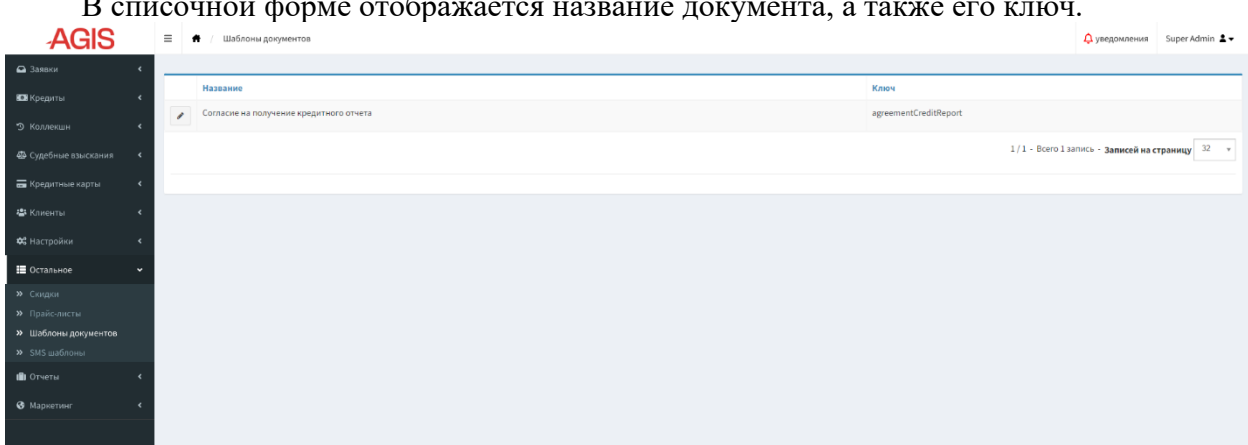

В списочной форме отображается название документа, а также его ключ.

**Рисунок 93. Подраздел «Шаблоны документов»**

Для редактирования шаблона документа нужно нажать кнопку «Редактировать» напротив соответствующей записи. Откроется карточка шаблона, в которой во встроенном текстовом редакторе можно скорректировать тест документа, сбоку перечислены названия используемых переменных, которые можно добавить в квадратных скобках [] в текст документа.

| <b>AGIS</b>                                                             | $\equiv$ $\uparrow$<br>/ Шаблоны документов / Согласие на получение кредитного отчета                                                                                                    | Q уведомления Super Admin 2 -                                                                                |
|-------------------------------------------------------------------------|----------------------------------------------------------------------------------------------------|----------------------------------------------------------------------------------------------------|
| • Заявки<br>В Кредиты<br>9 Коллекшн<br>$\left\langle \right\rangle$     | Редактировать "Согласие на получение кредитного отчета"<br>• Предпросмотр pdf<br>ID заявки / кредита                                                                                                    |                                                                                                    |
| Ф Судебные взыскания<br>$\hat{\mathbf{z}}$                              | Согласие на получение кредитного отчета                                                                                                    | Используемые переменные                                                                                      |
| <b>По</b> Кредитные карты<br>$\epsilon$<br><b>43</b> Клиенты            | Название*<br>Согласие на получение кредитного отчета<br>Шаблон*                                                                                                    | Параметры займа                                                                                              |
| ОЗ Настройки<br>$\epsilon$<br>■ Остальное                               | 8 Knows   8 D 2 B 5 6 1 8   8   3   3   5   8   8   4   4   9   5   5   5   5   6   8   8   8   8   6<br><b>ΒΙ U S x, x   ζ I,   :: ::   + +   + 9 W   E   Ξ   Ξ   +   τ + π +   Φ η       Ω   ⊞   Ξ   Θ Ω + Ξ ©</b>                                                                                                    | Параметры заемщика                                                                                           |
| <b>»</b> Скидки<br>>> Прайс-листы<br><b>&gt;&gt;</b> Шаблоны документов | - 3aronos -   Шрифт -   Размер -   $A - B$ -   20   20   2<br>Стили<br>Согласие на получение моего кредитного отчета, сформированного на основании моей кредитной истории, из                                                                                                    | Параметры дат                                                                                                |
| » SMS шаблоны<br><b>III</b> Orveru                                      | любого Бюро кредитных историй, включая, но не ограничивалсь, ОАО «Национальное Бюро Кредитных Историй»,<br>121069, г. Москва, Скатертный пер., д.20, стр.1, ОГРН 1057746710713, ИНН 7703548386; (б) ООО «Эквифакс Кредит<br>Сервисиз», Россия, 129090, г. Москва, Каланчевская ул., д.16, корп.1, ОГРН 1047820008895, ИНН 7813199667, с | Параметры транзакций                                                                                         |
| • Маркетинг<br>$\epsilon$                                               | целью проверки благонадежности, выдачи займа и/или оценки кредитоспособности. Настоящее согласие действует в<br>течении 6 месяцев, в случае, если будет заключен договор займа согласие Клиента сохраняет силу в течение всего<br>срока действия такого договора.                                                                       | transaction:amount<br>Оплаченная сумма                                                                       |
|                                                                         | body h2 span strong                                                                                                    | transaction:rrn<br>RRN авторизации от банка                                                                  |
|                                                                         |                                                                                                    | transaction:authorizationCode<br>Код авторизации от банка                                                    |
|                                                                         |                                                                                                    | transaction:operationId<br>Идентификатор операций                                                            |
|                                                                         |                                                                                                    | transaction:serviceTitle<br>название сервиса зависимо от транзакций (Продление кредита/Погашение<br>кредита) |
|                                                                         |                                                                                                    | transaction:contractNumber<br>Номер договора                                                                 |
|                                                                         |                                                                                                    | transaction:contractDate<br>Датой подписания договора                                                        |
|                                                                         |                                                                                                    | check:cessionAllowed<br>Продажа (цессия) разрешена                                                           |
|                                                                         |                                                                                                    | check:cessionNotAllowed<br>Продажа (цессия) не разрешена                                                     |
|                                                                         |                                                                                                    |                                                                                                    |
|                                                                         | <b>В</b> Сохранить<br><b>ЕЕ Сохранить и вернуться к списку</b>                                                                                                    |                                                                                                    |

**Рисунок 94. Подраздел «Шаблоны документов» режим редактирования**

 $\Pi$ о кнопке «Предпросмотр pdf»  $\left|\frac{1D\text{ gasBM}}{2}\right|$  и  $\text{kg}$  и  $\text{kg}$  и  $\text{kg}$   $\text{kg}$   $\text{kg}$ в поле ввода номер заявки/кредита можно посмотреть на новой вкладке браузера получившийся документ в формате pdf.

Для того, чтобы сохранить изменения в шаблоне документа нужно в режиме редактирования нажать кнопку «Сохранить» <sup>досхранить</sup> или «Сохранить и вернуться к **СПИСКУ» •• Ві≡Сохранить и вернуться к списку** 

Для существенного изменения шаблона документа, добавления нового шаблона документа, изменения триггерного события или порядка автоматического формирования документа в системе необходимо обратиться в службу поддержки ООО «Менеджед Деплоймент».

# **3.12.4.SMS шаблоны**

Подраздел «SMS шаблоны» используется для настройки текста смс-шаблонов и правил отправки.

В списочной форме подраздела отображается ключ SMS сообщения, текст сообщения, признак активности шаблона, признак безлимитного количества при ручной отправке сообщений, дневной и годовой лимиты при автоматической отправке сообщений (0 – лимит отсутствует, при значении больше нуля число обозначает величину лимита), провайдер SMS сообщений, используемый для отправки, тип уведомления, которым является данный SMS шаблон. В системе существует несколько типов уведомлений:

- Системный
- Маркетинг
- Коллекшн
- КЦ

В области фильтрации при помощи поля «Поиск» можно осуществлять поиск шаблонов сообщений по тексту или по ключу.

| <b>AGIS</b>                      |                     | $\equiv$ 1<br>$\ddot{\phantom{a}}$ | Список шаблонов SMS |                                                                                      |                |                                             |                                            |                                                           |                        | △ уведомления Super Admin ▲ |
|----------------------------------|---------------------|------------------------------------|---------------------|--------------------------------------------------------------------------------------|----------------|---------------------------------------------|--------------------------------------------|-----------------------------------------------------------|------------------------|-----------------------------|
| • Заявки                         |                     |                                    |                     |                                                                                      |                |                                             |                                            |                                                           |                        |                             |
| <b>В Кредиты</b>                 | $\epsilon$          |                                    |                     |                                                                                      |                |                                             |                                            | $\overline{\mathbf{v}}$ Фильтры $\mathbf{0}$ $\mathbf{v}$ |                        | О Добавить новый            |
| • Коллекшн                       | $\epsilon$          |                                    |                     | Поиск                                                                                |                | $\bullet$                                   |                                            | Т Фильтровать                                             | Сбросить               |                             |
| Ф Судебные взыскания             | $\hat{\phantom{a}}$ |                                    |                     |                                                                                      |                |                                             |                                            |                                                           | Об Расширенные фильтры |                             |
| <b>Б</b> Кредитные карты         | $\hat{\mathbf{r}}$  |                                    |                     |                                                                                      |                |                                             |                                            |                                                           |                        |                             |
| - 12 Клиенты                     | $\epsilon$          |                                    | Ключ                | <b>Tekct SMS</b>                                                                     | <b>Активно</b> | Безлимитное количество (ручная<br>отправка) | Диевной лимит (автоматическая<br>отправка) | Годовой лимит (автоматическая<br>отправка)                | Провайдер              | Тип<br>уведомления          |
| ФЕ Настройки                     | $\hat{\mathbf{v}}$  | $\epsilon$                         |                     | sms_confirmation_code [[user.phoneConfirmationCode]] - код подтверждения<br>телефона | A <sup>2</sup> | <b>AA</b>                                   | $\bullet$                                  | $\theta$                                                  |                        | Системный                   |
| <b>В</b> Остальное               | $\check{~}$         |                                    |                     |                                                                                      |                |                                             |                                            |                                                           |                        |                             |
| <b>»</b> Скидки<br>> Прайс-листы |                     |                                    |                     |                                                                                      |                |                                             |                                            | 1/1 - Всего 1 запись - Записей на страницу 32 - »         |                        |                             |
| >> Шаблоны документов            |                     |                                    |                     |                                                                                      |                |                                             |                                            |                                                           |                        |                             |
| » SMS шаблоны                    |                     |                                    |                     |                                                                                      |                |                                             |                                            |                                                           |                        |                             |
| <b>III</b> Отчеты                |                     |                                    |                     |                                                                                      |                |                                             |                                            |                                                           |                        |                             |
| • Маркетинг                      |                     |                                    |                     |                                                                                      |                |                                             |                                            |                                                           |                        |                             |
|                                  |                     |                                    |                     |                                                                                      |                |                                             |                                            |                                                           |                        |                             |

**Рисунок 95. Подраздел «SMS шаблоны»**

Для редактирования шаблона SMS нужно нажать кнопку «Редактировать» напротив соответствующей записи и внести корректировки в поля карточки.

В поле «Текст SMS» в двойных фигурных скобках {{}} указывается название переменной, значение которой подставляется из базы данных при отправке SMS сообщения.

В поле «Приоритет отправки» задается приоритет данного шаблона в очереди на отправку SMS сообщений. Варианты: высокий или обычный.

Для того, чтобы сохранить изменения нужно в режиме редактирования нажать кнопку «Сохранить» Всохранить или «Сохранить и вернуться к списку» **■ Сохранить и вернуться к списку** .

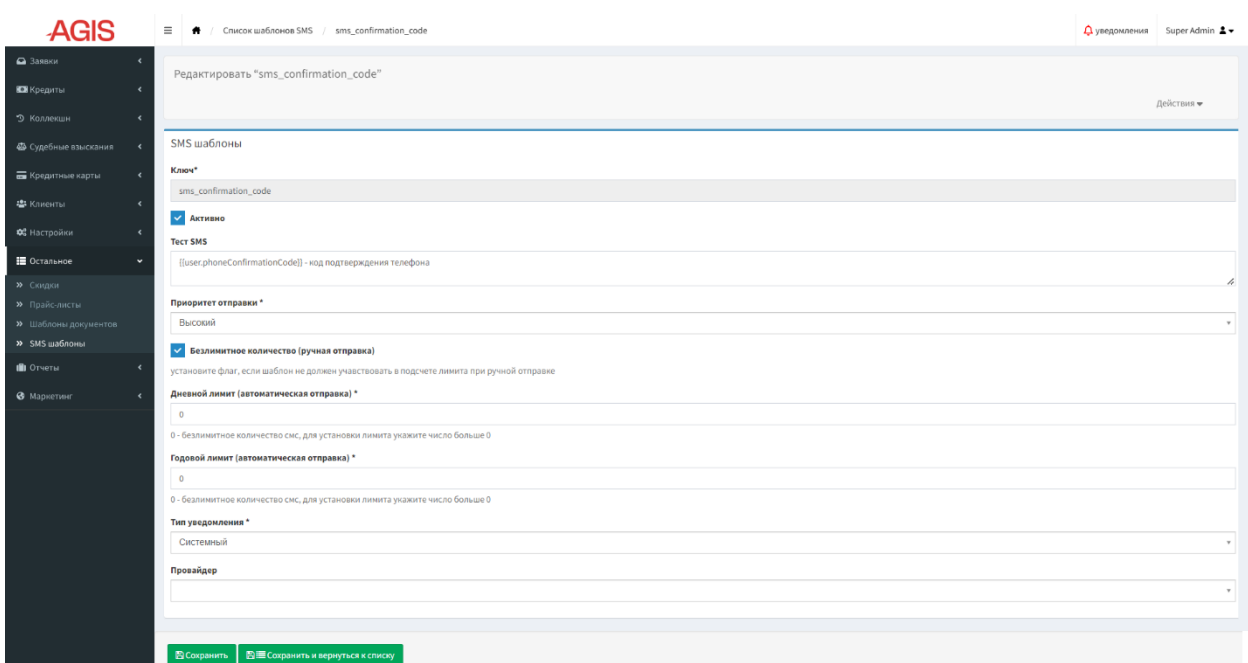

### **Рисунок 96. Подраздел «SMS шаблоны» режим редактирования**

Для того чтобы создать новый шаблон SMS нужно в списочной форме нажать в

правом верхнем углу кнопку «Добавить новый» • Фдобавить новый и в открывшемся режиме создания заполнить поля.

Для сохранения изменений нужно нажать кнопку «Создать и вернуться к списку» или «Создать и добавить новый» **. О** создать и добавить новый **■ Создать и вернуться к списку** 

| <b>AGIS</b>                                  | $\equiv$<br><sup>●</sup> / Список шаблонов SMS / Добавить новый шаблон SMS                | △ уведомления Super Admin ▲ |                          |
|----------------------------------------------|-------------------------------------------------------------------------------------------|-----------------------------|--------------------------|
| • Заявки                                     | Создать                                                                                   |                             |                          |
| <b>ВОВ</b> Кредиты                           |                                                                                           |                             |                          |
| • Коллекшн<br>$\epsilon$                     | SMS шаблоны                                                                               |                             |                          |
| Ф Судебные взыскания<br>$\blacktriangleleft$ | Ключ*                                                                                     |                             |                          |
| <b>Б</b> Кредитные карты<br>$\epsilon$       |                                                                                           |                             |                          |
| <b>华</b> Клиенты                             | <b>V</b> Активно                                                                          |                             |                          |
| ОЗ Настройки                                 | <b>Tekct SMS</b>                                                                          |                             |                          |
| <b>В</b> Остальное<br>$\checkmark$           |                                                                                           |                             | 4                        |
| <b>»</b> Скидки                              | Приоритет отправки*                                                                       |                             |                          |
| <b>»</b> Прайс-листы                         | Обычный                                                                                   |                             | $\tau$ .                 |
| >> Шаблоны документов                        | Безлимитное количество (ручная отправка)                                                  |                             |                          |
| » SMS шаблоны                                | установите флаг, если шаблон не должен учавствовать в подсчете лимита при ручной отправке |                             |                          |
| П Отчеты<br>$\epsilon$                       | Дневной лимит (автоматическая отправка) *                                                 |                             |                          |
| • Маркетинг                                  | $\Omega$                                                                                  |                             |                          |
|                                              | 0 - безлимитное количество смс, для установки лимита укажите число больше 0               |                             |                          |
|                                              | Годовой лимит (автоматическая отправка) *                                                 |                             |                          |
|                                              | $\Omega$                                                                                  |                             |                          |
|                                              | 0 - безлимитное количество смс, для установки лимита укажите число больше 0               |                             |                          |
|                                              | Тип уведомления *                                                                         |                             |                          |
|                                              | Системный                                                                                 |                             | $\overline{\phantom{a}}$ |
|                                              | Провайдер                                                                                 |                             |                          |
|                                              |                                                                                           |                             | $\mathbf{v}$             |
|                                              |                                                                                           |                             |                          |
|                                              |                                                                                           |                             |                          |
|                                              | О Создать и добавить новый<br><b>■ Е Создать и вернуться к списку</b>                     |                             |                          |

**Рисунок 97. Подраздел «SMS шаблоны» режим создания**

# **3.13. Раздел «Отчеты»**

В разделе «Отчеты» собраны отчеты, генерируемые системой АГИС. При необходимости новые отчеты также могут быть разработаны и добавлены по заявке пользователей, для этого необходимо обратиться в службу поддержки ООО «Менеджед Деплоймент».

### **3.13.1.Аффилейты – клиенты**

В данном отчете, в разрезе аффилейтов, можно увидеть сколько было приведено клиентов, с помощью того или иного сайта.

| <b>AGIS</b>                                        |    | $\equiv$ $\bullet$ / | Клиенты                                                                                                    |                                                                          | <b>Д</b> уведомления    | Super Admin $\clubsuit$                        |
|----------------------------------------------------|----|----------------------|----------------------------------------------------------------------------------------------------|--------------------------------------------------------------------------|-------------------------|------------------------------------------------|
| • Заявки                                           |    |                      |                                                                                                    |                                                                          |                         |                                                |
| Е Кредиты<br>$\epsilon$                            |    |                      |                                                                                                    |                                                                          |                         | $\mathbf{v}$ Фильтры $\mathbf{0}$ $\mathbf{v}$ |
| • Коллекшн<br>$\epsilon$                           | ID | ÷                    |                                                                                                    |                                                                          |                         |                                                |
| Ф Судебные взыскания<br>$\epsilon$                 |    | клиента              | Источник                                                                                                    | <b>PostBack</b>                                                          | ФИО                     | Дата регистрации                               |
| <b>Б</b> Кредитные карты                           |    |                      | 4714 https://credit.ru/?utm_source=cpa_cpashka&utm_medium=referral&clickid=a26969b0-62a1-11e9-9858-73ec3d9bb5f1&wm_id=16ee6f80-5f4e-11e9-893b-bbc5603dd9aa&wm_chan=16ee6f80-<br>5f4e-11e9-893b-bbc5603dd9aa | 19 anp. 2022 r.,<br>16:00:48<br>OK                                       | Иванов Иван<br>Иванович | 19 anp. 2022 r.,<br>15:51:48                   |
| <b>書</b> Клиенты<br>$\epsilon$                     |    |                      |                                                                                                    | <sup>2</sup> Экспорт - 1/1 - Всего 1 запись - Записей на страницу 32 - » |                         |                                                |
| ОЗ Настройки<br>$\overline{\phantom{a}}$           |    |                      |                                                                                                    |                                                                          |                         |                                                |
| № Остальное<br>$\epsilon$                          |    |                      |                                                                                                    |                                                                          |                         |                                                |
|                                                    |    |                      |                                                                                                    |                                                                          |                         |                                                |
| <b>ID</b> Отчеты<br>$\ddot{\phantom{0}}$           |    |                      |                                                                                                    |                                                                          |                         |                                                |
| >> Аффилейты - клиенты                             |    |                      |                                                                                                    |                                                                          |                         |                                                |
| >> Аффилейты - кредиты<br><b>»</b> Суммарный отчет |    |                      |                                                                                                    |                                                                          |                         |                                                |
| <b>&gt;&gt;</b> Отчет по денежному потоку          |    |                      |                                                                                                    |                                                                          |                         |                                                |
| <b>&gt;&gt;</b> Отчет по приходам                  |    |                      |                                                                                                    |                                                                          |                         |                                                |
| • Маркетинг                                        |    |                      |                                                                                                    |                                                                          |                         |                                                |
|                                                    |    |                      |                                                                                                    |                                                                          |                         |                                                |
|                                                    |    |                      |                                                                                                    |                                                                          |                         |                                                |

**Рисунок 98. Подраздел «Аффилейты – клиенты»**

Для выгрузки отчета нужно в списочной форме подраздела нажать кнопку «Экспорт» <sup>В экспорт</sup> и в выпадающем списке выбрать необходимый формат файла. Экспортировать отчет можно в форматах CSV или XLS.

**Таблица 6. Поля отчета «Аффилейты – клиенты»**

| Наименование реквизита<br>(столбец отчета) | Описание                                                            |
|--------------------------------------------|---------------------------------------------------------------------|
| ID клиента                                 | Отображает уникальный номер клиента в системе                       |
| Источник                                   | Отображает ссылку, по которой зарегистрировался клиент (target URL) |
| PostBack                                   | Отображает дату и время формирования PostBack                       |
| ФИО                                        | Отображает ФИО клиента                                              |
| Дата регистрации                           | Отображает дату регистрации клиента в системе                       |

# **3.13.2.Аффилейты – кредиты**

Этот отчет показывает количество займов, которые были выданы клиентам, которые были привлечены с помощью партнеров. От прошлого отчета отличие в том, что один и тот же клиент может взять несколько займов за определенный период.

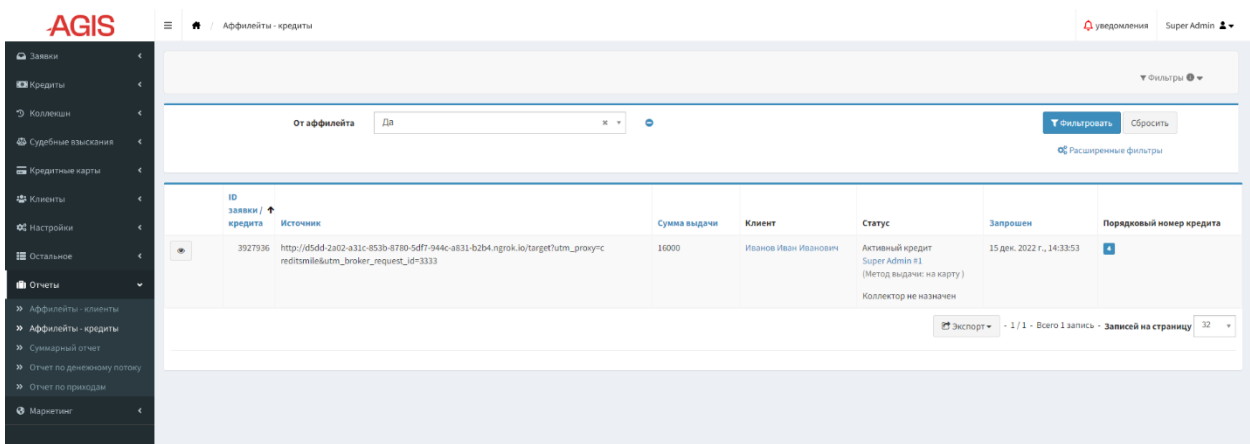

### **Рисунок 99. Подраздел «Аффилейты – кредиты»**

Для выгрузки отчета нужно в списочной форме подраздела нажать кнопку «Экспорт» **Вераспорт»** и в выпадающем списке выбрать необходимый формат файла. Экспортировать отчет можно в форматах CSV или XLS.

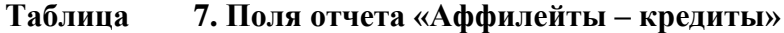

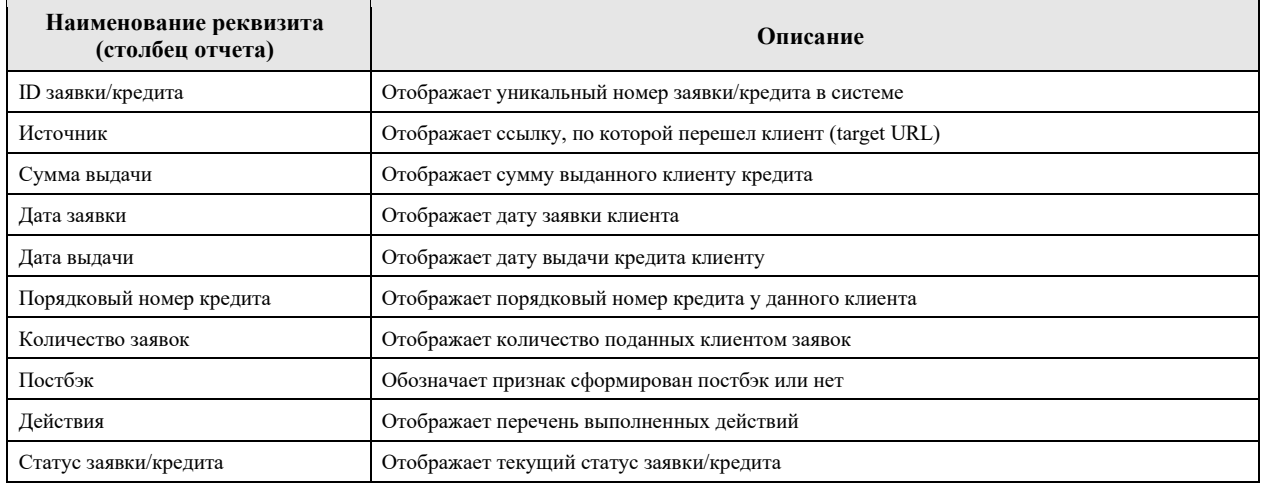

# **3.13.3.Суммарный отчет**

Отчет позволяет увидеть количество заявок и/или кредитов за определенный период времени.

| . .<br><b>AGIS</b>                                                      | $\equiv$ | Суммарный отчет               |  |                                                                                                    |                              |                        |                                                     |                                     |                                                                     |              |                  | $\Delta$ уведомления Super Admin $\blacktriangle \blacktriangledown$          |
|-------------------------------------------------------------------------|----------|-------------------------------|--|----------------------------------------------------------------------------------------------------|------------------------------|------------------------|-----------------------------------------------------|-------------------------------------|---------------------------------------------------------------------|--------------|------------------|-------------------------------------------------------------------------------|
| • Заявки                                                                |          |                               |  |                                                                                                    |                              |                        |                                                     |                                     |                                                                     |              |                  |                                                                               |
| Е Кредиты                                                               |          |                               |  |                                                                                                    |                              |                        |                                                     |                                     |                                                                     |              |                  | $\mathbf{v}$ Фильтры $\mathbf{0}$ $\mathbf{v}$                                |
| 9 Коллекшн                                                              |          | Дата выдачи                   |  |                                                                                                    |                              |                        |                                                     | $\bullet$                           |                                                                     |              | Т Фильтровать    | Сбросить                                                                      |
| Ф Судебные взыскания<br>$\overline{\phantom{a}}$                        |          |                               |  | 2022-12-01                                                                                         |                              | 曽                      |                                                     |                                     | Об Расширенные фильтры                                              |              |                  |                                                                               |
| <b>Б</b> Кредитные карты                                                |          | Пo<br>Дата калькуляции        |  |                                                                                                    | m<br>2023-01-06              |                        |                                                     |                                     |                                                                     |              |                  |                                                                               |
| <b>卷</b> Клиенты                                                        |          |                               |  |                                                                                                    |                              | 曽                      | $\bullet$                                           |                                     |                                                                     |              |                  |                                                                               |
| ФЕ Настройки<br>$\epsilon$                                              |          |                               |  | 2023-01-06                                                                                         |                              |                        |                                                     |                                     |                                                                     |              |                  |                                                                               |
| Е Остальное                                                             |          | ∣ В заявки / кредита ↓ Клиент |  |                                                                                                    | Контакты                     |                        |                                                     |                                     | <b>Запрошен</b>                                                     | Сумма        |                  | Срок Статус                                                                   |
| Потчеты<br>$\tilde{\phantom{a}}$                                        |          | 3927928                       |  | Иванов Иван Иванович<br>«Мванов Иван Иванович (м)<br>Ш 1 янв. 1980 г. (43 года)<br>■22 ****** 0002 |                              | Дмоб. +7 999 933-32-22 |                                                     | Заявка создана: 02.12.2022 12:21:07 | $+\frac{11\,178,00\,\text{P}}{0,00\,\text{P}}=11\,178,00\,\text{P}$ | $\mathbf{7}$ | Кредит возвращен |                                                                               |
| <b>&gt;&gt;</b> Аффилейты - клиенты                                     |          |                               |  |                                                                                                    |                              |                        | 47 999 900-00-00 (Петров Петр Петрович,<br>Коллега) |                                     | К оплате: 09.12.2022<br>Дата возврата: 02.12.2022 14:20:38          |              |                  | (Метод выдачи: на карту)                                                      |
| >> Аффилейты - кредиты                                                  |          |                               |  |                                                                                                    | <b>Ø</b> В черном списке Нет |                        |                                                     | Продление недоступно                |                                                                     |              |                  |                                                                               |
| >> Суммарный отчет                                                      |          |                               |  |                                                                                                    |                              |                        |                                                     |                                     |                                                                     |              |                  | <sup>2</sup> Экспорт - 1/1 - Всего 1 запись - <b>Записей на страницу</b> 32 → |
| <b>»</b> Отчет по денежному потоку<br><b>&gt;&gt;</b> Отчет по приходам |          |                               |  |                                                                                                    |                              |                        |                                                     |                                     |                                                                     |              |                  |                                                                               |
|                                                                         |          |                               |  |                                                                                                    |                              |                        |                                                     |                                     |                                                                     |              |                  |                                                                               |
| • Маркетинг                                                             |          |                               |  |                                                                                                    |                              |                        |                                                     |                                     |                                                                     |              |                  |                                                                               |
|                                                                         |          |                               |  |                                                                                                    |                              |                        |                                                     |                                     |                                                                     |              |                  |                                                                               |

**Рисунок 100. Подраздел «Суммарный отчет»**

Для выгрузки отчета нужно в списочной форме подраздела в полях фильтра «Дата выдачи с» и «Дата выдачи по» задать интересующий временной промежуток, нажать кнопку «Фильтровать» **1 Т**фильтровать . После того как на экране отобразился список заявок/кредитов нужно нажать кнопку «Экспорт» <sup>сэ экспорт</sup>, в выпадающем списке выбрать необходимый формат файла. Экспортировать отчет можно в форматах CSV или XLS.

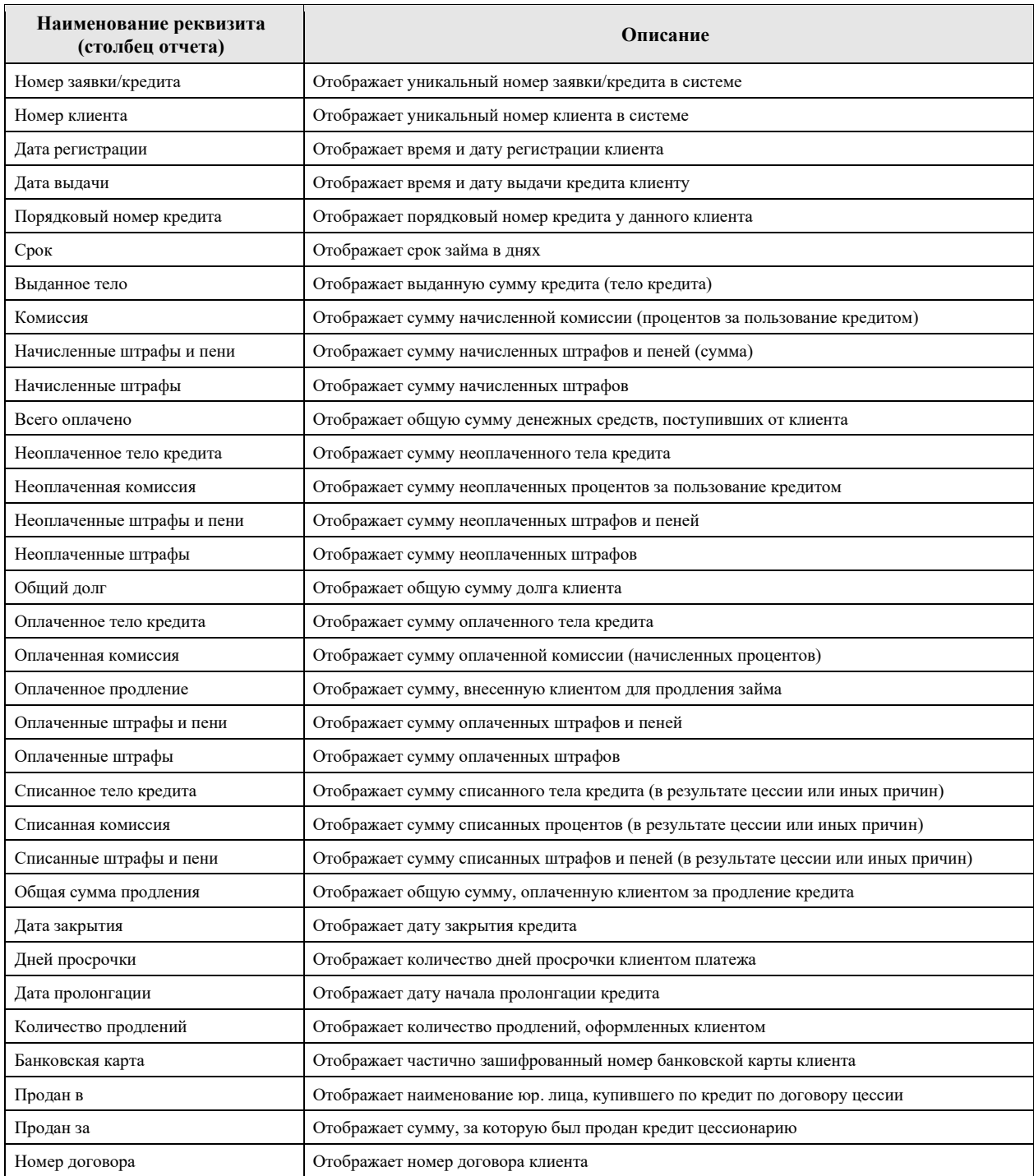

### **Таблица 8. Поля отчета «Суммарный отчет»**

В отчете отражена особенность очередности погашения, а именно: при погашении суммы задолженности в первую очередь происходит погашение суммы процентов, если сумма процентов погашена - оставшаяся сумма идет на погашение выданной суммы тела кредита. Сумы штрафов гасятся в последнюю очередь.

### **3.13.4. Отчет по денежному потоку**

Отчет отражает баланс между количеством (и суммой) выданных займов и полученных платежей и позволяет анализировать операционную деятельность на определенном промежутке времени.

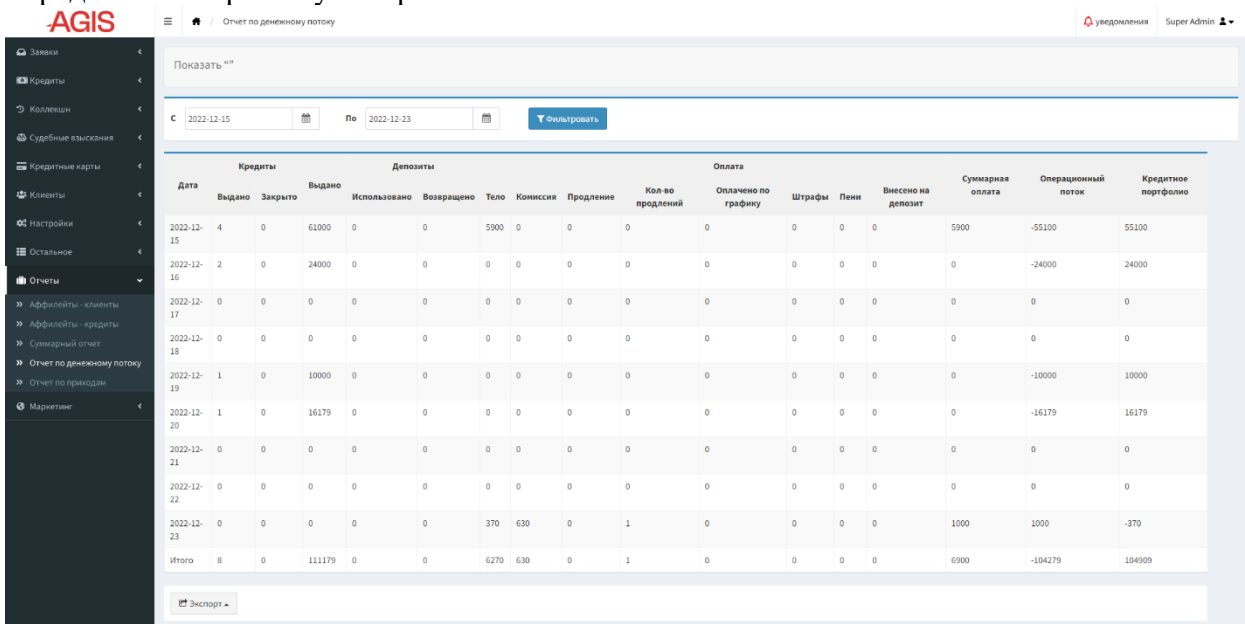

### **Рисунок 101. Подраздел «Отчет по денежному потоку»**

Для выгрузки отчета нужно в списочной форме подраздела в полях фильтра «С» и «По» задать интересующий временной промежуток, нажать кнопку «Фильтровать» ₹ Фильтровать . После того как на экране отобразился отчет нужно нажать кнопку «Экспорт» **Важенорт**», в выпадающем списке выбрать необходимый формат файла. Экспортировать отчет можно в форматах CSV или XLS.

### **Таблица 9. Поля отчета «Отчет по денежному потоку»**

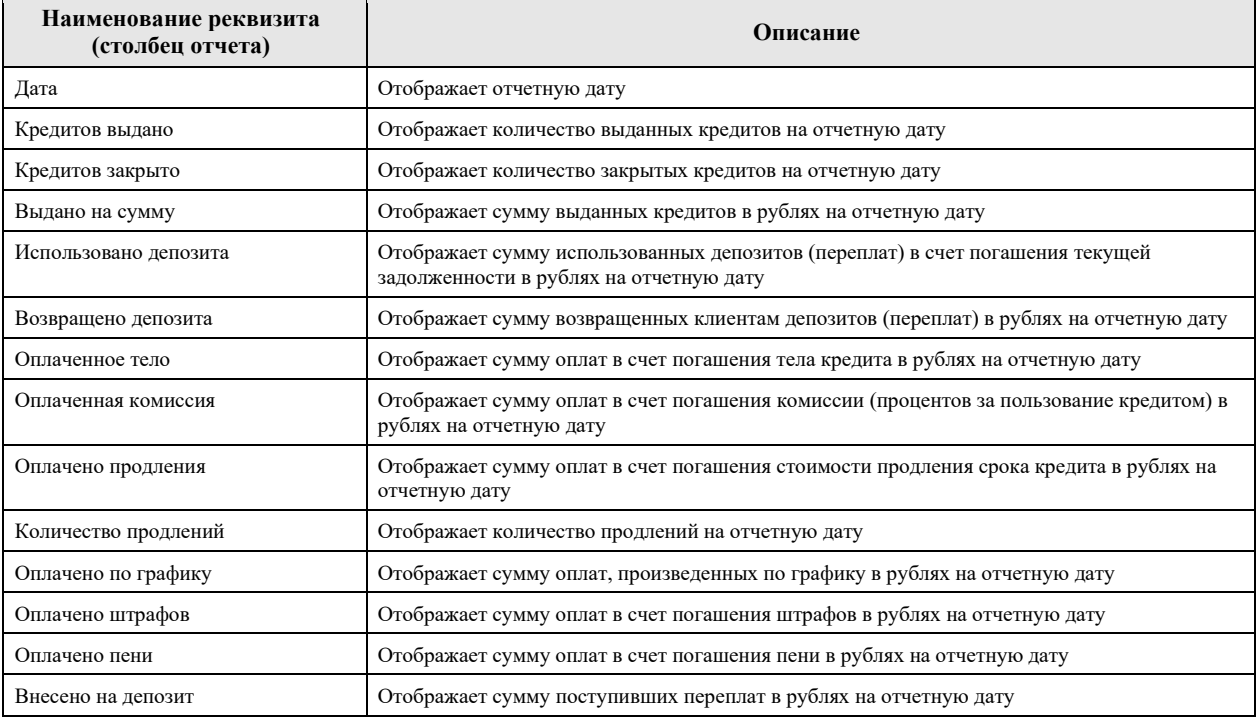

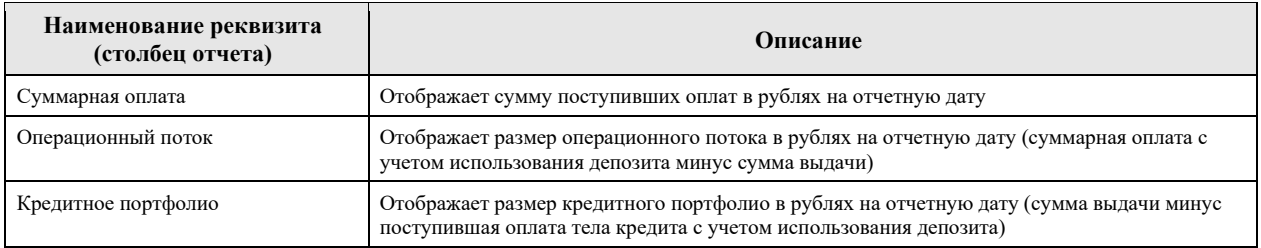

# **3.13.5.Отчет по приходам**

Отчет аккумулирует в себе все полученные от клиентов суммы в счет погашения задолженностей.

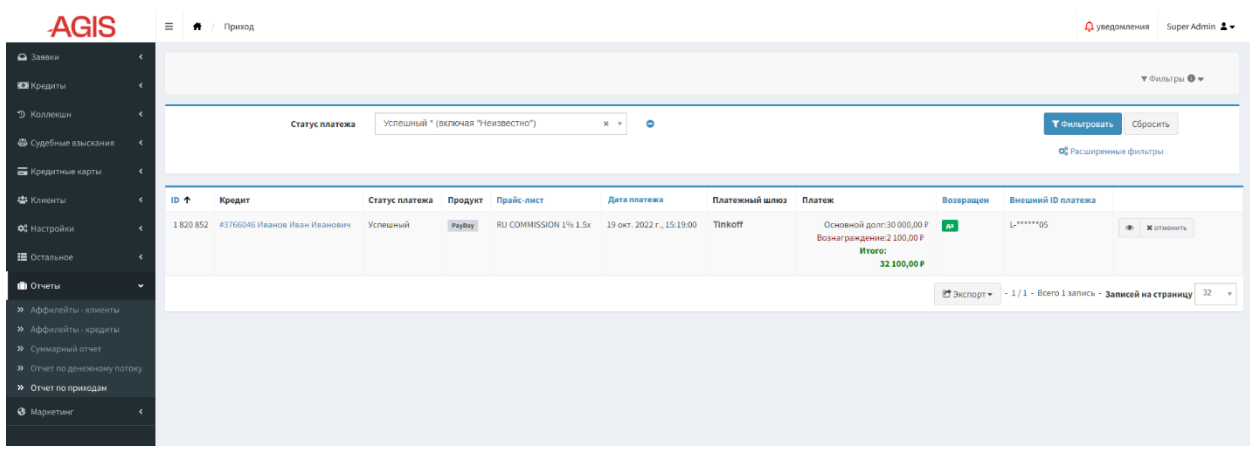

### **Рисунок 102. Подраздел «Отчет по приходам»**

Для выгрузки отчета нужно в списочной форме подраздела нажать кнопку «Экспорт» **Вераспорт»**, в выпадающем списке выбрать необходимый формат файла. Экспортировать отчет можно в форматах CSV или XLS.

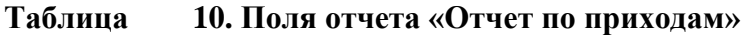

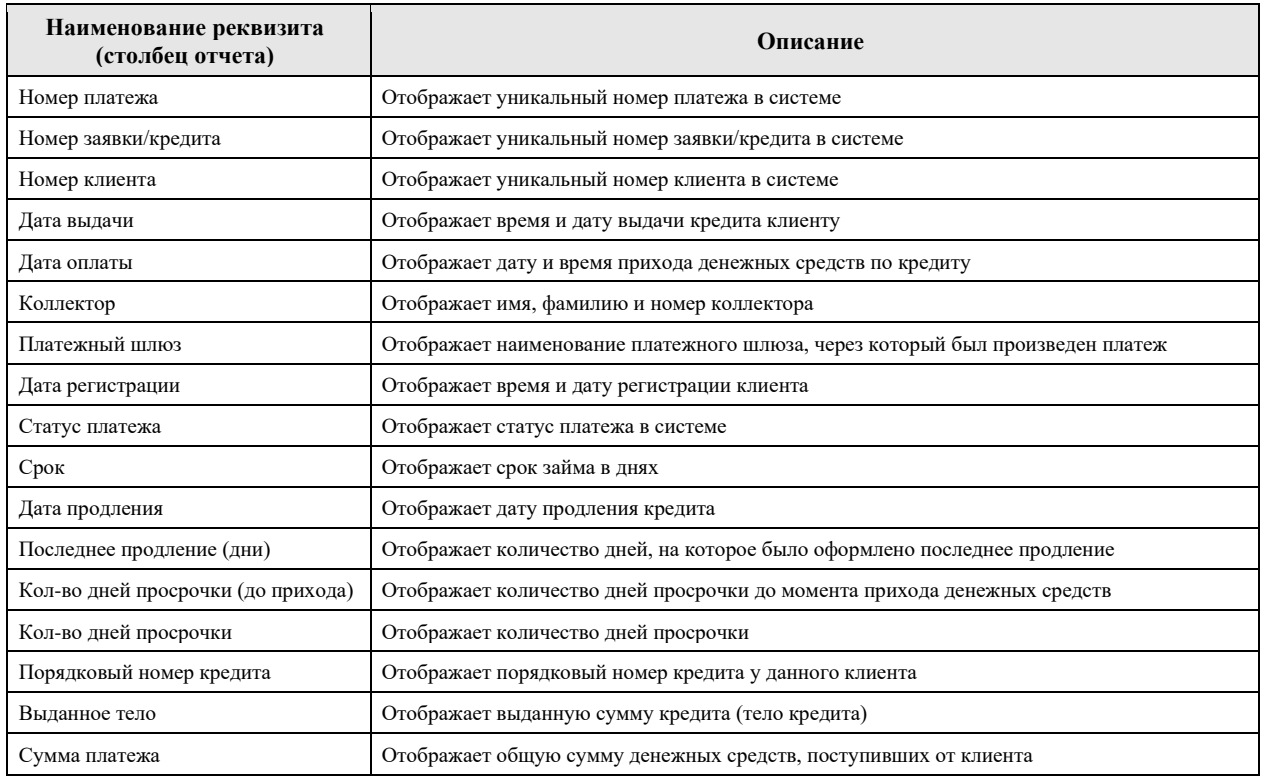

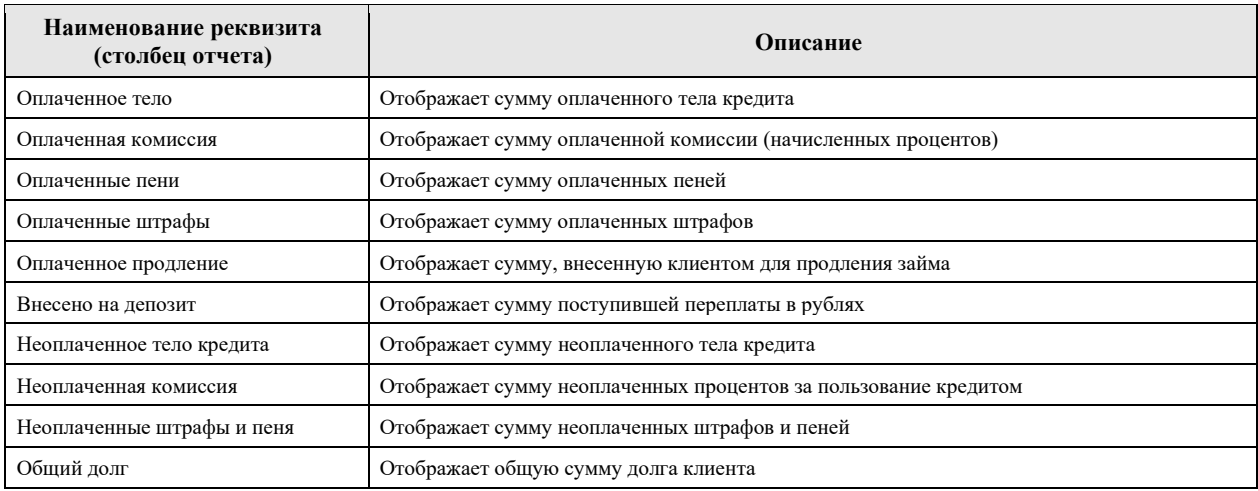

Если нужно выгрузить отчет за определенный период, то нужно добавить фильтр «Дата платежа», в поле фильтра задать интересующий временной промежуток, нажать кнопку «Фильтровать» **(Темльтровать**, после чего нажать кнопку «Экспорт» **... E** экспорт»

Из подраздела можно посмотреть карточку прихода, для этого в списочной форме нужно нажать кнопку «Показать» напротив соответствующей записи. Кроме того, в данном подразделе пользователь может отменить недавно добавленный платеж, для этого нужно нажать кнопку «Отменить» напротив соответствующей записи.

| <b>AGIS</b>                                                               |                          | $\equiv$ $\bullet$ | Приход                     | Приход #1865334                              | $\Delta$ уведомления Super Admin $\blacktriangle \blacktriangledown$ |
|---------------------------------------------------------------------------|--------------------------|--------------------|----------------------------|----------------------------------------------|----------------------------------------------------------------------|
| • Заявки                                                                  |                          |                    | Показать "Приход #1865334" |                                              |                                                                      |
| <b>ВЗ</b> Кредиты                                                         |                          |                    |                            |                                              | Действия -                                                           |
| <b>Э</b> Коллекшн                                                         | $\epsilon$               |                    |                            |                                              |                                                                      |
| <b>Ф</b> Судебные взыскания                                               | ĸ                        |                    | Приход                     |                                              |                                                                      |
| <b>Б</b> Кредитные карты                                                  | $\overline{\phantom{a}}$ | ID                 |                            | 1865334                                      |                                                                      |
| <b>些</b> Клиенты                                                          | $\epsilon$               | Кредит             |                            | #3766046 Иванов Иван Иванович                |                                                                      |
| ФЕ Настройки<br>■ Остальное                                               | $\epsilon$<br>$\epsilon$ |                    | Платеж                     | Вознаграждение:1000,00 Р<br>Итого:1 000,00 ₽ |                                                                      |
| П Отчеты                                                                  | $\ddot{\phantom{1}}$     |                    | Дата платежа               | 1 нояб. 2022 г., 15:29:20                    |                                                                      |
| >> Аффилейты - клиенты<br>> Аффилейты - кредиты                           |                          | Кредит             | возвращен                  | нет                                          |                                                                      |
| > Суммарный отчет<br>>> Отчет по денежному потоку<br>>> Отчет по приходам |                          |                    | Внешний ID<br>платежа      | 123                                          |                                                                      |
| • Маркетинг                                                               |                          |                    |                            |                                              |                                                                      |

**Рисунок 103. Подраздел «Отчет по приходам» режим просмотра прихода**

# **3.14. Раздел «Маркетинг»**

Раздел «Маркетинг» содержит в себе маркетинговые инструменты.

# **3.14.1. Подраздел «Аудитории»**

Подраздел «Аудитории» используется для настройки и выгрузки аудиторий клиентов с их контактными данными для дальнейших маркетинговых активностей (проведения обзвона, рассылок и т.д.).

| <b>AGIS</b>              |                              | $\equiv$ $\uparrow$ | Аудитории |           |                  |                            |                           |                                 | <u>Д</u> уведомления Super Admin 2 <del>▼</del>     |
|--------------------------|------------------------------|---------------------|-----------|-----------|------------------|----------------------------|---------------------------|---------------------------------|-----------------------------------------------------|
| $\bullet$ Заявки         |                              |                     |           |           |                  |                            |                           |                                 |                                                     |
| Е Кредиты                | $\overline{\phantom{a}}$     |                     |           |           |                  |                            |                           |                                 | О Добавить новый                                    |
| • В Коллекши             | ٠                            | Имя                 |           | Тип       | Пользователь     | Создано                    | Дата обновления           |                                 |                                                     |
| 4 Судебные взыскания     | $\epsilon$                   |                     | Проданные | Маркетинг | Петр Петров #209 | 17 сент. 2021 г., 11:30:33 | 8 нояб. 2021 г., 16:05:58 | • Вэкспорт XLS <b>*</b> Удалить |                                                     |
| <b>Б</b> Кредитные карты | $\left\langle \right\rangle$ |                     |           |           |                  |                            |                           |                                 | $1/1$ - Всего 1 запись - Записей на страницу 32 $-$ |
| • Клиенты                | $\epsilon$                   |                     |           |           |                  |                            |                           |                                 |                                                     |
| ОЗ Настройки             |                              |                     |           |           |                  |                            |                           |                                 |                                                     |
| № Остальное              |                              |                     |           |           |                  |                            |                           |                                 |                                                     |
| <b>III</b> Отчеты        |                              |                     |           |           |                  |                            |                           |                                 |                                                     |
| • Маркетинг              | $\overline{\phantom{a}}$     |                     |           |           |                  |                            |                           |                                 |                                                     |
| >> Аудитории             |                              |                     |           |           |                  |                            |                           |                                 |                                                     |
|                          |                              |                     |           |           |                  |                            |                           |                                 |                                                     |

**Рисунок 104. Подраздел «Аудитории»**

В списочной форме раздела отражается наименование и тип настроенной аудитории, имя создавшего пользователя, который ее создал, дата создания и дата обновления аудитории.

Созданная аудитория загружается на ПК пользователя в формате XLS. Выгружаются номер клиента в системе, его основной телефон и ссылка на карточку клиента.

Для редактирования аудитории нужно нажать кнопку «Редактировать» напротив соответствующей записи и внести корректировки в поля карточки.

Перед сохранением изменений можно предварительно ознакомится со списком клиентов, попадающих в выборку, для этого в режиме редактирования нужно нажать

кнопку «Показать список клиентов» , после чего откроется модальное окно.

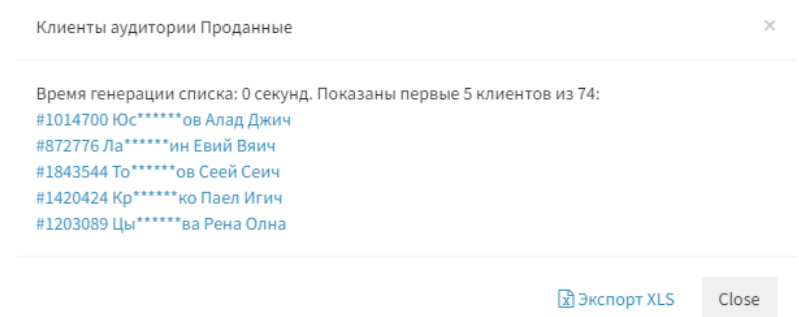

### **Рисунок 105. Модальное окно со списком клиентов в подразделе «Аудитории»**

Для того, чтобы сохранить изменения нужно в режиме редактирования нажать кнопку «Сохранить» Всохранить или «Сохранить и вернуться к списку» Ві сохранить и вернуться к списку . Карточку аудитории можно удалить, для этого в режиме редактирования нужно нажать кнопку «Удалить» **О**удалить . После чего откроется окно «Подтверждение удаления» (по аналогии с подразделом «Аффилейты»), в котором нужно нажать кнопку «Да, удалить» .

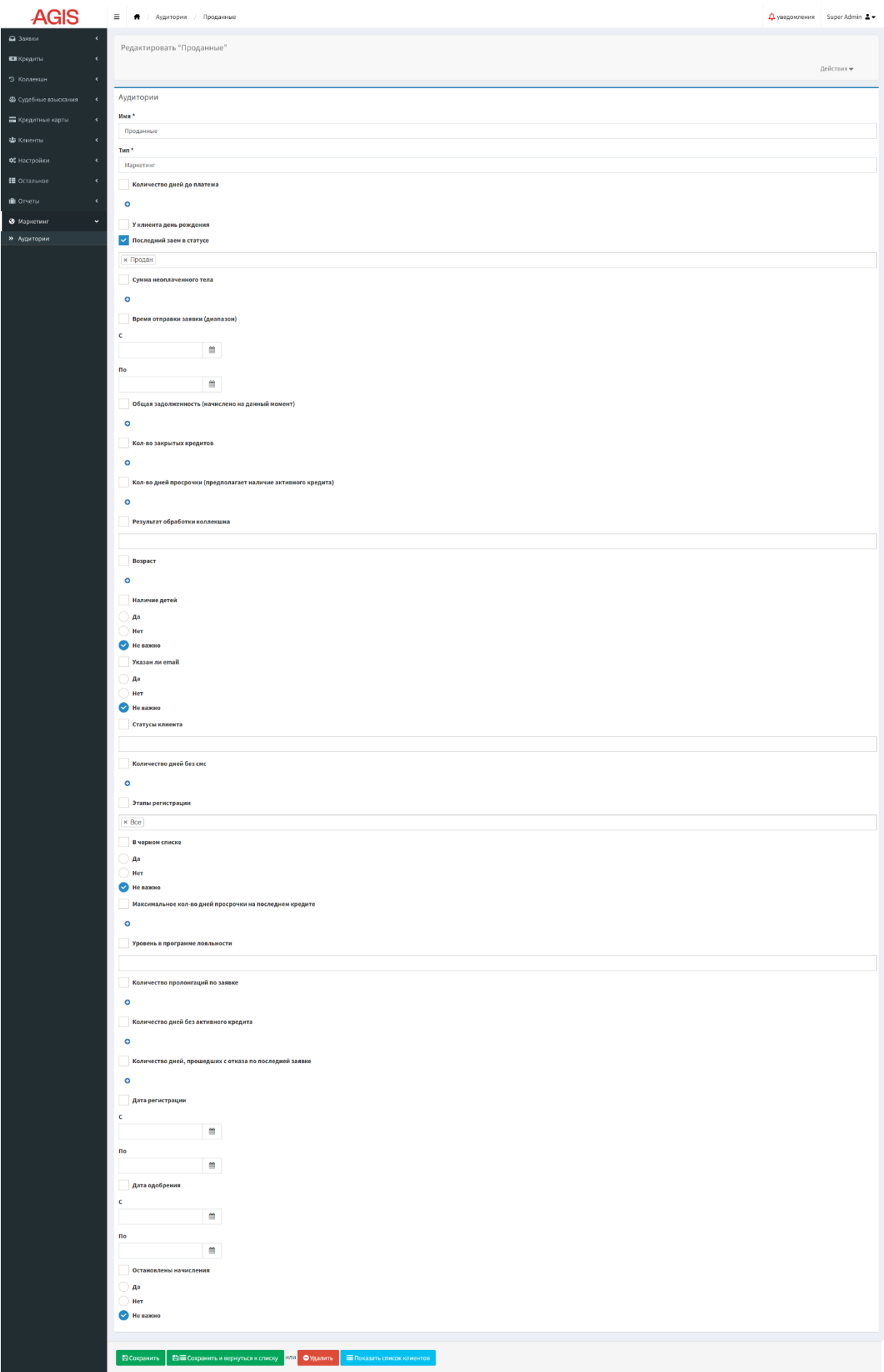

**Рисунок 106. Подраздел «Аудитории» режим редактирования**

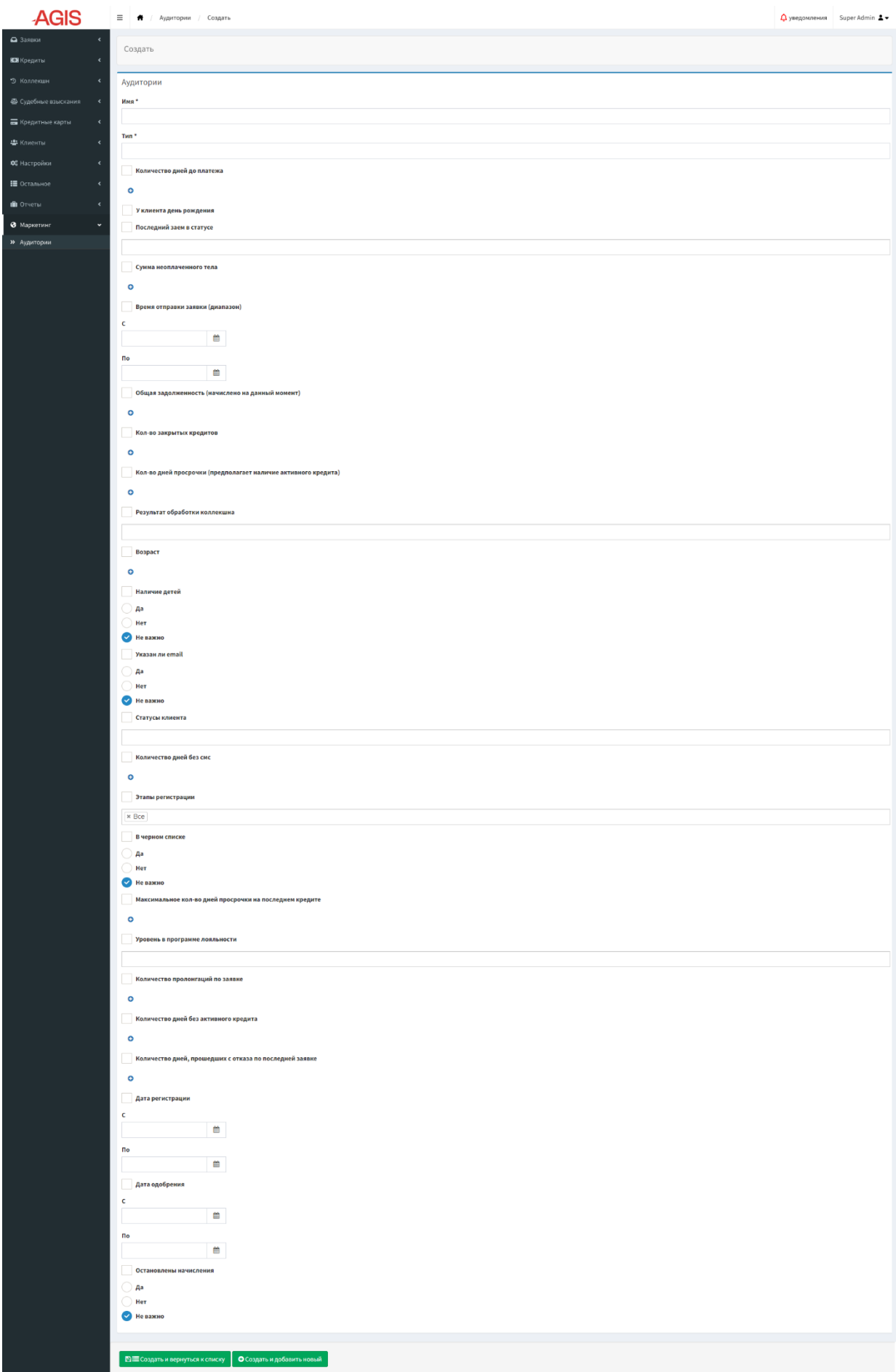

**Рисунок 107. Подраздел «Аудитории» режим создания**

Для того чтобы создать новую аудиторию нужно в списочной форме нажать в

правом верхнем углу кнопку «Добавить новый» • Фдобавить новый и в открывшемся режиме создания заполнить поля.

Для сохранения изменений нужно нажать кнопку «Создать и вернуться к списку» ЕЕ Создать и вернуться к списку или «Создать и добавить новый» **. • О Создать и добавить новый**